**DEICY** 

# ポータブル型データ収録システム SR-200 シリーズ 仕様および取扱説明書

Revision 1.21

### お断り

記載されている会社名および製品名はその会社の所有する商標です。 記載された内容は 2023 年 9 月現在のものです。

株式会社 デイシー

〒198-0024 東京都青梅市新町 9-2190 電話: 0428-34-9860 メール: info@deicy.co.jp © Copyright 2009 DEICY Corporation

# 改定履歴

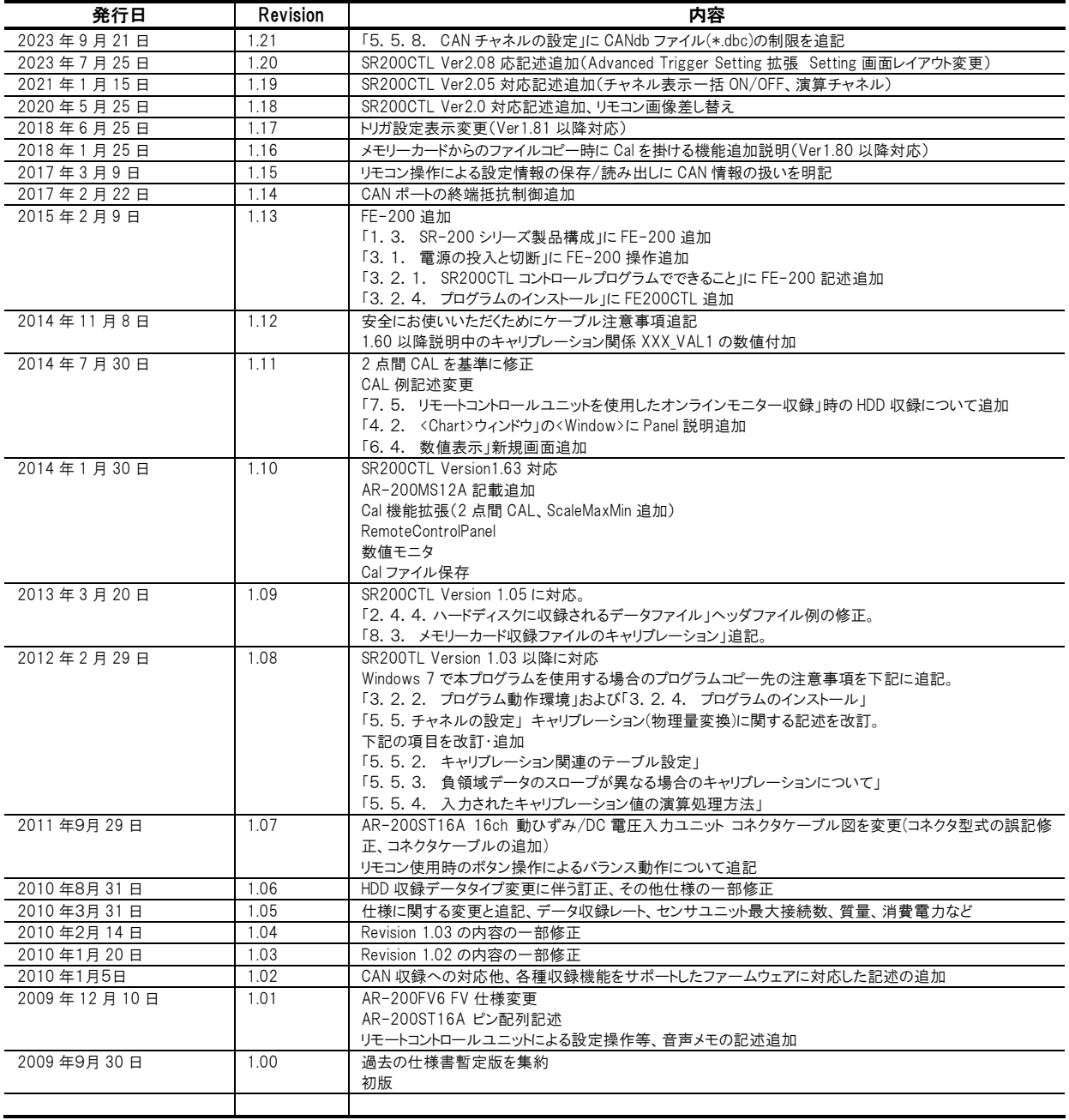

# 目次

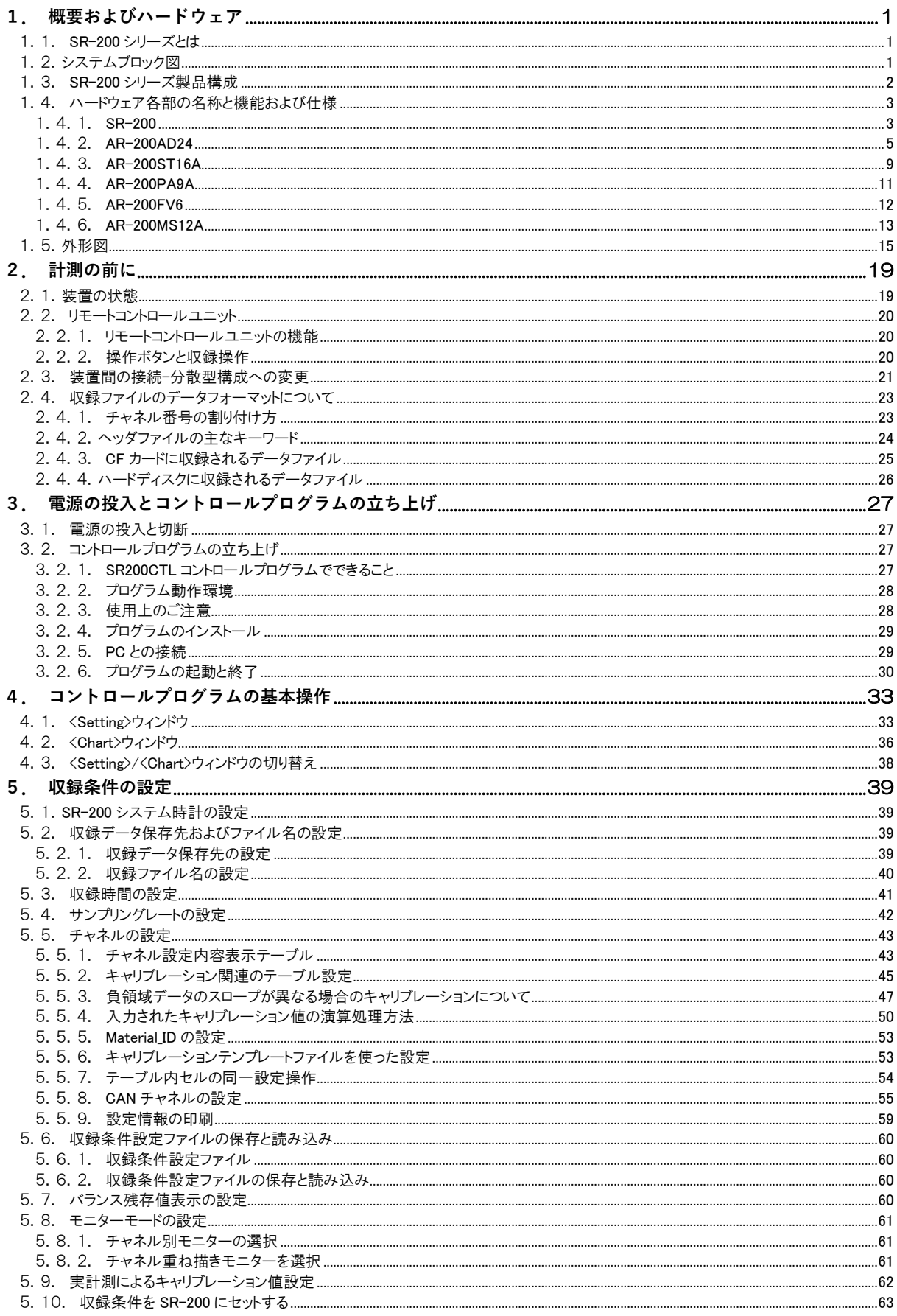

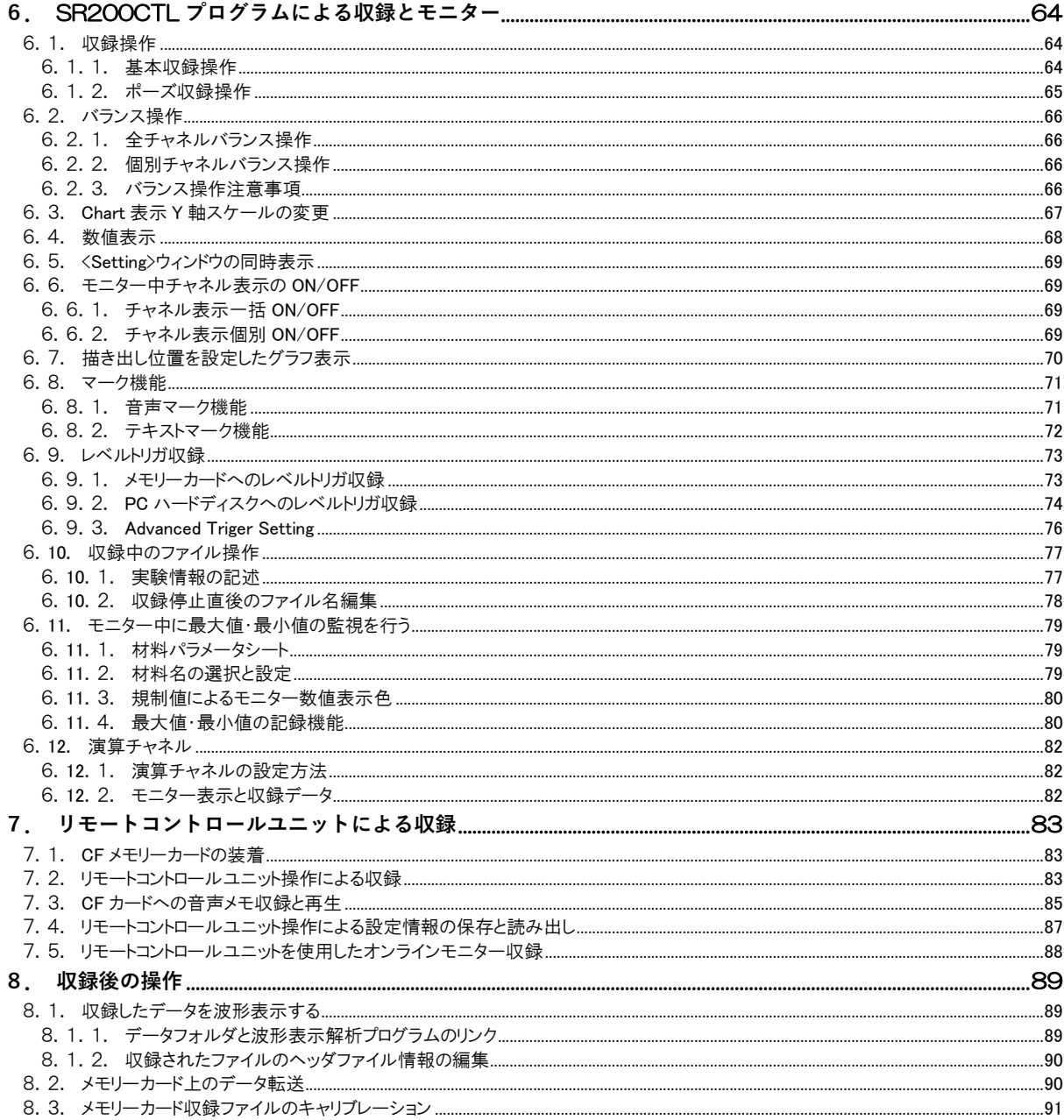

#### ご注意

- ⚫ 本書は万全を記して作成しておりますが、万一ご不明なことや誤りなどお気づきのことがありましたらご連絡下さい。
- ⚫ 本書の実行結果から生じるお客様の損害や不利益については、それが直接的、あるいは間接的を問わず一切責任を負いかねますの でご了承下さい。
- 本書は、改良のため予告なしに変更する場合があります。
- ⚫ 本書の一部または全部を無断で複写または転載することは禁止されています。
- ⚫ 本書に記載された会社名や製品名は、各社の登録商標である場合がございます。

### 安全にお使いいただくために

# ZN

- ⚫ 正しく安全にお使いいただくため、ご使用の前に必ず本取扱説明書を良くお読みください。
- 煙やにおい、音などの異常が発生したら、すぐに本体の電源スイッチを切り、給電を停止して下さい。煙が出なくなるのを確認して当社 サービス部門に修理をご依頼下さい。
- 本体の改造は絶対に行わないで下さい。内部の点検・修理は当社サービス部門にご依頼下さい。
- ⚫ 内部に水や異物の入ったときは、すぐに本体の電源スイッチを切り、給電を停止して下さい。
- ⚫ コードを傷つけたり、加工したり、無理に曲げたり、ねじったり、引っ張ったり、加熱したりしないで下さい。
- 仕様の電源電圧以外の電圧で使用しないで下さい。
- 信号関係のケーブル接続は、必ず本体の電源を切った状態で行って下さい。

### ハードウェア保証規定

#### 保証期間

保証期間はお買い上げ日から一年間です。 取扱説明書、本体貼付の注意書きラベルなどに従った正常な使用状態で、保証期間内に故障が発生した場合には、株式会社デイシー(以 下、当社といいます)サービス部門が無償修理いたします。

#### 修理にあたってのご注意

データや記録媒体は事前に本製品から取り外してください。

#### 保証範囲

次の場合には保証期間内であっても有料修理となります。

- ⚫ 誤ったご使用方法、不当な修理や改造による故障および損傷
- お買い上げ後の輸送、落下などによる故障および損傷
- 火災、地震、水害、落雷、その他の天災地変、異常電圧による故障および損傷
- 接続している他の機器に起因する故障および損傷
- 自然消耗とみなされた消耗部品の故障および損傷
- 特に苛酷な条件下において使用された場合の故障および損傷
- ⚫ 保守点検

本保証は、日本国内においてのみ有効です。

#### 限定的保証

------------<br>上記は、当社製品のハードウェアに関する保証のすべてを規定したものであり、法律上の瑕疵担保責任を含むすべての明示又は黙示の保 証責任に代わるものです。当社の保証責任は、本製品の修理又は交換に限られます。当社は、いかなる場合にも、お客様の逸失利益およ び第三者からお客様に対してなされた賠償請求に基づく損害については責任を負いかねます。

#### ソフトウェア使用許諾契約

お客様へ: ご使用になられる前に、本許諾内容をよくお読み下さい。本ソフトウェアは、お客様が以下のソフトウェア使用許諾契約の条件に同 意されることを前提として、ご使用を許諾するものです。万一、同意頂けない場合は、パッケージすべてをご購入店へご返却下さい。ご購入 代金を返金させて頂きます。

本契約は、お客様が本ソフトウェアをコピー、またはインストールを開始したときから発効します。ご同意頂けない場合は、コピーやインストール はしないで下さい。

#### 使用権

本使用許諾契約は、お客様が1台のコンピュータ上で、本ソフトウェアを使用する権利を許諾します。2 台以上のコンピュータ上で同時に使用 することはできません。そのような必要がある場合は別途ライセンス契約が必要です。

#### 著作権

お客様が本ソフトウェアを取得されたことは、本許諾契約に規定された以外に本ソフトウェアのいかなる権利、権原若しくは利権の取得を意味 するものではありません。本ソフトウェアの著作権は、日本国憲法、万国著作権条約に基づき保護されます。本ソフトウェアの著作権は当社ま たはおよびそのサプライヤに帰属しています。

#### 制限事項

お客様は、本ソフトウェアの一部またはすべてを許諾無く複製することはできません。ただし、保管目的以外で使用しないことを前提に、バック アップコピーを作成することができます。

お客様は、本ソフトウェアに対して、改修、変更、翻案、併合、逆コンパイル、リバースエンジニアリングを行ってはなりません。 お客様は、著作権表示を削除、隠蔽してはなりません。

お客様は、本ソフトウェアを当社の事前承諾無く、第三者に譲渡、賃貸、リースすることはできません。

#### 限定的保証

当社は、本ソフトウェアの使用が許諾されたお客様に対して、推奨されたオペレーティングシステムおよびハードウェア環境で使用された場合 に、本ソフトウェアが、実質的に取扱説明書どおりに機能することを、本ソフトウェアの受領後 90 日間保証します。本ソフトウェアが、取扱説明 書どおりに機能しない場合においても、それが重要な差異で無い限り、保証を受ける権利は発生しません。本ソフトウェアが実質的に取扱説 明書に従って機能しない場合の、当社および関連会社のすべての責任並びにお客様に対する唯一の救済手段は、当社の選択により、本ソ フトウェアの交換、または、お客様が支払った使用許諾料の払い戻しのいずれかに限られます。当社は、本ソフトウェアの使用や使用不能か ら生じた派生的ないかなる損害(事業上の損失、営業の中断、営業上の情報の損失、その他の金銭上の損害など)についても、その損害の 可能性が明示であると黙示であるとを問わず当社に知らされていたとしても、責任を負いません。なお、上記は本ソフトウェアの操作が中断し ないことや誤りのないことを保証するものではありません。

本許諾契約に関し、ご不明な点等ございましたら、下記宛にご連絡下さい。

株式会社 デイシー 〒198-0024 東京都青梅市新町 9-2190 電話: 0428-34-9860 メール: info@deicy.co.jp

# <span id="page-6-0"></span>1. 概要およびハードウェア

本章では、SR-200 シリーズの概要およびハードウェア構成と仕様について説明します。

### <span id="page-6-1"></span>1.1. SR-200 シリーズとは

SR-200 シリーズは、CompactFlash™メモリーカードにデータを収録する、小型一体型設置あるいは遠隔分散設置ができるポータブル・スタンド アローンデータ収録システムです。

複数台接続された多チャネルセンサアンプユニットから送られる ADC データを、差動小信号ディジタル伝送方式により高速シリアルビットストリ ームとしてレコーダ本体に取り込み記録します。

このことにより、従来のレコーダでは実現することが困難であった、携帯・可搬型システムでありながら高速・多チャネル収録が実現できます。 また、SR-200 本体には Ethernet インタフェースを備え、付属の Windows プログラムで設定やモニターを行うことのできる他、直接 Windows PC のハードディスクドライブにデータ収録することもできます。

- 小型·軽量一体型
- 差動小信号伝送を用いた遠隔(総長 10m)分散設置による多チャネル化も可能
- 高サンプリング・多チャネル化
- データ形式を問わないセンサアンプユニット実現の可能性、高ダイナミックレンジ化、レンジ設定フリー化の可能性

これらの特長から得られる本データ収録システムのメリットは、

- 各種多様なセンサアンプユニットの組み合わせにより、センサアンプ種別とチャネル数制限の実質的な排除
- センサアンプユニットとレコーダ本体間は、ディジタルデータ転送のため、外乱ノイズの影響を受けにくい接続構成
- 本体とセンサアンプユニットを重ねて使用することで、小型一体型システムとしても使用可
- 分散設置により、計測対象物の近傍にセンサアンプユニットを設置できる
- ⚫ 同様に、センサ側入力ケーブルを延長することなく計測でき、多チャネル構成時でも、配線の引き回しが容易

などです。

### <span id="page-6-2"></span>1.2.システムブロック図

SR-200 シリーズを構成するシステムのブロック図を示します。

### システムブロック図

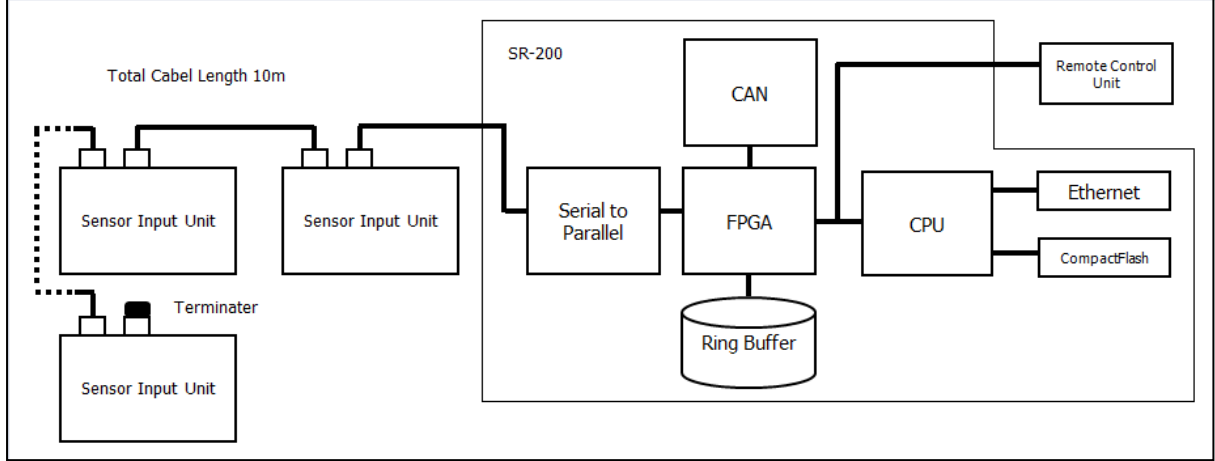

Sensor Input Unit: センサアンプユニット

### <span id="page-7-0"></span>1.3. SR-200 シリーズ製品構成

SR-200 シリーズは、次のハードウェアとソフトウェアから構成されます。

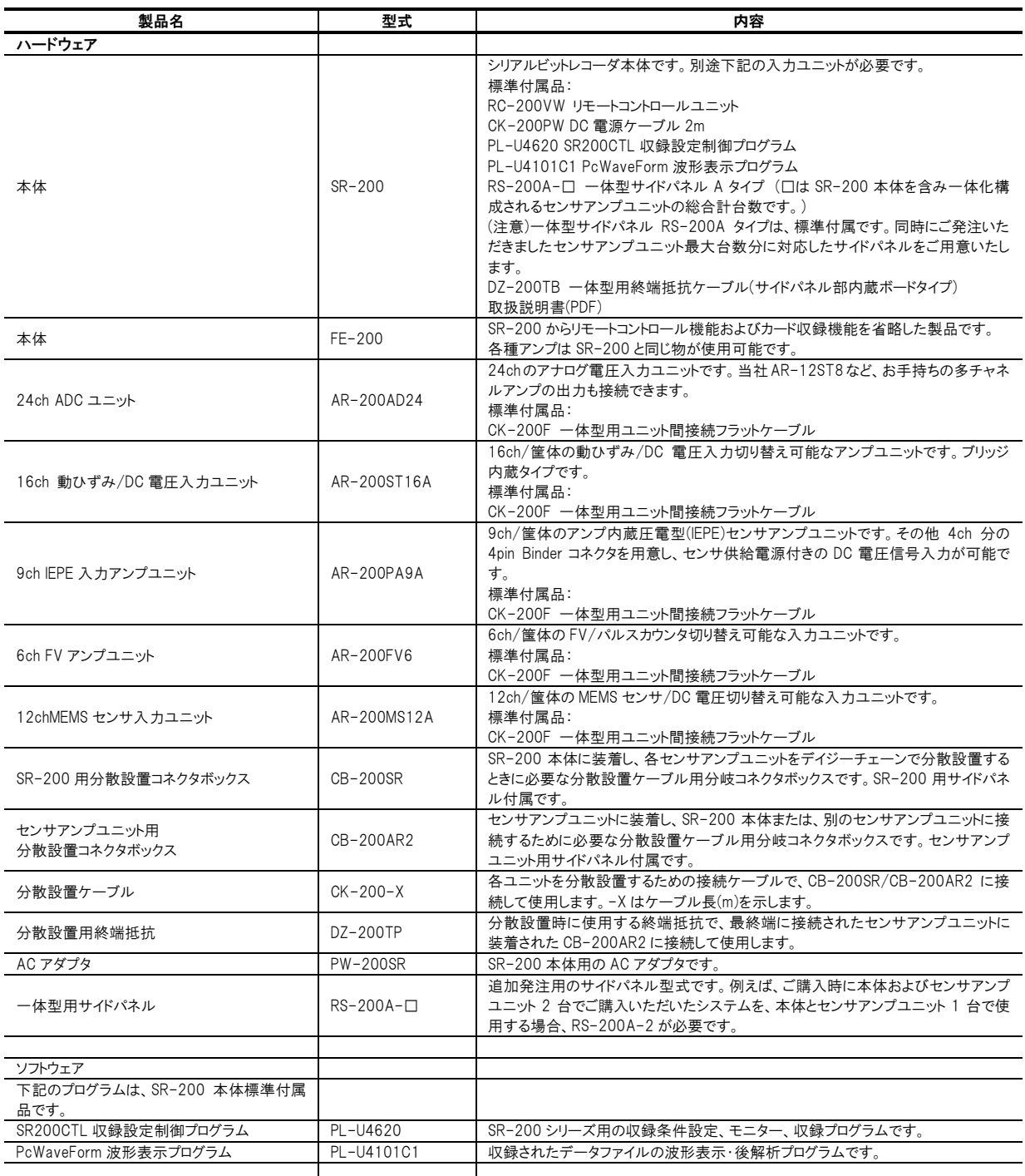

# <span id="page-8-0"></span>1.4. ハードウェア各部の名称と機能および仕様

本システムを構成する、システム全体のコントロールと収録機能を持つ SR-200、およびセンサのシグナルコンディショニングとアナログ信号を ディジタル信号に変換する各種センサアンプユニットについて、各部の名称と機能、および仕様について説明します。

### <span id="page-8-1"></span>1.4.1. SR-200

### 1.4.1.1. 各部の名称と機能

### コネクタパネル面

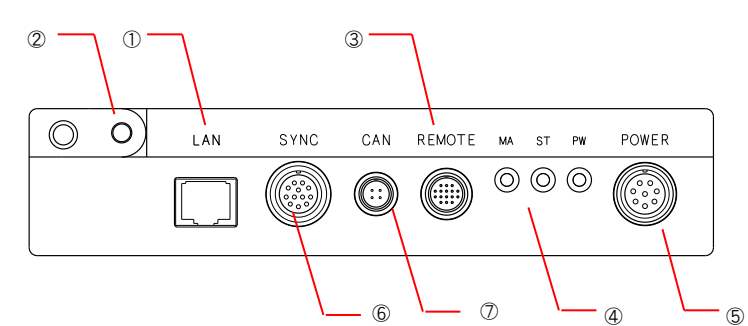

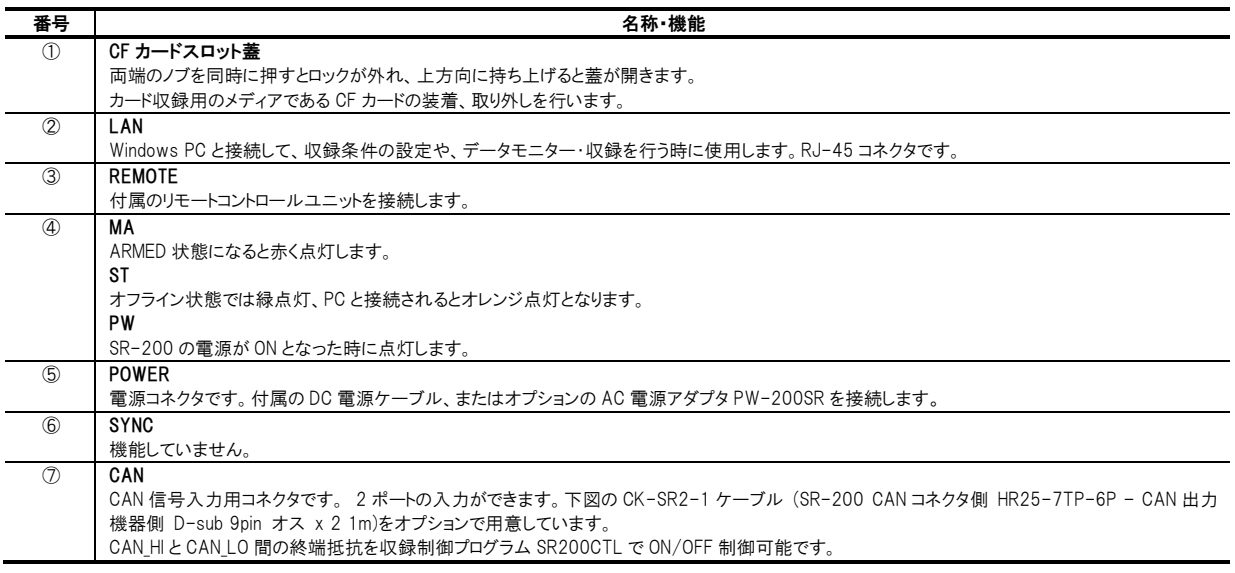

CK-SR2-1 ケーブルコネクタピン配列

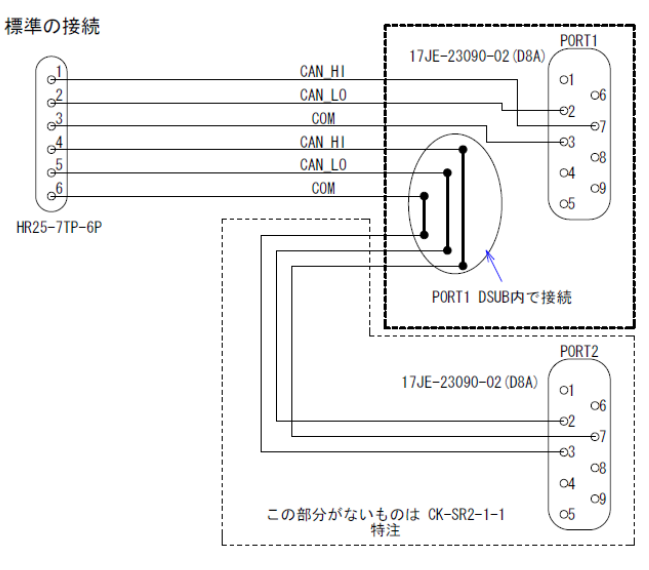

# 1.4.1.2.仕様

SR-200 システムおよび本体仕様

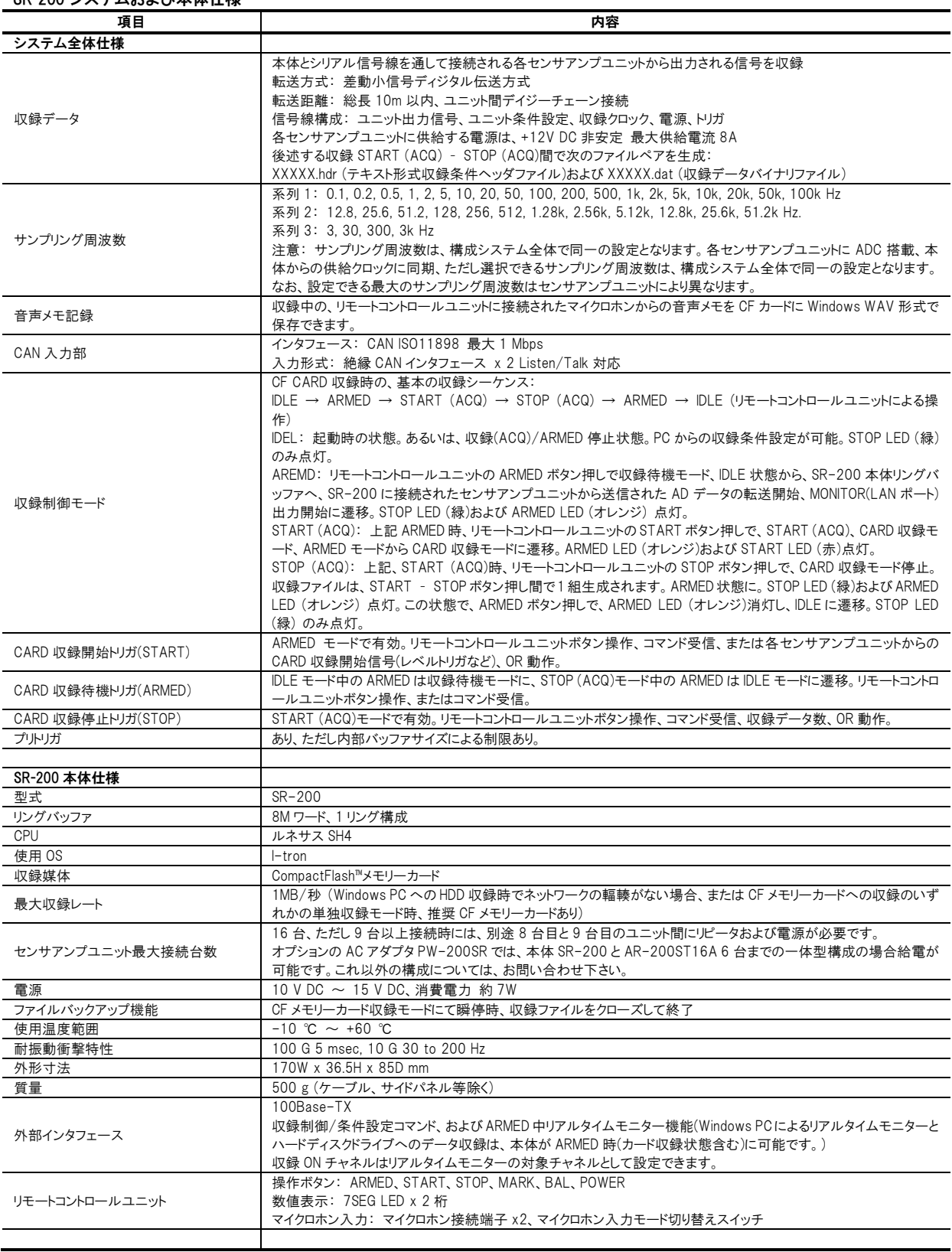

# <span id="page-10-0"></span>1.4.2. AR-200AD24

# 1.4.2.1. 各部の名称と機能

### コネクタパネル面

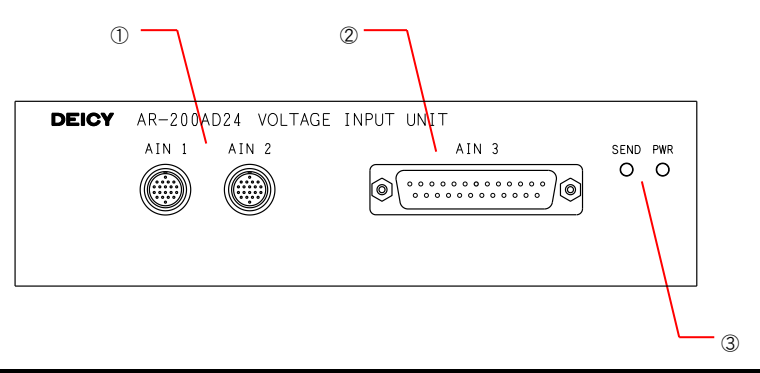

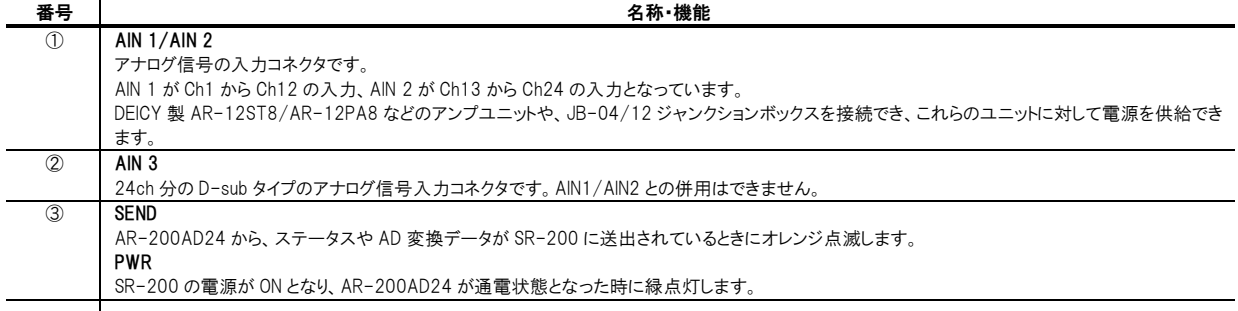

# 1.4.2.2.仕様

24ch DC 電圧入力ユニット

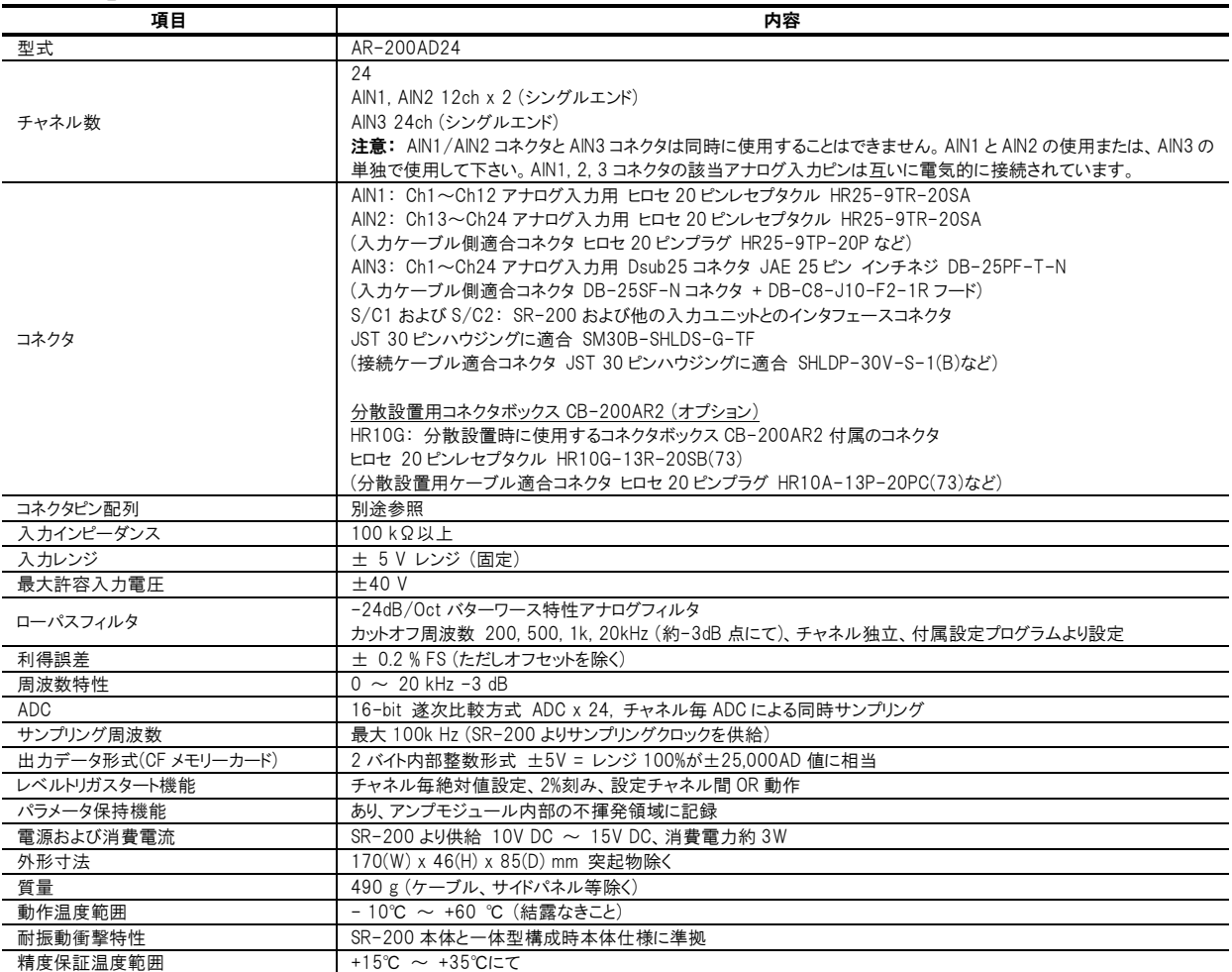

### AR-200AD24 各コネクタのピン配列

# AIN1 および AIN2

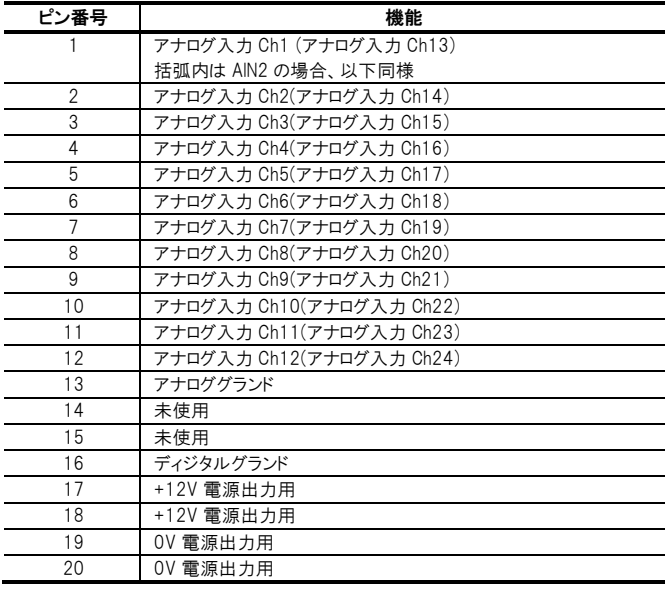

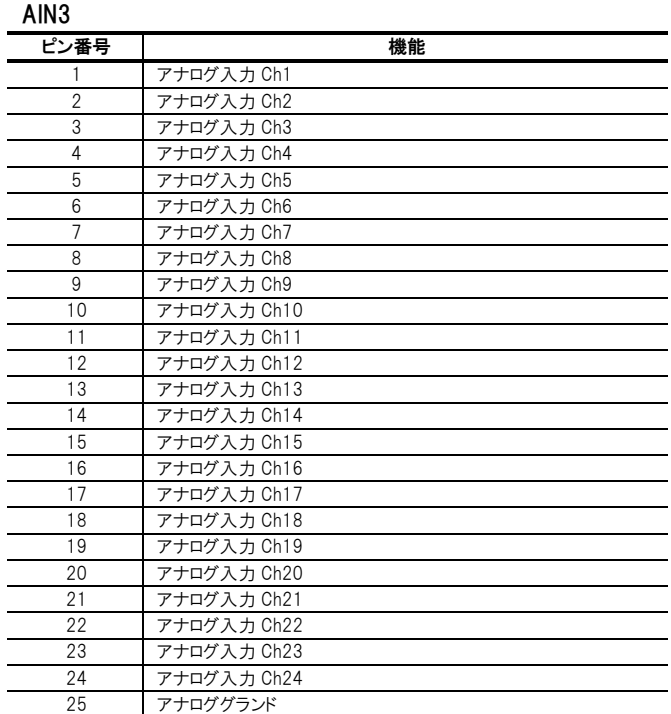

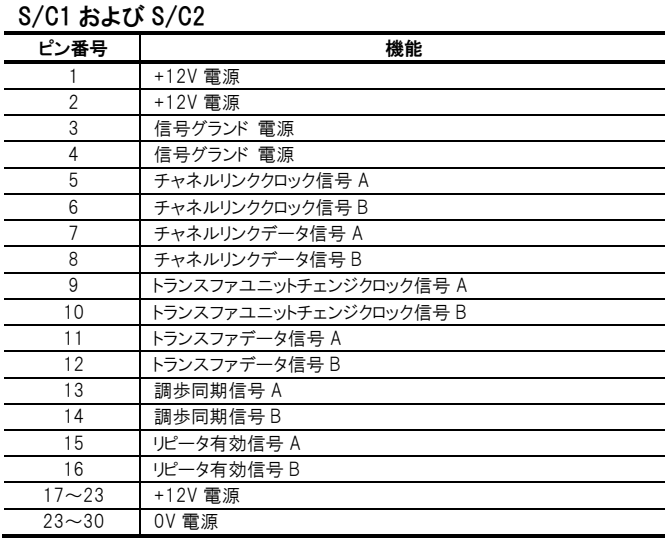

HR10G

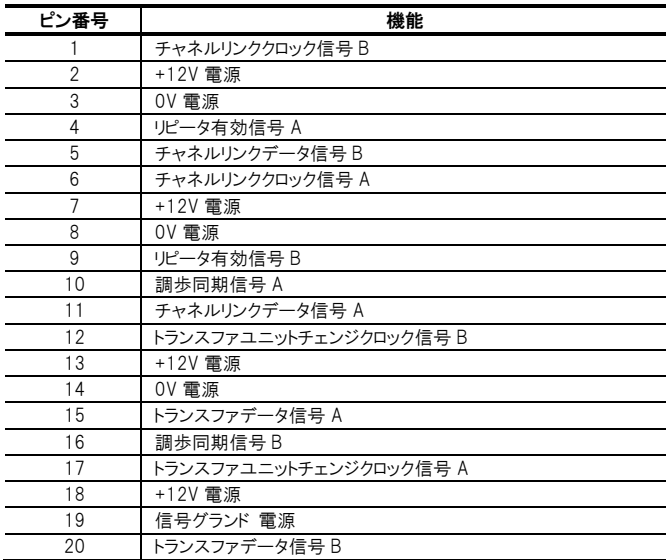

# <span id="page-14-0"></span>1.4.3. AR-200ST16A

# 1.4.3.1. 各部の名称と機能

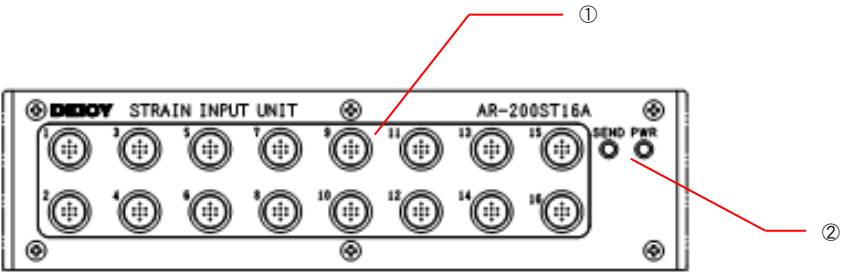

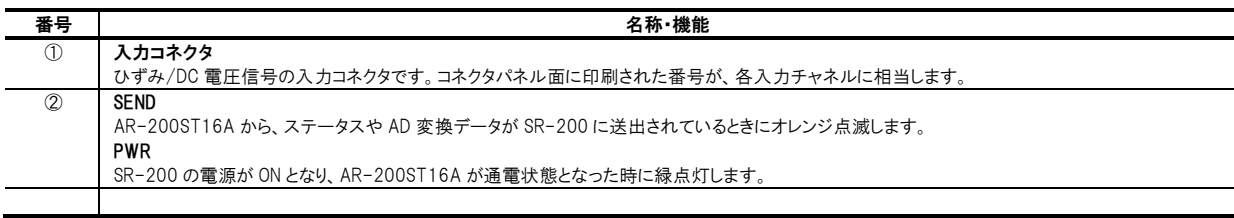

# 1.4.3.2. 仕様

### 16ch 動ひずみ/DC 電圧入力ユニット

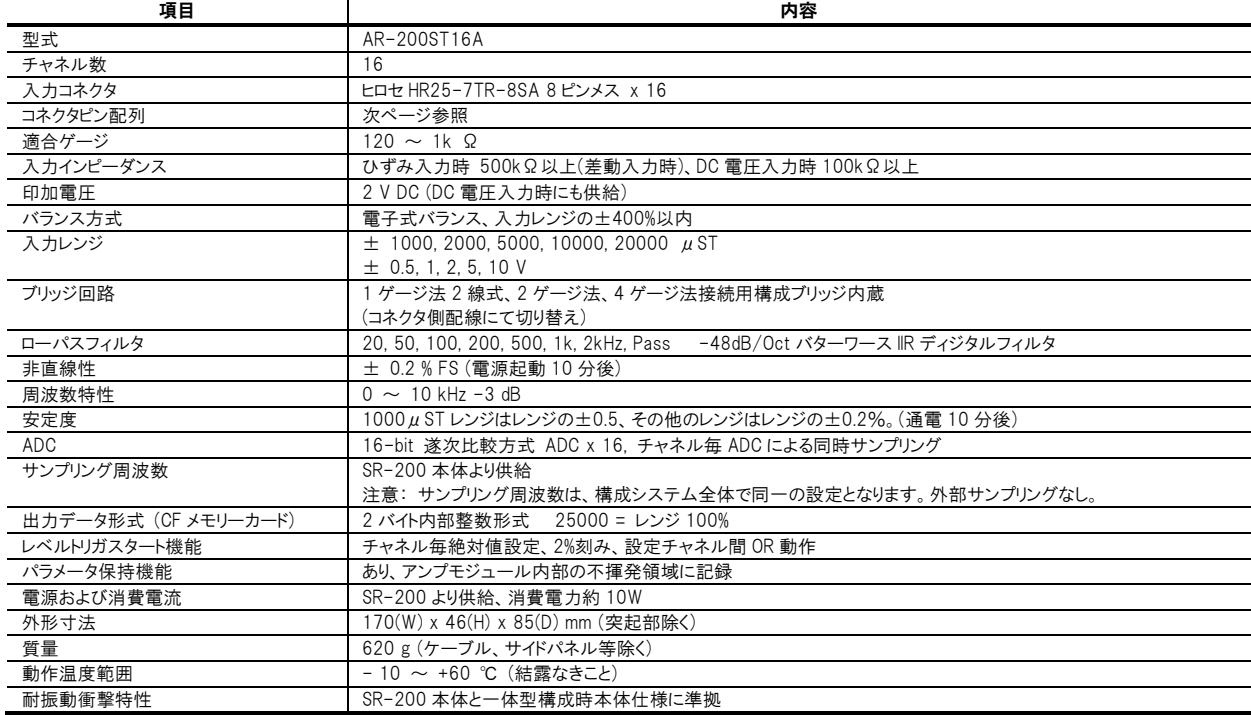

### AR-200ST16A コネクタのピン配列

### 入力コネクタ HR25-7TR-8SA

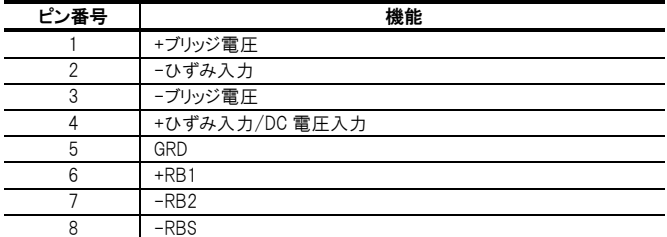

入力コネクタおよびオプションケーブルのピン配列と配線<br>Optional Alligator-clip type Connector Cables for AR-200ST16A<br>AR-200ST16A用オプションコネクタケーブル(ワニロクリップタイプ)

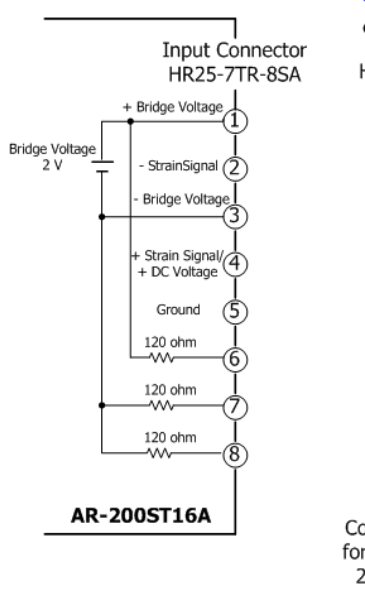

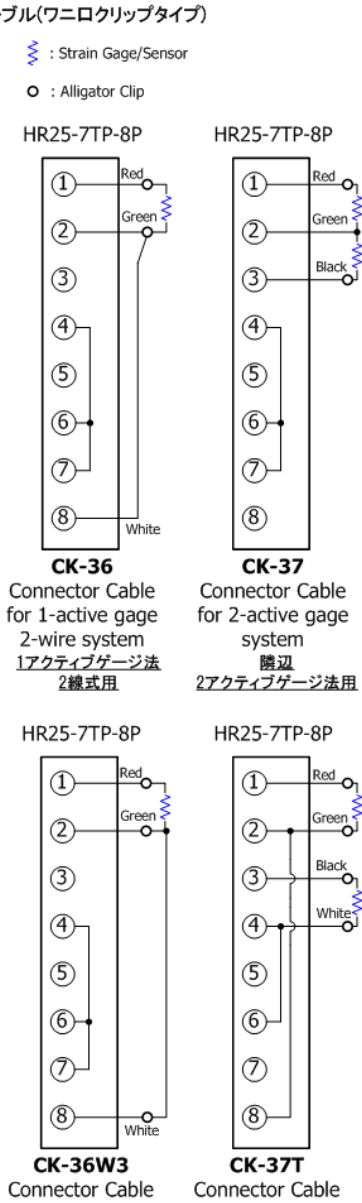

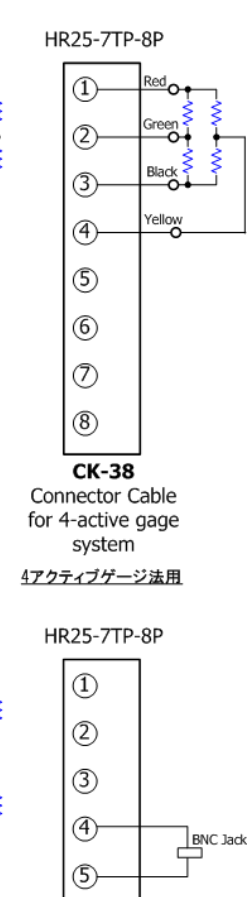

 $^{\circ}$  $\circledD$ 

 $(8)$ 

**CK-200STBNC** Connector Cable

for DC Voltage Input

DC電圧入力用

#### コネクタパネル面正対視のピン番号

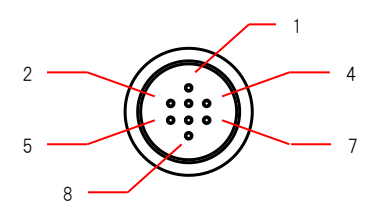

for Opposite side

2-active gage

system 対辺 2アクティブゲージ法用

for 1-active gage

3-wire system

<u>1アクティブゲージ法</u><br>3線式用

# <span id="page-16-0"></span>1.4.4. AR-200PA9A

# 1.4.4.1. 各部の名称と機能

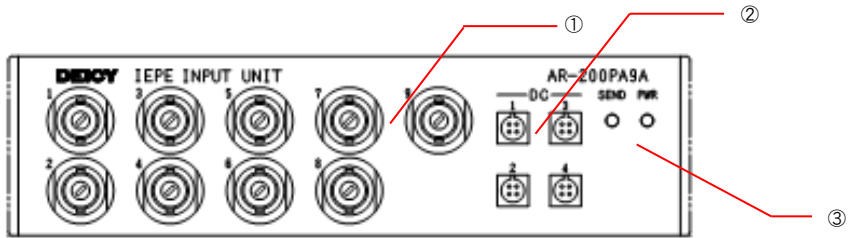

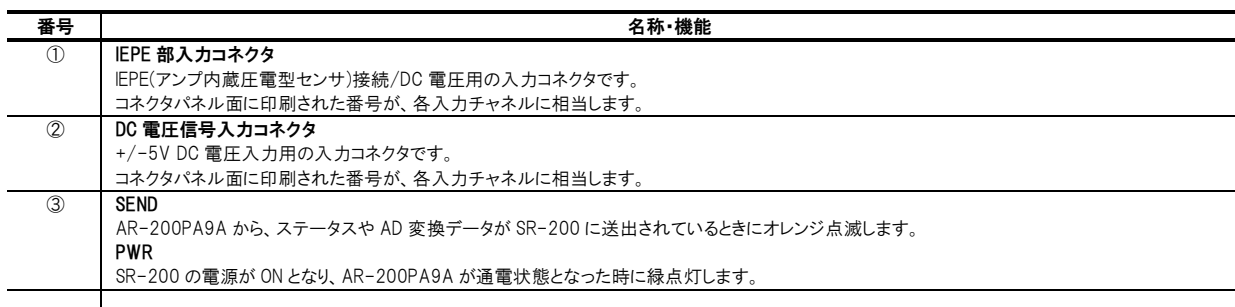

# 1.4.4.2. 仕様

## 9ch IEPE 入力ユニット

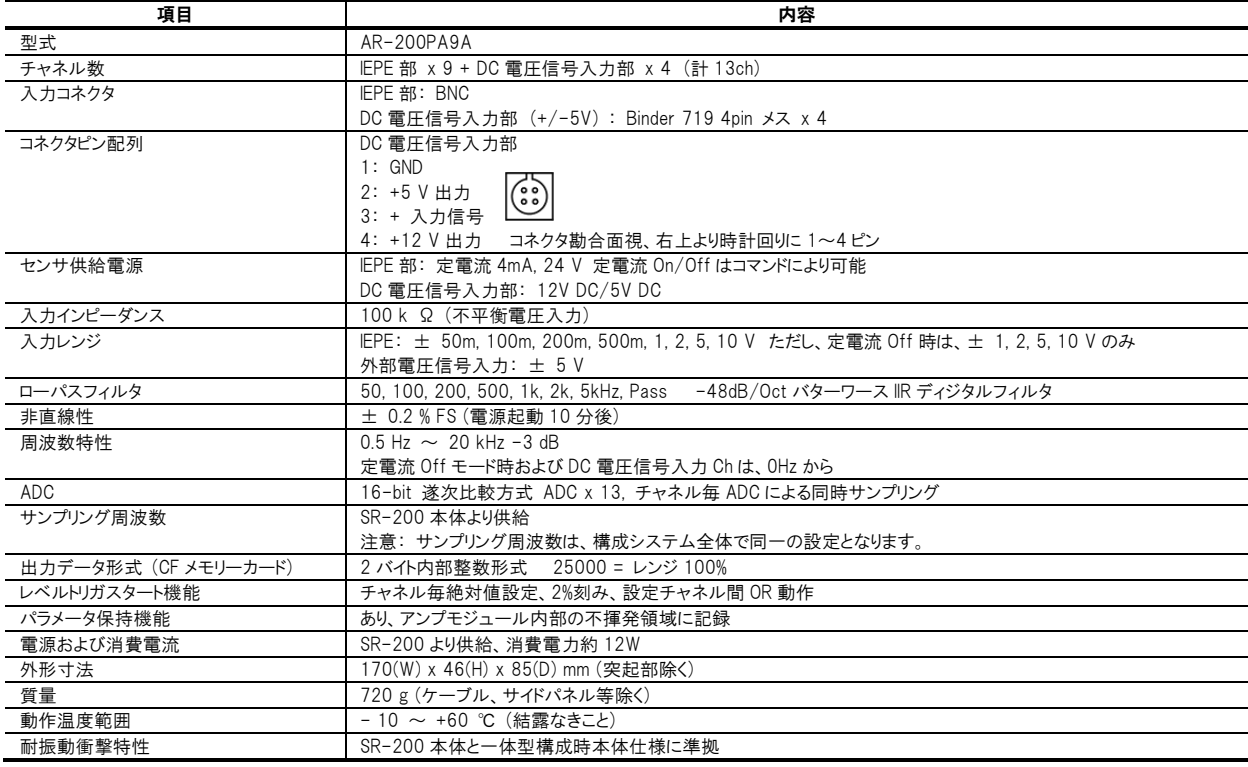

# <span id="page-17-0"></span>1.4.5. AR-200FV6

# 1.4.5.1. 各部の名称と機能

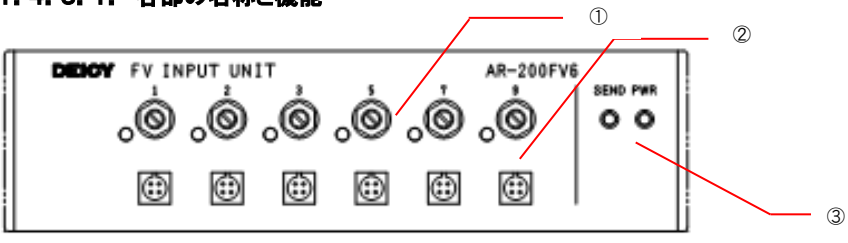

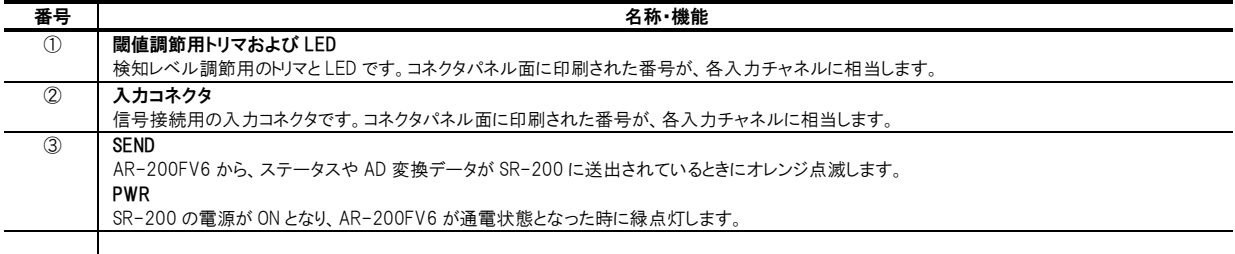

## 1.4.5.2.仕様

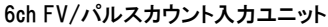

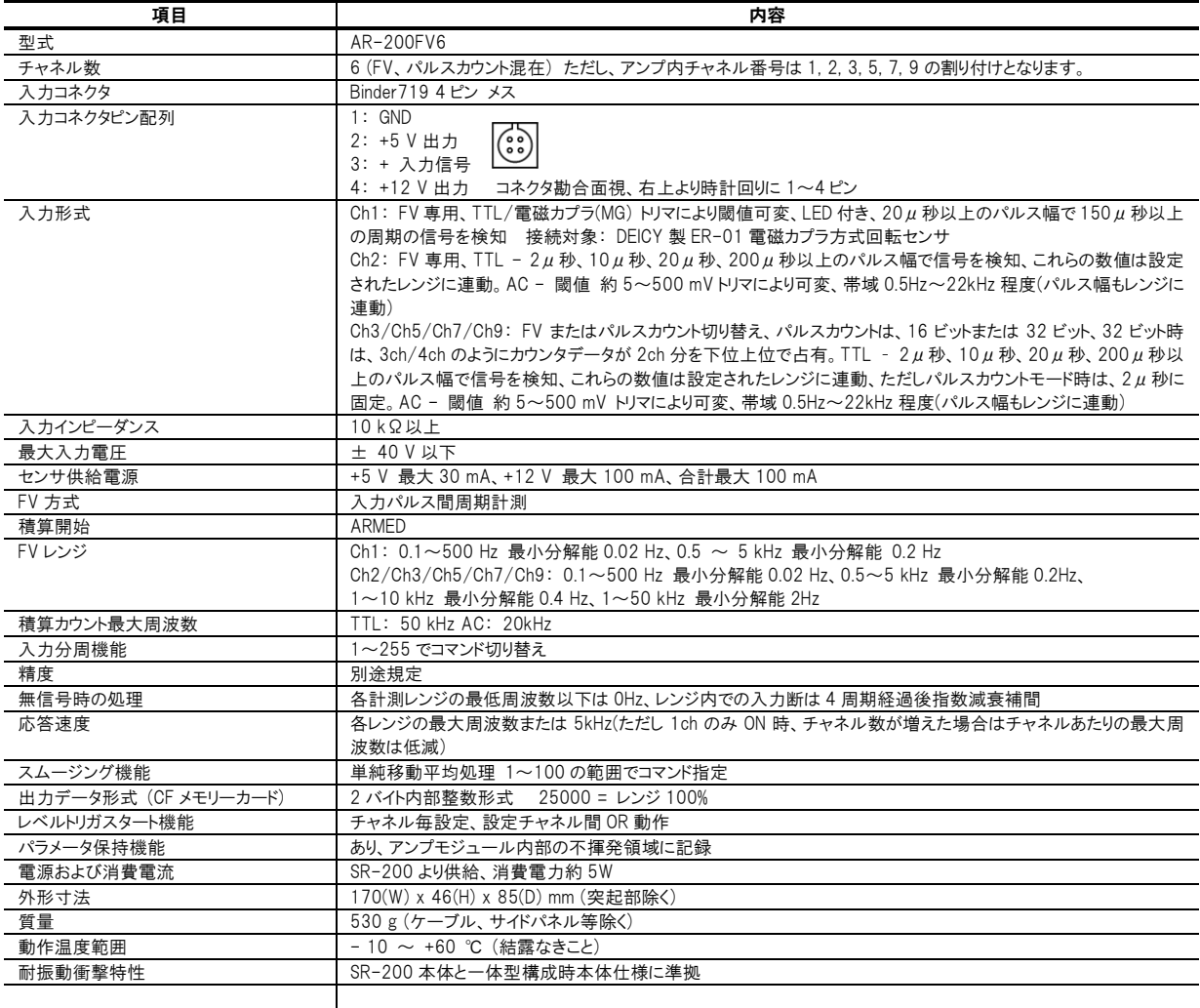

<span id="page-18-0"></span>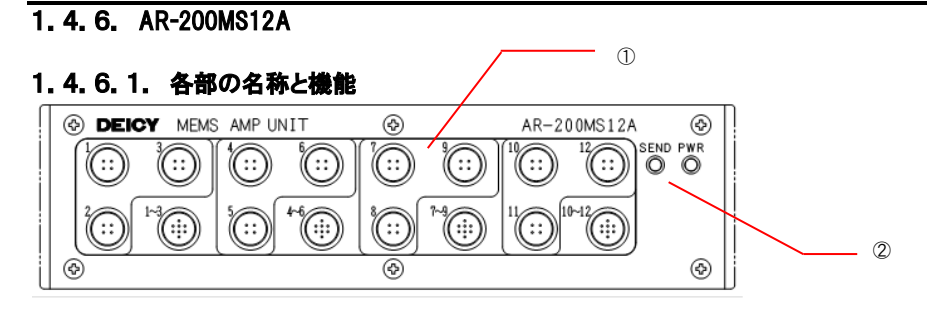

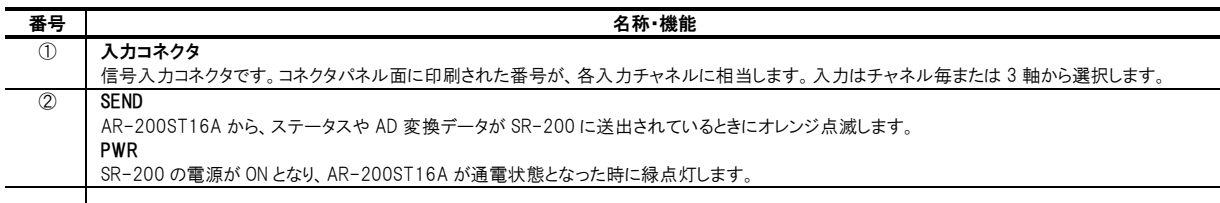

# 1.4.6.2.仕様

12ch MEMS センサ/DC 電圧入力ユニット

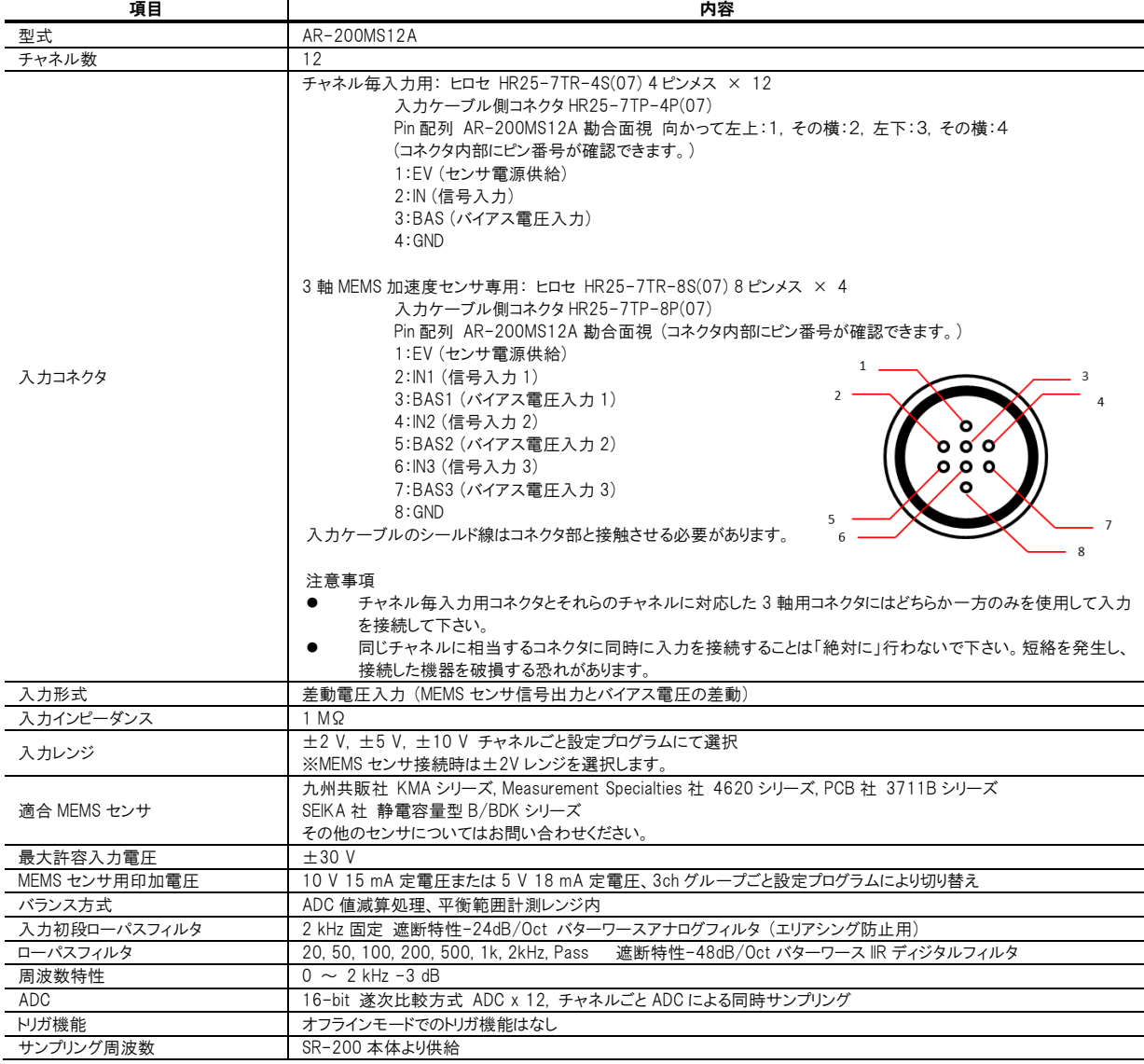

### 1. 概要およびハードウェア

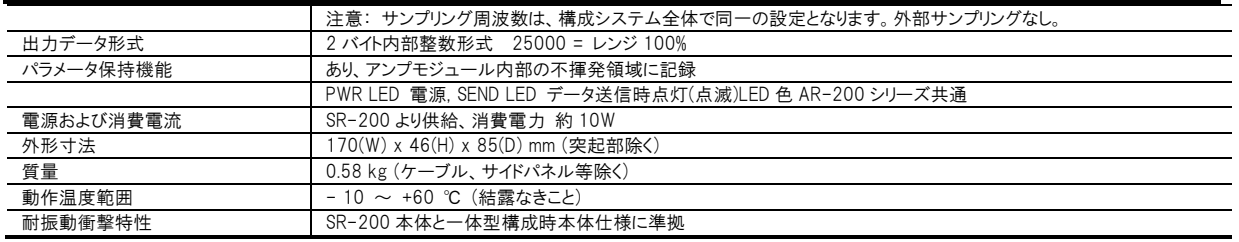

# <span id="page-20-0"></span>1.5.外形図

# 本体

## SR-200: ポータブル型データ収録装置

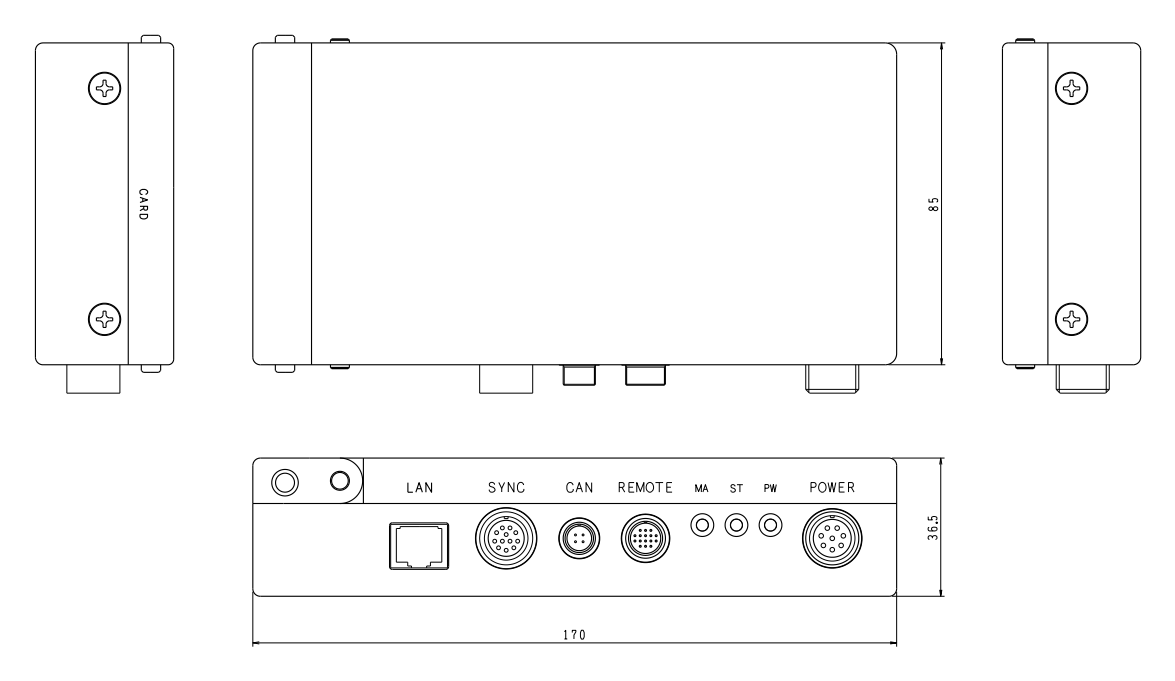

注意: サイドパネル無しの図面です。

### センサアンプユニット

## AR-200AD24: 24ch ADC ユニット

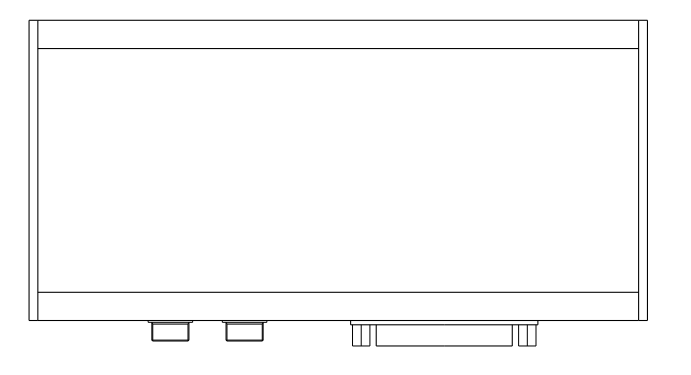

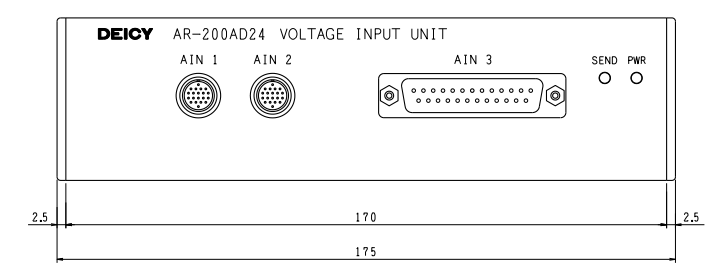

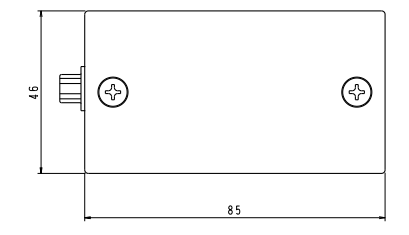

注意: サイドパネル無しの図面です。

### AR-200ST16A: 16ch ひずみ/DC 電圧入力ユニット

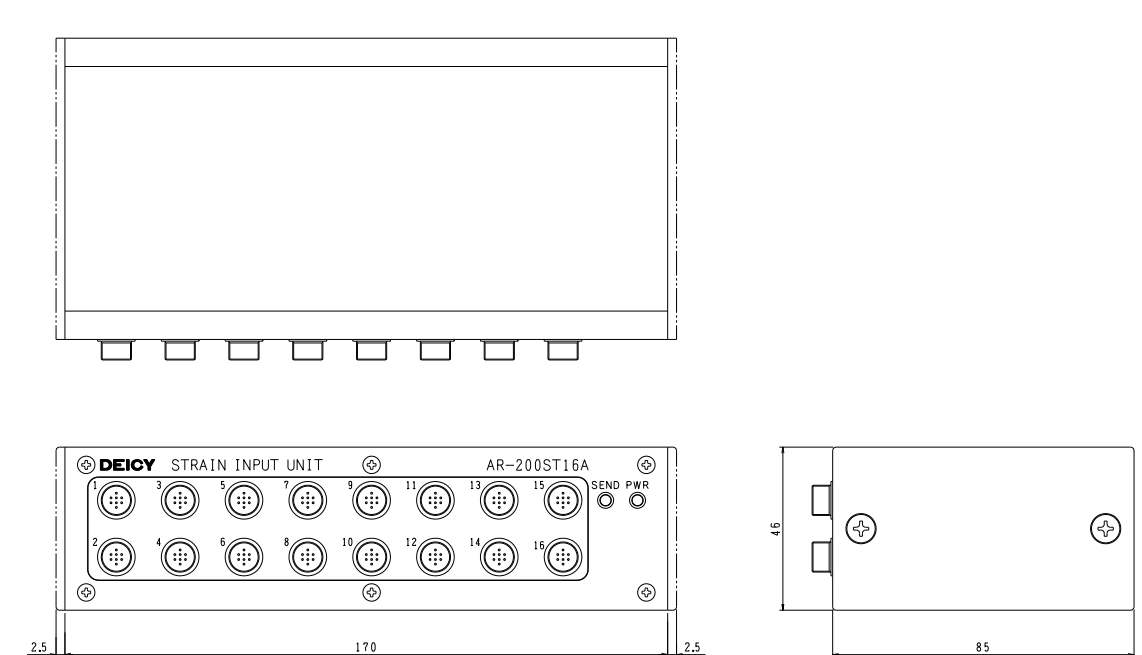

注意: サイドパネル無しの図面です。

 $175$ 

AR-200PA9A: 9ch IEPE 入力ユニット

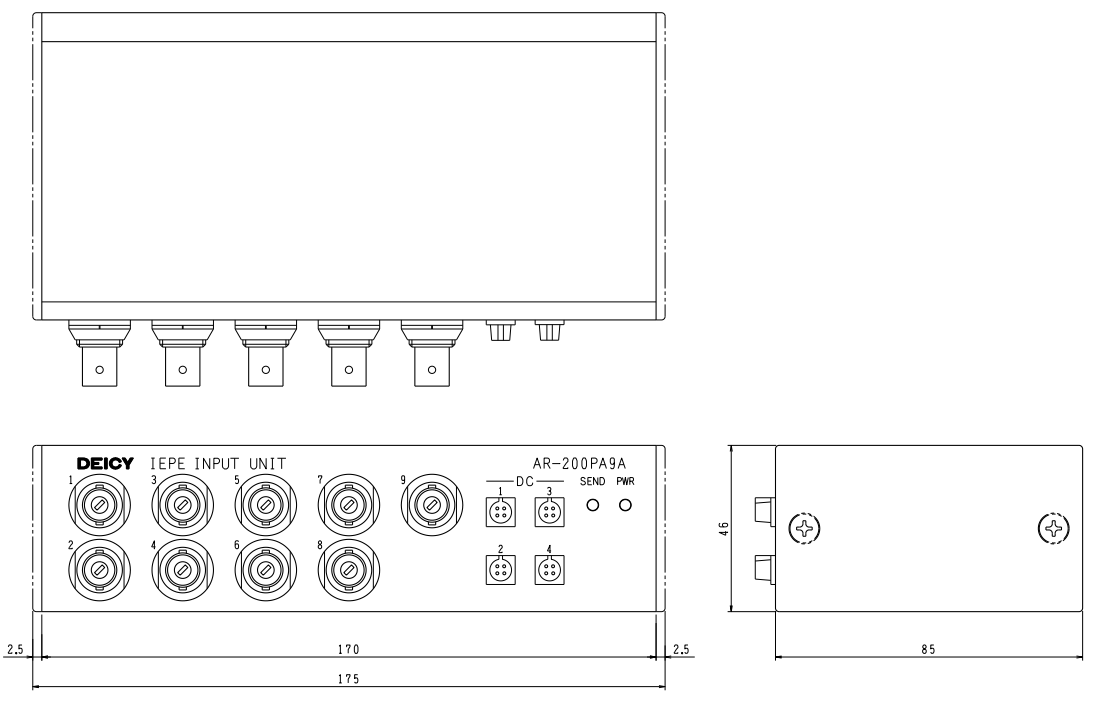

注意: サイドパネル無しの図面です。

### AR-200FV6: 6ch FV/パルスカウント入力ユニット

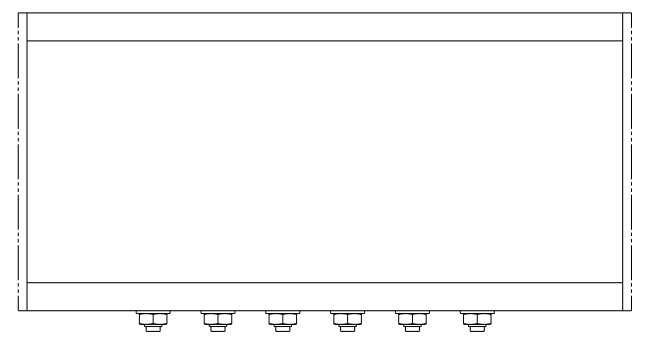

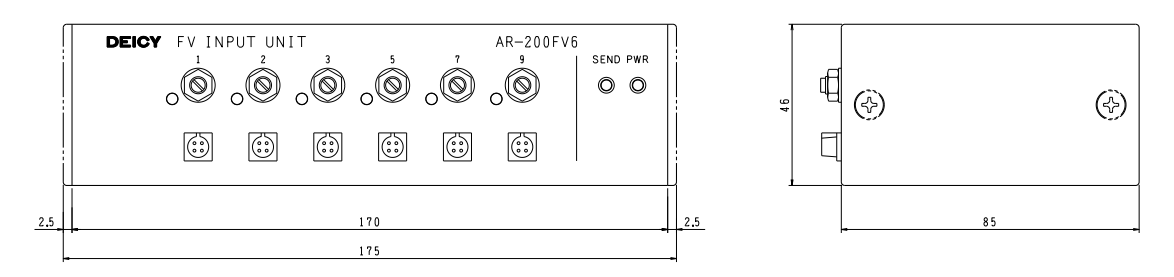

注意: サイドパネル無しの図面です。

### 一体型システム例

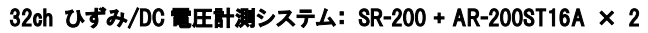

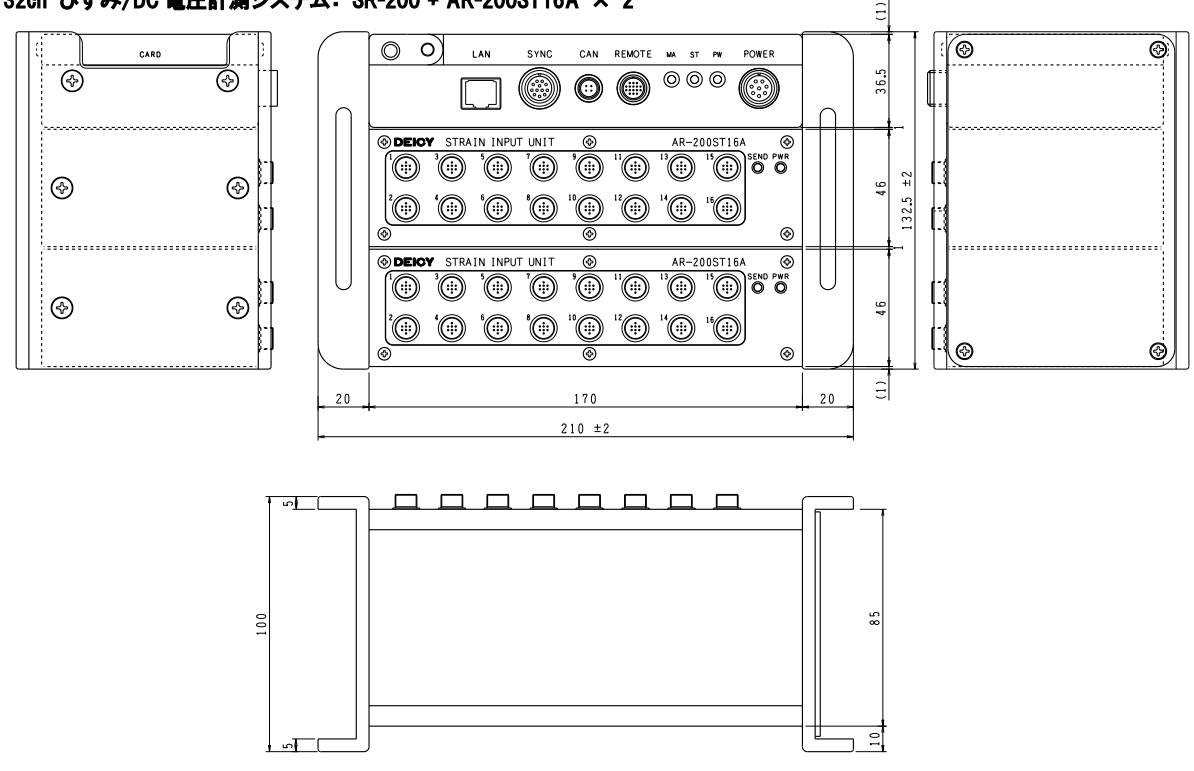

### コネクタボックス付きセンサアンプユニット

AR-200ST16A + CB-200AR2

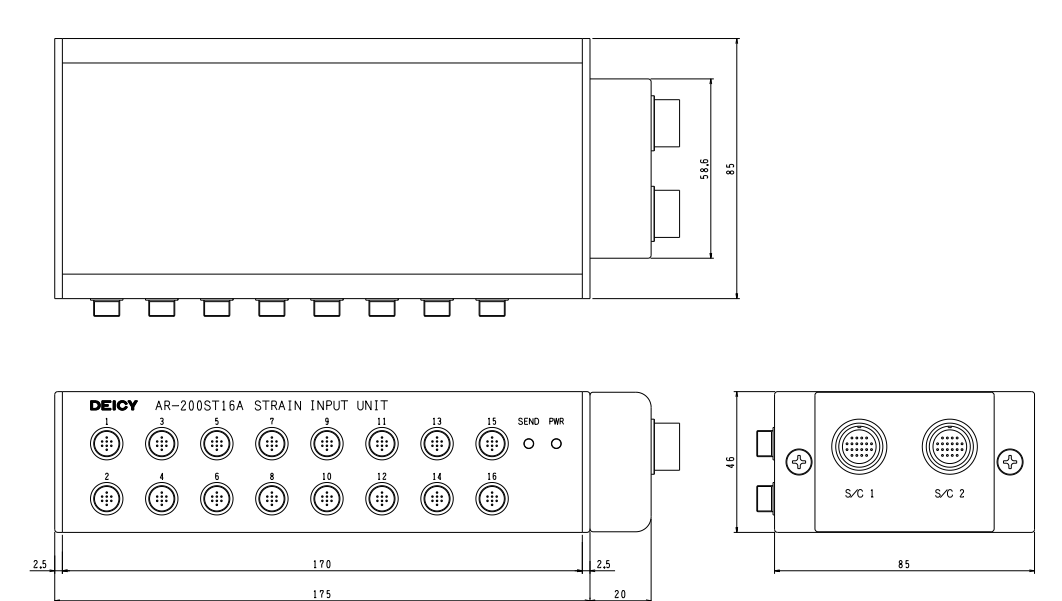

# <span id="page-24-0"></span>2. 計測の前に

SR-200 の動作状態遷移の説明や、各装置の接続方法など、実際の計測の前に行う前に必要な知っておくと便利な情報や準備作業につい て説明いたします。

# $\Lambda$

機器の接続あるいは取り外しに際しては、必ず電源を OFF にした状態で行って下さい。

### <span id="page-24-1"></span>2.1.装置の状態

本装置は次の3種類の状態を持ちます。

### 停止状態(IDLE)

本装置がデータの収録動作を行っていない状態を示します。この状態では、LAN で接続された PC から、付属の SR200CTL コントロールプロ グラムで、収録条件などを設定することができます。

### 収録待機状態(ARMED)

データ収録開始待機状態にあることを言います。SR-200 本体に接続された入力ユニットの A/D を起動し生成された変換データを SR-200 に転送、SR-200 本体の内部リングメモリーに常時転送されたデータを格納、SR-200 本体の LAN ポートへデータを常時出力している状態で す。上記の停止状態において、矛盾のない収録条件が設定された時、リモートコントロールユニットの ARMED ボタン押し、または、コントロール プログラムからの ARM コマンドを受け付けた時、この状態となります。コントロールプログラムで PC のハードディスクドライブへの収録モードが設 定された場合、この状態で、PC 上で波形モニターが可能となります。なお、CompactFlash™メモリーカード収録モードが選択されている場合、 この状態ではカードへのデータ書き込みは行われていません。

### 収録状態(ACQ)

収録待機状態にある本装置に対して、なんらかの収録トリガが成立し、先のリングメモリーに格納されているデータを SR-200 本体に挿入され た CompactFlash™メモリーカードに書き込みデータファイルとして保存中である時の状態を呼びます。この状態は、データ収録数が設定数に達 するなどして、収録が終了したときに、自動的に収録待機状態に移行します。例外として、カードフル状態で収録が終了した場合には停止状 態に移行します。

また、PC のハードディスクへの収録モードでは、コントロールプログラムトの収録開始ボタンがクリックされたときに、この状態となり、PC トに波 形表示されているデータがハードディスクドライブに保存され、データファイルが生成されます。

### <span id="page-25-0"></span>2.2. リモートコントロールユニット

### <span id="page-25-1"></span>2.2.1. リモートコントロールユニットの機能

SR-200 本体には、専用のリモートコントロールユニットが付属しています。本リモートコントロールユニットは、SR-200 および SR-200 に接続さ れたセンサアンプユニットの、主電源スイッチを備えています。したがって、オフライン計測時、オンライン計測時にかかわらず、必ず本リモート コントロールユニットを SR-200 本体に接続して使用します。

オフライン計測時に、収録動作をコントロールする操作ボタンが備わっています。これらのボタンには LED が付いており、オフライン/オンライン 中の装置のステータスを表示します。

### <span id="page-25-2"></span>2.2.2. 操作ボタンと収録操作

リモートコントロールユニットには、次の5つの押しボタンがあり、収録操作について次のように使用します。

電源起動時に、CF カードが挿入されていると、STOP LED が点灯し、同時に MARK LED は、SR-200 本体が挿入された CF カードを認識する まで点滅し、認識後消灯します。なお、CF カードが挿入されていない場合、MARK LED の緑点滅は、オンライン接続が確立されると消灯しま す。

ARMED: IDLE 状態から、収録待機状態に本装置を移行させます。このボタンが押されると、本装置は内部に設定されている収録条件の整 合性をチェックし、また、挿入されたカードの残容量などと照らし合わせ、収録待機状態に移行します。収録条件が不適切な場合、本装置は 停止状態を継続します。本ボタンは、オンライン PC ハードディスク収録モードで使用される ARM コマンドと同等の意味を持ちます。

なお、このボタンはトグル動作を行います。つまり、IDLE 状態(STOP LED のみ点灯)でこのボタンが押されると、ARMED 状態に遷移させます。こ の時、STOP LED 点灯のまま ARMED LED も点灯します。この ARMED 状態で、もう一度 ARMED ボタンが押されると、ARMED LED を消灯し、 ARMED 状態から IDLE 状態に遷移させます。

START: ARMED 収録待機状態にある本装置に対し、このボタンを押すことで、収録開始トリガとなります。このボタンは、オンライン PC ハード ディスク収録モードで使用される STA コマンドと同等の意味を持ちます。

STOP: ACQ 収録状態にある本装置に対し、このボタンを押すことで、ポストトリガ数の設定に関わらず、そこで収録を打ち切ります。本ボタンは、 オンライン PC ハードディスク収録モードで使用される STP コマンドと同等の意味を持ちます。

MARK: カード収録中に、このボタンを押すと、収録データヘッダファイルに MARK を記録します。MARK ボタンの LED だけは、装置ステータス ではなく、MARK 受付確認として、MARK が受け付けられた場合に限り1秒間点灯します。

BAL: AR-200ST シリーズストレインアンプユニット用のバランス操作ボタンです。

押しボタンスイッチパネル面の7SEG LED は、MARK IDの表示などを行います。また、右サイドパネルには、メモ音声収録のためのマイクを接続 する端子などがあります。

リモートコントロールユニットを使用した操作の詳細は、「7. リモートコントロールユニットによる収録」で説明いたします。

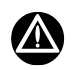

ARMED LED 点灯中に、PC から SR200CTL プログラムにより LAN 接続を行うことはできません。

### リモートコントロールユニット外形図

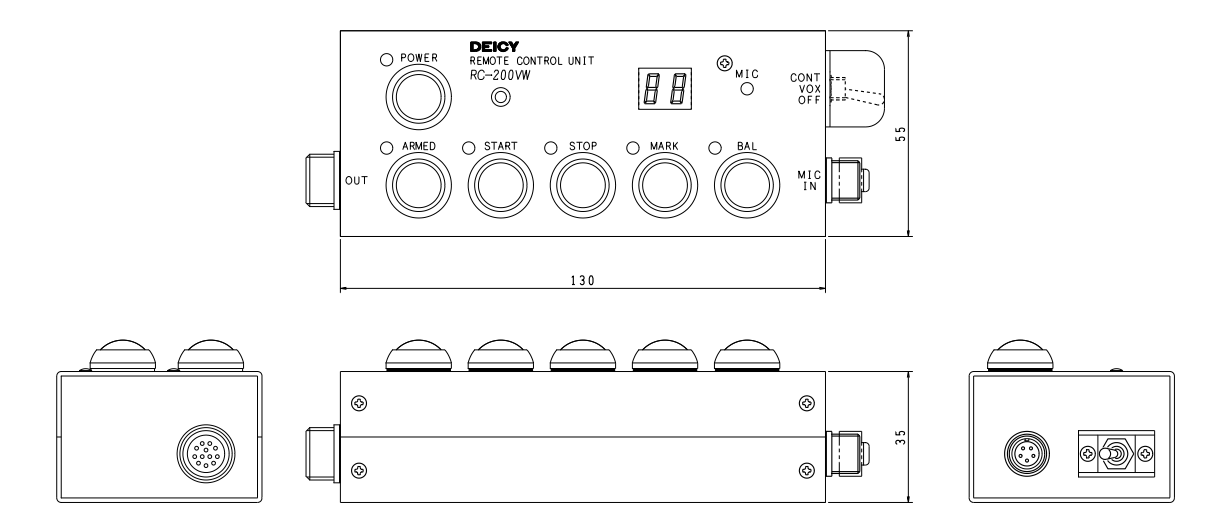

### <span id="page-26-0"></span>2.3. 装置間の接続-分散型構成への変更

SR-200 と AR-200 シリーズセンサアンプユニットは、一体型構成あるいは、分散型構成のいずれかの設置方法を選択することができます。 出荷時の標準構成は一体型構成となっており、本体 SR-200 とセンサアンプユニット台数分を一体化するために必要なサイドパネルが標準 付属となっています。

一体型構成のシステムを、分散型構成にするためには、オプションの分散設置コネクタボックス(SR-200用、AR-200 シリーズセンサアンプユ ニットそれぞれ)、分散設置ケーブル、および分散設置用終端抵抗が必要です。

ここでは、一体型システムを、分散設置システムにするための手順を示します。

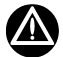

必ず、SR-200 より電源コードを取り外した状態で作業を行って下さい。 ユニット間接続コネクタケーブルおよび終端抵抗ケーブルの取り外しには、かならず引き抜き冶具を使用して下さい。 取り外したサイドパネルやスクリュー、ケーブル類は必ず保管して下さい。

① サイドパネルの取り外し

左サイドパネルを本体およびセンサアンプユニットに留めているスクリューを外します。 右サイドパネルをはずすには、まずユニット間接続コネクタ部カバーをはずし、その後右サイドパネルを外します。

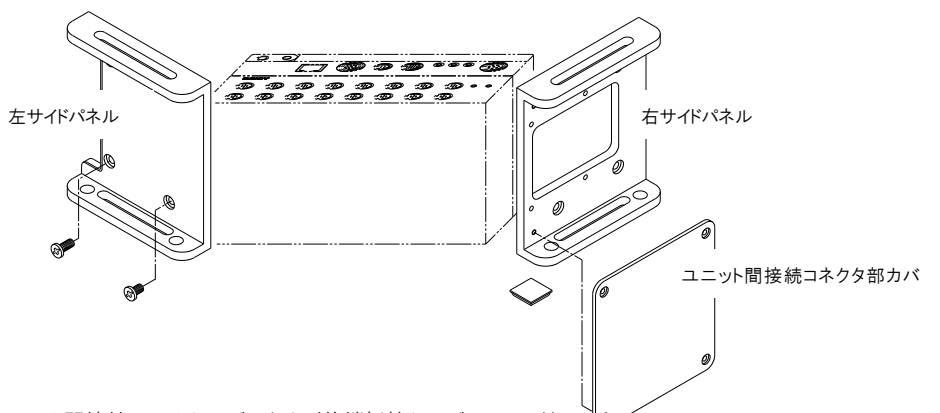

② ユニット間接続フラットケーブルおよび終端抵抗ケーブルの取り外し

次に装置右側のユニット間接続フラットケーブルおよび終端抵抗ケーブルを、コネクタ引き抜き冶具を用いて取り外します。

SR-200 にはユニット間接続コネクタが 1 個、センサアンプユニットには、ユニット間接続コネクタが2個付いています。

SR-200 とセンサアンプユニットが各1台の場合は、下図のようにユニット間接続フラットケーブル(CK-200F)および終端抵抗ケーブル (DZ-200TB)が接続されています。(センサアンプユニットのユニット間接続コネクタ2個は等価な機能を持つため、どちらのコネクタにユニット 間接続フラットケーブルまたは終端抵抗ケーブルを接続しても問題ありません。)

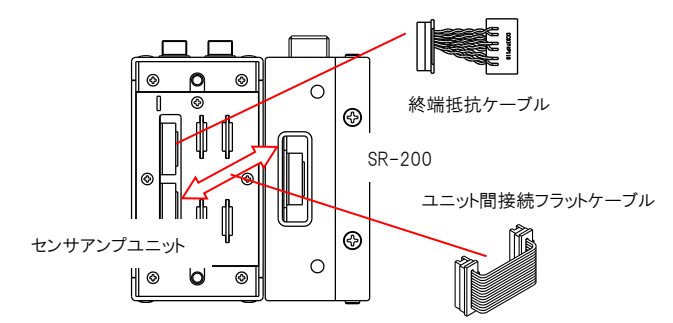

センサアンプユニットが複数台接続されている場合は、片方のコネクタは前のセンサアンプユニットに、片方のコネクタは次のユニットのコネクタ に、それぞれユニット間接続フラットケーブルで接続(デイジーチェーン接続)されています。最終のセンサアンプユニットの片方には、必ず終端 抵抗ケーブルが接続されています。

以上で、SR-200 本体およびセンサアンプユニットを分離することができます。

③ 分散設置コネクタボックスの取り付け

SR-200 およびセンサアンプユニットの右側面に分散設置コネクタボックスおよびサイドパネルを取り付けます。分散設置コネクタボックスにつ いているケーブルコネクタを、SR-200 およびセンサアンプユニットのユニット間接続コネクタに接続してからサイドパネルごとスクリューで留めま す。

SR-200 用分散設置コネクタボックス CB-200SR コネクタは1個です。 センサアンプユニット用分散設置コネクタボックス CB-200AR2 コネクタは2個です。

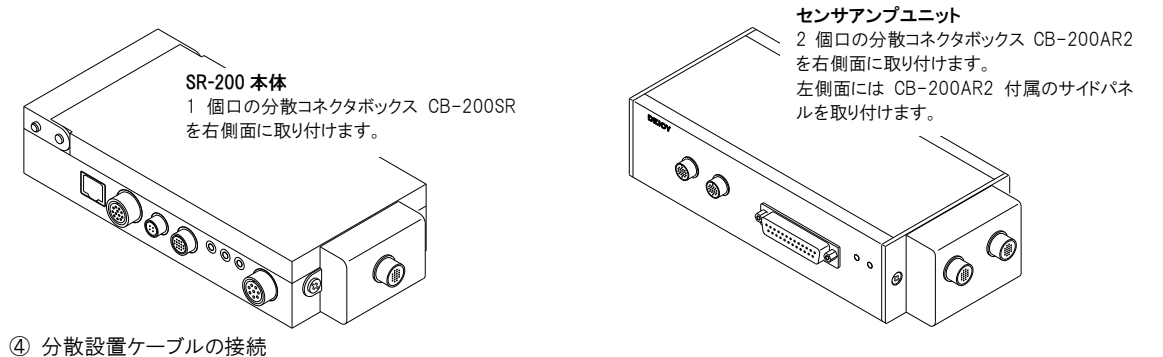

分散設置コネクタボックスを装着した SR-200本体およびシリーズセンサ入力間を、分散設置ケーブルでデイジーチェーン接続します。1台目 は必ず SR-200 とし、2台目以降にセンサアンプユニットを接続していきます。最終のセンサアンプユニットの片方には、必ず分散設置用終端 抵抗 DZ-200TP を接続します。

なお、分散設置コネクタボックスの2個のコネクタは等価な機能を持ちますので、いずれのコネクタに前のユニットからの分散設置ケーブルを 接続し、片方に次のユニットに接続される分散設置ケーブル(または終端抵抗)を接続しても問題ありません。

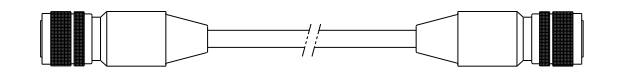

### <span id="page-28-0"></span>2.4. 収録ファイルのデータフォーマットについて

SR-200 では、CF カードへの収録、または LAN で接続された Windows PC のハードディスクへの収録が選択できます。 いずれの場合でも、収録データファイルは、収録条件などを記録したテキストベースのヘッダファイル(拡張子.hdr)と各チャネルのデータがス キャンごと(サンプリングごと)にインタレースで保存されたバイナリデータファイル(拡張子.dat)がペアで生成されます。

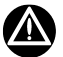

SR-200 で収録されたデータファイルを波形表示するためには、PcWaveForm バージョン 6.35 移行が必要です。

### <span id="page-28-1"></span>2.4.1. チャネル番号の割り付け方

データファイルのうち、ヘッダファイルチャネル行に記述されるチャネル番号には次の規則があります。

各センサアンプユニットは、個別の識別用 ID を内部に持ち、その ID は変更することができません。この ID は各センサアンプユニットに表示され ています。チャネル番号は、SR-200に接続されたセンサアンプユニットのうちもっとも若いID番号順に構成され、接続されたセンサアンプユニ ットのもつ最大の収録チャネル数だけ、順番にそれぞれ加算され番号が割り付けられます。最終のセンサアンプユニットの最後の番号の次か ら、SR-200 に収録された CAN チャネルの番号が続きます。

チャネルの収録が Off 設定となった場合、そのチャネル番号は空きチャネルとして扱われ、番号を詰める操作は行いません。

### AR-200FV6 FV/パルスカウントユニットのチャネル番号割り付けについて

AR-200FV6 FV/パルスカウントユニット内のチャネル Ch3、5、7、9 は、パルスカウントモード設定時、32 ビットモードが選択できるため、 AR-200FV6 は、合計 10 のチャネルを持ったユニットとして扱われます。

例: SR-200 に ID 番号の若い順のセンサアンプユニット AR-200ST16A、次に AR-200FV6、次に AR-200PA9A が接続されているものとし ます。この時、AR-200ST16A 内チャネル Ch1 と Ch15 のみ収録 On、AR-200FV6 内チャネル Ch1、Ch3 を FV モード、Ch7 を 16 ビットカウ ンタ、Ch9 を 32 ビットカウンタ、AR-200PA9A 内チャネル Ch2 のみ収録 On とした時の例は下記です。

生成される収録チャネル番号は、

Ch1、15、17、19、23、25、28 となり、40 以降が CAN 収録チャネルに割り付けられます。

上の例では Ch25 とともに Ch26 が生成され、これらの 2 つのチャネルが関連したチャネルであることを示すコードがヘッダファイルチャネル行 に FMT=3(符号無し 4 バイト整数形式)と記述されます。

### CAN チャネルの番号割り付けに関して

読み込まれる CANdb で定義されたシグナルが、2バイト長データ以下の場合、2バイトデータ=1 チャネル分のデータとして扱われます。シグナ ルが4バイト長データの場合、SR-200 内部的に2チャネル分を使用してデータを収録します。 注意: 8 バイト長データは扱うことができません。

#### 保存されるデータファイルのチャネル番号

4バイト長データに関して、頭のチャネルと次のチャネルと2バイトずつ分割して保存されます。波形表示プログラム PcWaveForm は、ファイル を開くときに、ヘッダファイルチャネル行 FMT=に記述されたコードを参照し、この2つのチャネルデータを4バイトデータとして1つのチャネルとし て扱います。この場合、FMT=キーワードが生成されるのは、ペアチャネルの先頭チャネルのみです。

#### FMT= データコード (FormatCode) の種別

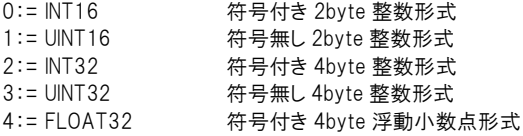

### <span id="page-29-0"></span>2.4.2.ヘッダファイルの主なキーワード

収録条件が記述されたテキスト形式のヘッダファイルに記述されているキーワードは次の意味を持ちます。 DATASET: ヘッダファイルの名前です。ファイル名の拡張子の"."(ピリオド)を"\_"(アンダーライン)に変えたものです。 VERSION 1: データのバージョンナンバーです。1に固定されています。 SERIES: 個々の収録チャンネルの名前をカンマで区切って表示します。 DATE: 収録開始日付 TIME: 収録開始時刻 RATE: サンプリング周波数を Hz で表します。外部サンプル時は1に設定されます。 VERT\_UNITS: チャンネルごとの単位をカンマで区切って記述します。 HORZ UNITS: 時間軸の単位を示します。Sec に固定です。 NUM SERIES: 収録チャンネル数を示します。 STORAGE\_MODE: INTERLACED に固定されています。 FILE\_TYPE: INTEGER または FLOAT。 SLOPE: 物理量変換のための係数。 Y\_OFFSET: 物理量変換のためのオフセット。 X\_OFFSET: 0 の場合は、プリトリガデータがないことを示します。 NUM\_SAMPS: 各チャネルの収録データ数 DATA: この文以下は各レコーダ固有の情報です。 DEVICE: 収録装置名が書かれます。 FILENAME: このアトリビュートファイルとペアになるデータファイルの名前です。 CLOCK: EXTERNAL は外部サンプル、INTERNAL は内部サンプルにて収録が行われたことを示します。 COMMENT: 収録設定プログラムで Memo 欄に入力された内容が表示されます。 MARK: MARK 位置のデータ(スキャン)ポイント数。 PAUSE: 収録一時停止再開されたデータ(スキャン)ポイント数および時刻。 END: 各チャネルの収録データ(スキャン)数(レコードポインタ)

### <span id="page-30-0"></span>2.4.3. CF カードに収録されるデータファイル

チャネルデータは、2バイト Short Integer 形式で保存されます。ただし、CAN 収録チャネルなどで、元データが、32 ビットデータの場合、2チャ ネルを使用して収録されます。標準付属の波形表示プログラム PcWaveForm では、ヘッダファイルを参照し、これら2チャネルを使用したデー タチャネルを認識し波形表示します。テキストベースのヘッダファイルは、次のような形式で保存されます。

### 例: ファイル名: test\_010.hdr

DATASET test\_010\_HDR VERSION 1 SERIES CH1,CH2,CH3,CH4,CH5,CH6,CH7,CH8,CH25,CH26,CH27 DATE 01-16-2010 TIME 15:12:08 RATE 1000.0 VERT\_UNITS V,V,V,V,V,V,V,V,m/s,m/s,m/s HORZ UNITS Sec NUM\_SERIES 11 STORAGE\_MODE INTERLACED FILE\_TYPE INTEGER SLOPE 2.000000e-04,2.000000e-04,2.000000e-04,2.000000e-04,2.000000e-04,2.000000e-04,2.000000e-04,2.000000e-04,1.000000e+00,1.000000e+00,1.000000e+00 X\_OFFSET 0.000000e+00 Y\_OFFSET<br>0.000000e+00,0.000000e+00,0.000000e+00,0.000000e+00,0.000000e+00,0.000000e+00,0.000000e+00,0.000000e+00,0.000000e+00,0.000000e+00,0.000000e+00,0.000000e+00 NUM SAMPS 1881 TRG\_POINT 0 DATA DEVICE SR-200 FILENAME test\_010.dat CLOCK INTERNAL CH1 AR-200AD24\_99801,RANGE=5V,FILTER=20K,FMT=0 CH2 AR-200AD24\_99802,RANGE=5V,FILTER=20K,FMT=0 CH3 AR-200AD24\_99803,RANGE=5V,FILTER=20K,FMT=0 CH4 AR-200AD24\_99804,RANGE=5V,FILTER=20K,FMT=0 CH5 AR-200AD24\_99805,RANGE=5V,FILTER=20K,FMT=0 CH6 AR-200AD24\_99806,RANGE=5V,FILTER=20K,FMT=0 CH7 AR-200AD24\_99807,RANGE=5V,FILTER=20K,FMT=0 CH8 AR-200AD24\_99808,RANGE=5V,FILTER=20K,FMT=0 CH25 AR-200CAN-K\_6553401,,,NAME=In\_VZF,FMT=0 CH26 AR-200CAN-K\_6553402,,,NAME=In\_VYF,FMT=0 CH27 AR-200CAN-K\_6553403,,,NAME=In\_VXF,FMT=0 END 1881

### <span id="page-31-0"></span>2.4.4.ハードディスクに収録されるデータファイル

チャネルデータは、2バイト Short Integer 形式で保存されます。ただし、CAN 収録チャネルなどで、元データが、32 ビットデータの場合、2チャ ネルを使用して収録されます。標準付属の波形表示プログラム PcWaveForm では、ヘッダファイルを参照し、これら2チャネルを使用したデー タチャネルを認識し波形表示します。テキストベースのヘッダファイルは、次のような形式で保存されます。

### 例: ファイル名: Bench\_Test\_120720\_160836.hdr

DATASET Bench\_Test\_120720\_160836\_hdr VERSION 1 DATE 07-20-2012 TIME 16:08:51 RATE 100 COMMENT1 COMMENT2 COMMENT3 SERIES CH\_3,CH\_4 SLOPE 2.000000e-001,2.000000e-001 Y\_OFFSET 0.000000e+000,0.000000e+000 VERT\_UNITS uST,uST NUM\_SERIES 2 HORZ\_UNITS Sec STORAGE\_MODE INTERLACED FILE\_TYPE INTEGER X\_OFFSET 0 NUM\_SAMPS 1440 FILENAME Bench\_Test\_120720\_160836.dat DATA DEVICE SR200 **END 1440** CH3 RANGE=5000uST,FILTER=20,NAME=1-3,MIN=-5000.000,MAX=5000.000,FMT=0 CH4 RANGE=5000uST,FILTER=20,NAME=1-4,MIN=-5000.000,MAX=5000.000,FMT=0

# <span id="page-32-0"></span>3. 電源の投入とコントロールプログラムの立ち上げ

各機器の接続が終了したら、SR-200 の電源を ON にしてシステムを立ち上げます。その後、付属の SR200CTL コントロールプログラムを起動 し、収録条件の設定を行います。

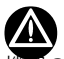

機器の接続あるいは取り外しに際しては、必ず電源を OFF にした状態で行って下さい。

### <span id="page-32-1"></span>3.1. 電源の投入と切断

電源の投入: SR-200 に接続された RC-200VW リモートコントロールユニットの接続ケーブル側側面にある赤い押しボタンスイッチを押し、 RC-200VW の STOP LED の緑点灯および 7SEG LED に<00>が表示されるのを確認したらすぐに押すのをやめます。この状態で、SR-200 の PW LED と接続された AR-200 シリーズセンサアンプユニットの PWR LED が緑点灯していることを確認します。CF カードが SR-200 本体に 挿入されていない場合は、MARK LED が緑点滅します。CF カードが挿入され、起動時認識されると MARK LED の緑点滅は消えます。

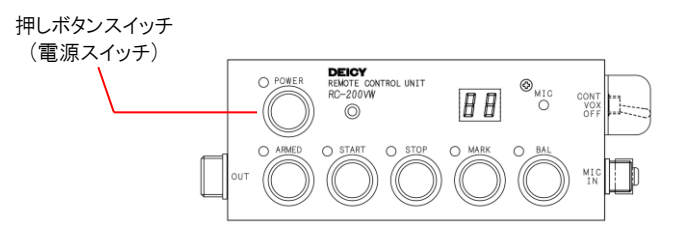

電源の切断: SR-200の電源が ON の状態で、接続された RC-200VW リモートコントロールユニットの接続ケーブル側側面にある赤い押しボ タンスイッチを、RC-200VW の STOP LED が消灯するまで長押し(1 秒程度)します。SR-200 の PW LED と接続された AR-200 シリーズセン サアンプユニットの PWR LED を始め、すべての LED 消灯することを確認します。

# $\boldsymbol{\Lambda}$

電源スイッチ OFF後の、電源の再投入はすべての LED の消灯を確認してから行って下さい。SR-200内部の保護回路が完全に放電してから、 電源の再投入を行わないと、正しくリセットがかかりません。

### FE-200 の電源操作

本体前面の電源スイッチを ON にすると電源が投入されます。OFF 側にスライドすると電源が切断されます。 電源スイッチ以外のコネクタ/LED は SR-200 と同等です。Page3 を参照願います。

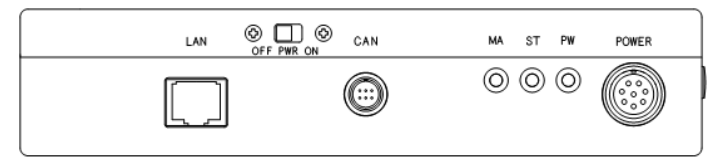

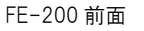

## <span id="page-32-2"></span>3.2. コントロールプログラムの立ち上げ

### <span id="page-32-3"></span>3.2.1. SR200CTL コントロールプログラムでできること

PL-U4620 SR200CTL プログラムがインストールされた Windows PC と SR-200 を LAN で接続することで、SR-200 をフロントエンドとして使用 し、データ収録を行うことができます。

- PC から SR-200 に接続されたセンサアンプユニットの収録条件設定、サンプリングレート、収録先などの収録条件を設定することができ ます。
- 収録待機中(ARMED)と収録中に各チャネルの波形データがモニターできます。モニターモードには、チャネル個別の波形表示と、波形 描き出し位置を設定した波形表示の選択ができます。また、瞬時値の他、最大値や最小値を数値表示することもできます。
- PC のハードディスクへの収録、SR-200 本体に装着されたメモリーカードへの収録、またはこの 2 つの同時収録を行うことができます。
- ⚫ AR-200ST シリーズストレインアンプユニットのバランス動作を行うことができます。
- SR-200 付属の PL-U4101C1 PcWaveForm 波形表示解析プログラムと起動リンク設定を行うことで、収録されたデータファイルを選択 し波形を表示して後解析を行うことができます。
- ⚫ SR-200 本体に装着されたメモリーカードに収録されたデータファイルを一覧表示し、PC のハードディスクへ転送することができます。
- ⚫ オフラインモードでは、収録設定条件ファイルの編集を行うこともできます。

### FE-200 について

本体が FE-200 の場合、コントロールプログラムは FE200CTL を使用します。メモリーカード収録以外は SR200CTL と同等に操作可能です。 本説明書は SR200CTL で記述している部分を FE200CTL として読み替えてください。プログラム構成は 3.2.4 プログラムのインストールを参照 願います。

### <span id="page-33-0"></span>3.2.2. プログラム動作環境

本プログラムが動作する環境について記載します。

# A

#### ● 本プログラムの動作環境:

CPU: Pentium 1.60GHz 以上 OS: Windows XP メモリー: 512 MB 以上 HDD の空き: 4GB 以上、ただし、収録したいファイルサイズ以上が確保されていること インタフェース: 100BASE-TX 以上推奨 周辺機器: プログラム CD 読取用ドライブ なお、Windows 7 でご使用される場合は、プログラムのコピー先を Windows フォルダの Program Files 以外として下さい。

### <span id="page-33-1"></span>3.2.3. 使用上のご注意

本プログラムをご使用いただくにあたっての注意事項について記載します。

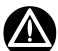

# プログラム関連ご注意事項

### ネットワーク接続の確認:

SR-200 との接続は、100BASE-TX Ethernet インタフェースを使用します。あらかじめ、ご使用になる PC と SR-200 が正しく接続されている かどうか、ケーブル配線や、Windows の<接続(T)><ネットワーク接続>で確認して下さい。

#### インターネットセキュリティソフトウェアご使用の場合:

Windows 標準のセキュリティ設定プログラムや、その他のセキュリティソフトウェアの機能設定レベルによっては、SR-200 との接続が禁止され ている場合があります。この場合、該当セキュリティソフトウェアの機能レベルを適宜設定して下さい。

#### スクリーンセーバーや<電源オプション>について:

本プログラムをご使用時には、スクリーンセーバー設定を OFF にして下さい。また、<コントロールパネル>の<電源オプション>では、すべての小 電力設定は、[なし]を選択して下さい。

PC 収録時のデータファイルサイズについて:

本 SR200CTL プログラムで扱うことのできるハードディスク収録のデータサイズは、PC 側のファイルシステムの設定に依存します。連続収録時、 データファイルサイズで 2GB 以上のファイルが生成されると、自動的に 2GB ファイルに分割されヘッダファイルとともに保存されます。

#### ⚫ メモリーカード収録時の収録ファイル名/フォルダ名について:

本 SR200CTL プログラムでは、日本語入力ができますが、「メモリーカード」を収録先として使用する場合は、フォルダ名やファイル名とも必ず 半角英数文字を使用して下さい。日本語を使用すると正常に収録を行うことができません。

また、PC のハードディスク単独での収録の場合、日本語ファイル名を使用することができますが、次の記号については、PC ハードディスク収録、 メモリーカード収録にかかわらず、いずれの場合もファイル名として使用することができません。

#### ファイル名として使用してはいけない記号

タブ、空白、"(引用符)、\*(アスタリスク)、. (ポイント、またはドット)、, (カンマ)、/(スラッシュ)、?(疑問符)、: (コロン)、<(不等号記号)、>(不等号 記号)、¥(円マーク)、(縦棒)

万が一、メモリーカード収録で、日本語や、使用してはいけない記号などが使用された場合、その収録が正しく行われないばかりか、その後の 収録やモニター(メモリーカード/PC のハードディスクへの収録を問わず)に、波形表示が、異常に遅くなったり、止まってしまうような状況 (SR200CTL の<Chart>ウィンドウでデータモニター中 Unknown ステータスの表示)が発生します。

#### W ハードウェア関連ご注意事項 ⚫ 車載時の電源の使用について:

車両のバッテリから、矩形波インバータ経由で SR-200 付属の AC 電源アダプタで SR-200 を使用したり、収録用 PC(パソコン)を矩形波イン バータ経由で PC の AC アダプタで使用すると、モニターや収録される時間軸波形にスパイク状のノイズが発生します。SR-200 本体は、11V ~ 15V DC 入力に対応していますので、DC 電源でご使用下さい。また、データモニター/収録中は、PC をバッテリで駆動することをお勧めし ます。

### 3. 電源の投入とコントロールプログラムの立ち上げ

### <span id="page-34-0"></span>3.2.4. プログラムのインストール

付属の CD の中から SR200CTL\_Vx.xx フォルダ以下、次の 2 つのファイルごと、ご使用になる PC のワーキングフォルダにコピーして下さい。

SR200CTL\_Vx.xx フォルダ

- ⚫ SR200CTL.exe
- ⚫ sr200dll.dll

SR200CTL.exe と sr200dll.dll は、必ず CD の 中に入っているペアで使用して下さい。

なお、Windows 7 でご使用される場合は、プログラムのコピー先を Windows フォルダの Program Files 以外として下さい。

#### FE200CTL について

付属の CD の中から FE200CTL\_Vx.xx フォルダ以下、次の 3 つのファイルごと、ご使用になる PC のワーキングフォルダにコピーして下さい。

FE200CTL\_Vx.xx フォルダ

- ⚫ FE200CTL.exe
- ⚫ sr200dll.dll
- $\bullet$  sr200dll ini

#### <span id="page-34-1"></span>3.2.5. PC との接続

SR-200 本体とご使用になる Windows PC を LAN で接続しま す。

SR-200 本体のデフォルト IP アドレスは、 IP アドレス: 192.168.1.211 サブネットマスク: 255.255.255.0

IP アドレスを変更する必要のある場合は、後述する「オフライン でプログラムを起動する」を参照して下さい。 上記のネットワークセグメント以外のアドレスでの設定については、 当社までお問い合わせ下さい。

接続する PC 側の Windows ネットワーク設定を正しく行います。 SR-200 本体の IP アドレスが上記のデフォルトの場合、PC の IP アドレスは、192.168.1.XXX (XXX は、SR-200 本体の 211 を 除く 002 から 254 のいずれかの選択)となります。

SR-200 を起動し、PC から、コマンドプロンプトで Ping コマンドを 発行することで接続を確認することができます。

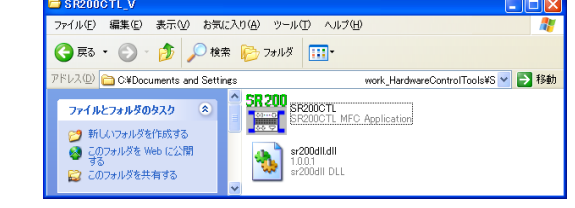

 $\overline{\phantom{a}}$ indows IP Configuration ithernet adapter ローカル エリア接続: Connection-specific DNS Suffix<br>IP Address.  $\frac{192.168.1.96}{255.255.255}$ . IP Address. . .<br>Subnet Mask . .<br>Default Gateway 109 100 1 1 :¥>ping 192.168.1.201 inging 192.168.1.201 with 32 bytes of data: sply from 192.168.1.201: bytes=32 time<1ms<br>sply from 192.168.1.201: bytes=32 time<1ms<br>sply from 192.168.1.201: bytes=32 time<1ms<br>sply from 192.168.1.201: bytes=32 time<1ms ing statistics for 192.168.1.201:<br>Packets: Sent = 4, Received = 4, Lost = 0 (0% loss),<br>porpximate round trip times in milli-seconds:<br>Minimum = Oms, Maximum = Oms, Average = Oms 正しく接続されている場合は、上記のように<Reply from ...>が返ります。

コマンドプロンプトで Ping コマンドを発行、正しい接続を確認します。 この例の場合、IPアドレス192.168.1.201のSR-200に Pingを発行。

正しく接続されていない場合は、その部分に<Request timed out.>が返ります。

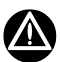

### 接続ができないときは?

- ⚫ LAN ケーブルやコネクタが正しく接続されていますか? SR-200 と PC を直接接続する場合は、LAN ケーブルは CAT5E クロス仕様の ケーブルを使用して下さい。また、LAN コネクタ部のピンに折れ曲がりはありませんか?
- PC のセキュリティ機能設定などで、SR-200 との LAN 接続が禁止されていませんか? PC にインストールされたセキュリティソフトウェア のファイヤウォール設定から、「SR200CTL.exe」が許可されたプログラムであることを確認して下さい。
- ⚫ 使用する PC の IP アドレスと同一セグメントのアドレスで別のアドレスが SR-200 に設定されていますか?SR-200 の IP アドレスと PC の IP アドレス設定が同一の場合は接続できません。
- ⚫ すでに他の PC が、接続されようとする SR-200 と接続中ではありませんか?
- SR-200に接続されたリモートコントロールユニットのLEDがSTOP LED緑点灯だけの状態(IDLE状態)であることを確認して下さい。もし、 ARMED LED オレンジも点灯している場合は、リモートコントロールユニットの ARMED ボタンを押して、ARMED LED を消灯してから、再接 続を行って下さい。
- ⚫ ネットワーク接続に関して、ご不明な場合は、お客様のネットワークの管理者にお問い合わせ下さい。

### 3. 電源の投入とコントロールプログラムの立ち上げ

# <span id="page-35-0"></span>3.2.6. プログラムの起動と終了

### 3.2.6.1. オンラインでプログラムを起動する

① SR-200 とご使用になる PC が LAN で正しく接続されている こと、リモートコントロールユニットの STOP LED が点灯しているこ と(IDLE 状態)を確認します。

② SR200CTL プログラムを起動するには、<SR200CTL.exe> をダブルクリックします。

③ 右の<LOGON>ダイアログが表示されます。

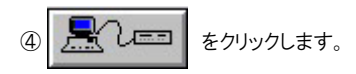

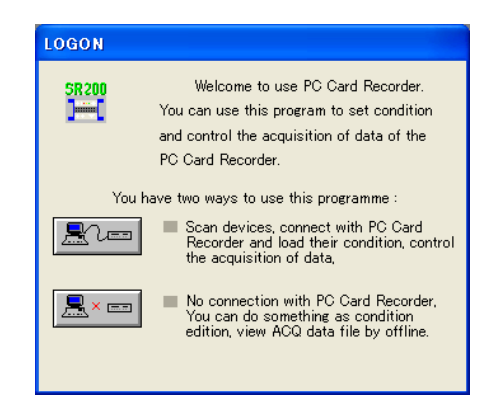

⑤ <Progress Status>メッセージボックスが表示され、プログラムは接続された SR-200 の情報を取得します。正しく接続が行われている場 合、メッセージボックスの表示内容は、順次、次のようになります。

<Scanning Device ...>

- ⇒ <Getting SC information from SR200 ...>
- ⇒ <Reading CAN DB from SR200 ... > (CAN のチャネルが設定されている時に表示)
- ⇒ <Reading Balance Residual value ...> (ストレインアンプが接続されている時に表示)
- ⇒ <Loading conditions to SR200 …>
- ⇒ <Reading Card Inf ...>

⑥ 右の<Setting>ウィンドウが表示されプログラムが起動しま す。

<Setting>ウィンドウの内容は、現在接続されている SR-200 の 設定条件を読み取り表示します。

アンプモジュールのスロット構成が前回プログラムを終了したと きと同じ場合は、PC 側に保存された物理量変換などの係数や オフセット値も含めて表示します。(これらの情報は、プログラム 実行ファイルと同じフォルダ内に、プログラム終了時に自動的に 生成される DefRecCnd.c2d ファイルに記録されています。)

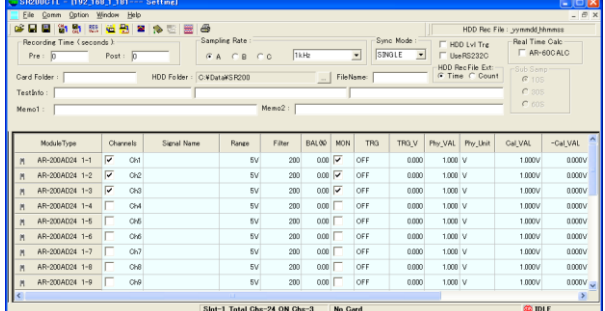

# **SAN**

- ⚫ DefRecCnd.c2d ファイルを削除すると、各アンプモジュールに設定されたレンジ情報を基に表示が行われます。前回プログラム終了時 に各チャネルに設定されていた物理量変換係数などを用いずに、アンプのレンジ情報だけでプログラムを起動したい場合に削除しま す。
- SR-200 本体に CF メモリーカードが挿入されていない場合、STOP LED 緑点灯、MARK LED 緑点滅の状態ですが、CF メモリーカード が挿入、またはオンライン接続が確立されると、MARK LED 緑点滅は消灯します。

### 正しく接続が行われていない場合は

<Scanning Device ...>の後、<DR200Set>メッセージボックスで、<No SR200 connection!>が表示されます。

[再試行(R)]をクリックしても接続ができない場合は、SR-200 および、PC の電源をいったん OFF にして、再立ち上げを行うか、または、「3.2. 5.PC との接続」を参考にもう一度ネットワーク設定をやりなおして下さい。

ネットワーク接続が正しく Ping が通っても、セキュリティプログラムの設定により、上記の接続中の表示の後、<No SR200 connection!>となる場 合があります。この場合は、セキュリティプログラムのファイヤウォール設定を再確認して下さい。
# 3. 電源の投入とコントロールプログラムの立ち上げ

# 3.2.6.2. オフラインでプログラムを起動する

<LOGON>ダイアログで、

$$
\boxed{\frac{1}{\sum_{i=1}^{n} X_i} = \frac{1}{\sum_{i=1}^{n} \frac{1}{\sum_{i=1}^{n} X_i}}}
$$

と、SR-200 との接続は行わず、

右のような空白の画面が立ち上がります。

メニューバーから各サブメニューをクリックすることで、オフラインで収 録条件設定ファイルの編集や、SR-200 の IP アドレスの変更、すでに 収録された PC 上のファイルを確認できます。

<File>メニュー: [File]をクリックすると右のサブメニューが表示されま す。

| メニュ           | 内容                                |
|---------------|-----------------------------------|
| Open          | あらかじめ作成された収録設定条件ファイルを開きま          |
|               | す。*.c2dの拡張子のついた収録設定条件ファイルのみ       |
|               | 開くことができます。それ以外のファイルを開こうとすると       |
|               | エラーメッセージが表示され、そのファイルを開くことがで       |
|               | きません。                             |
|               | オフラインで収録条件設定ファイルの編集ができます。         |
| View ACQ file | PC 上のデータファイルリストを表示します。            |
|               | 「8.1.1. データフォルダと波形表示解析プログラムの      |
|               | リンク設定  を行うことで PcWaveForm プログラムを起動 |
|               | して波形表示と解析を行うことができます。              |
| Fxit          | プログラムを終了します。                      |

<Comm>メニュー: [Comm]をクリックすると右のサブメニューが表示さ れます。

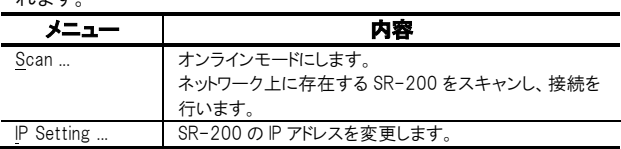

いったんオンラインに接続した後、

<Setting>ウィンドウ右上の、 | をクリックすると、<Setting>ウィ ンドウを閉じオフラインモードとなります。

# 3.2.6.3. IP アドレスの変更について

① [IP Setting ...]をクリックすると SR200CTL プログラムは、自動的に ネットワークに接続された SR-200 をスキャンします。 ⇒ <Getting IP address …>と表示されます。

② 対象の SR-200 が見つかると、<Config IP Address>ダイアログが 表示されます。

③ <New IP Addr :>に変更後の IP アドレスを入力し、[OK]をクリックし ます。

④ <Setting IP OK!>メッセージが表示されたら、IP アドレスの変更は完 了しましたので、[OK]をクリックしてメッセージボックスを閉じます。ただ し、このメニューから変更できる IP アドレスは同一セグメント内の IP アド レスに限られます。

別セグメントの IP アドレスに変更する場合は、当社までお問い合わせ下 さい。

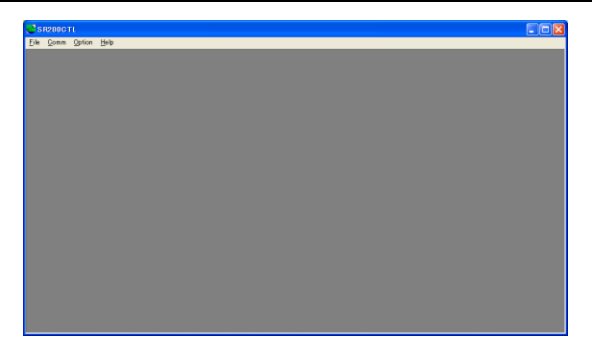

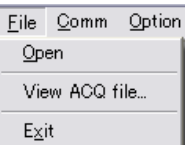

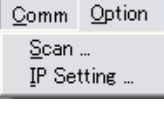

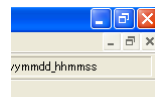

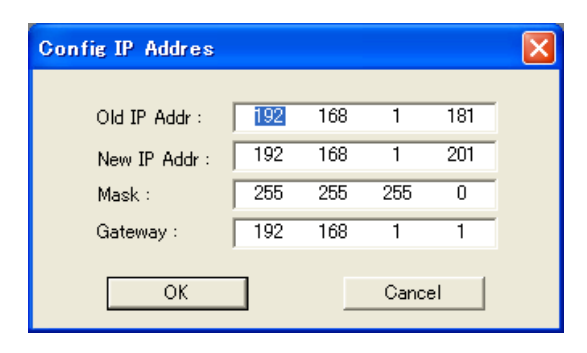

# 3. 電源の投入とコントロールプログラムの立ち上げ

<mark>── तास्स् अस्य का स्वास्थ्या स्वास्थ्या स्वास्थ्या स्वास्थ्या स्वास्थ्या स्वास्थ्या स्वास्थ्या स्वास्थ्या स्वास्थ्या</mark>

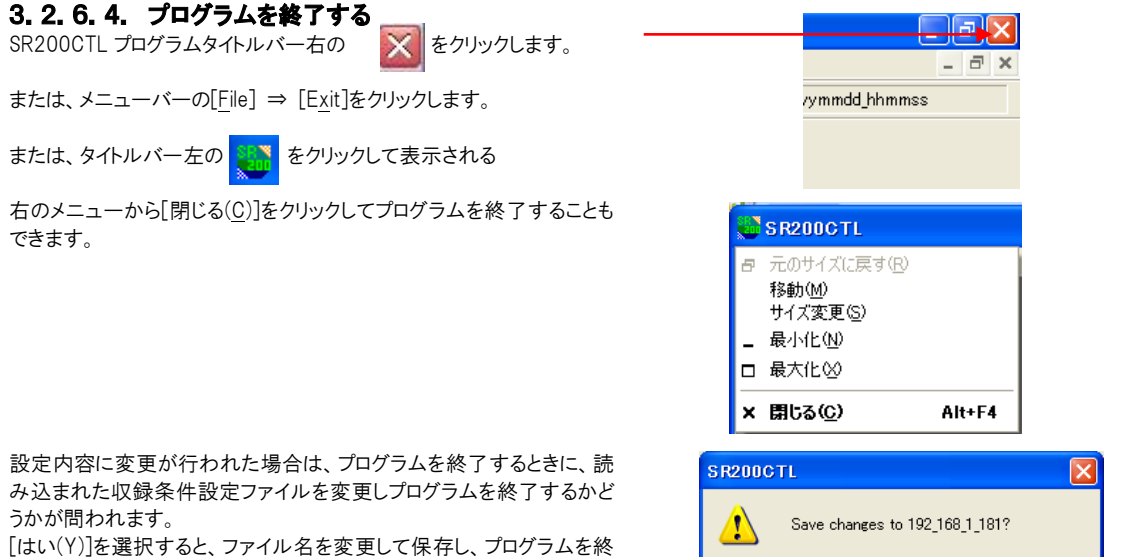

了することができます。

# 4. コントロールプログラムの基本操作

SR200CTL プログラムは、各種収録条件の設定を行うための<Setting>ウィンドウと、データ収録操作とデータモニターを行う<Chart>ウィンドウ から構成されます。<Setting>ウィンドウと<Chart>ウィンドウにおける主要な機能は、それぞれのツールバーのアイコンに割り当てられており、そ のアイコンをクリックすることで各種設定や操作用のダイアログやウィンドウを起動することができます。ここでは、これらのアイコンの説明と、メニ ューバーの中の各メニューの内容の説明を行います。詳細の内容については後述章を参照して下さい。

# 4.1. <Setting>ウィンドウ

各種収録条件の設定を行うためのウィンドウです。オンライン接続時、最初に表示される画面で、接続された SR-200 の設定情報を読み取り 表示します。

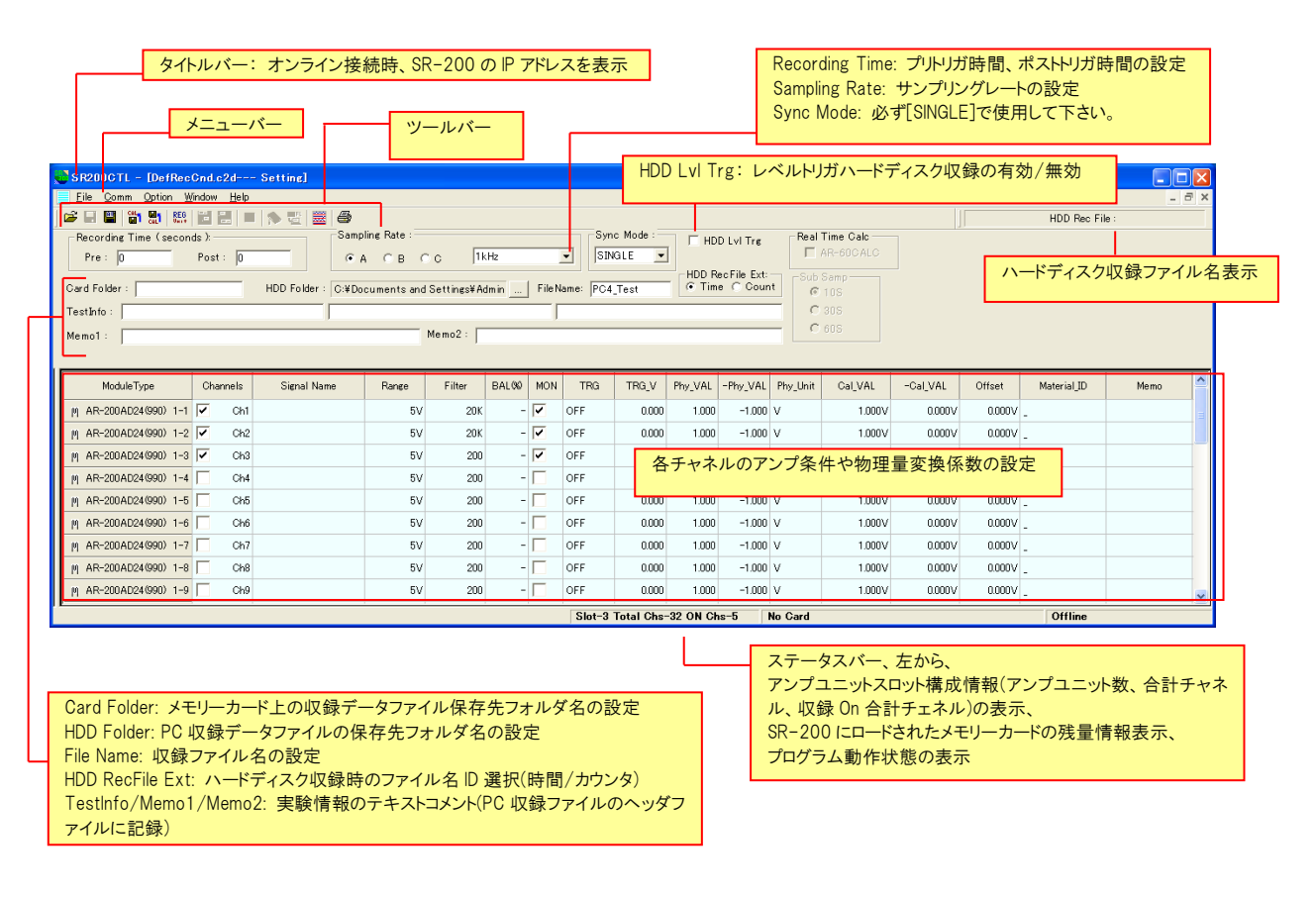

SR200CTL.exe Ver2.08 以降はレイアウトが変更されていますが、機能の変更はありません。

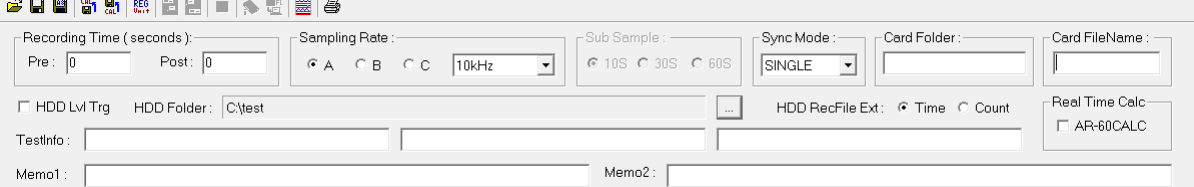

#### ツールバー

設定条件や動作状態により、実行できないアイコンやメニューは、半透明状態で表示されます。

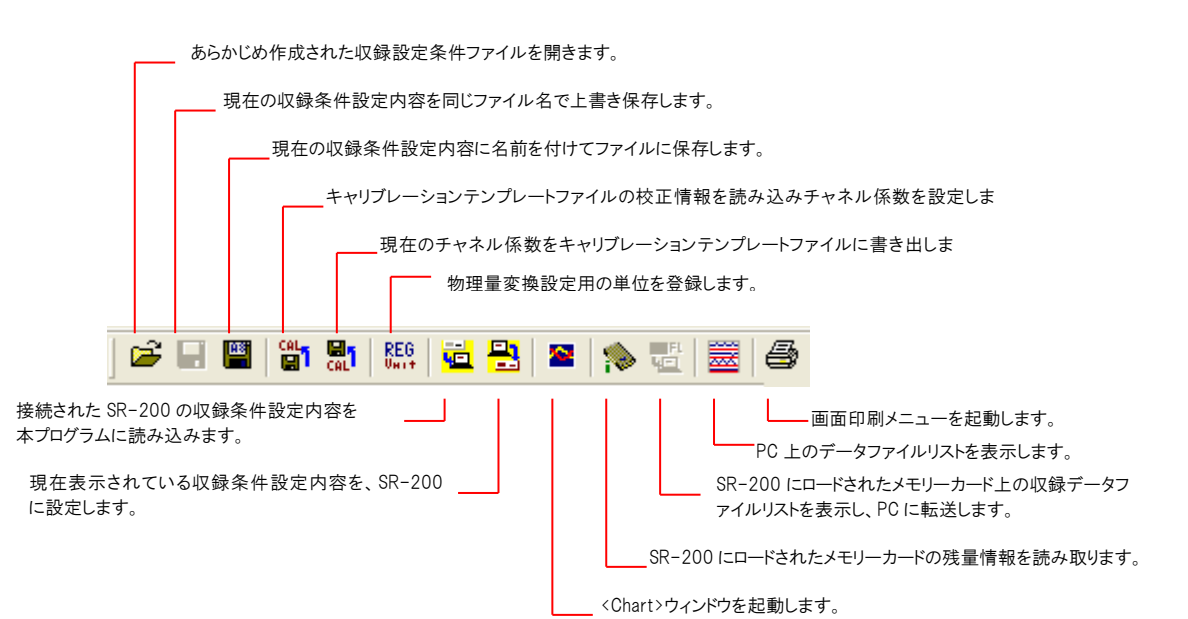

#### メニューバー

<File>メニュー: [File]をクリックすると右のサブメニューが表示されま す。

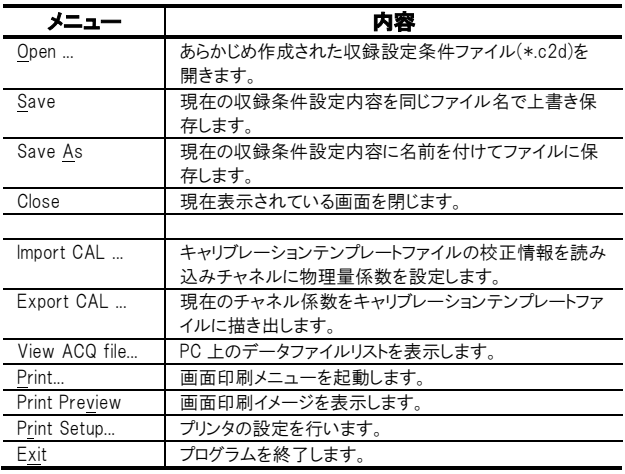

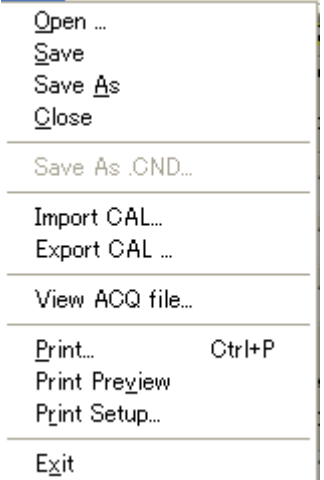

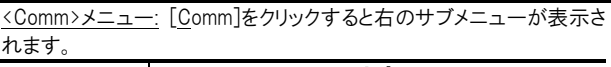

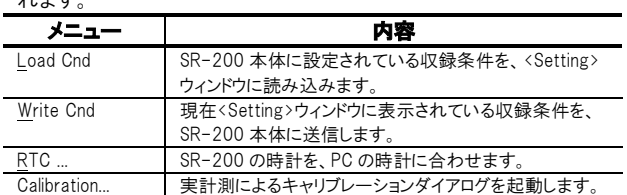

<Option>メニュー: [Option]をクリックすると右のサブメニューが表示さ れます。 .

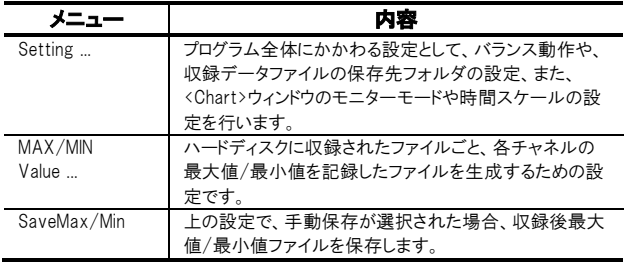

#### <Window>メニュー: [Window]をクリックすると右のサブメニューが表示 されます。  $\blacksquare$

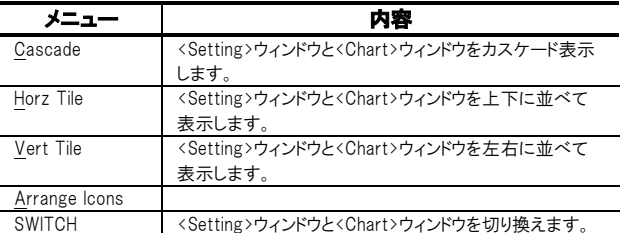

<Help>メニュー: [Help]をクリックすると右のサブメニューが表示 されます。

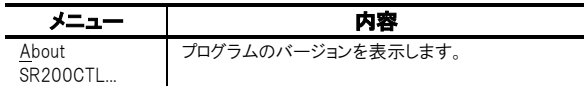

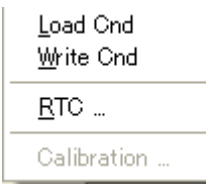

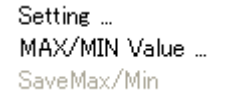

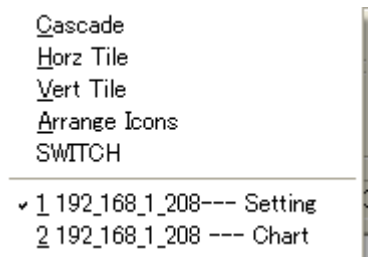

About SR200CTL...

# 4.2. <Chart>ウィンドウ

収録操作と、データモニターを行うためのウィンドウです。

<Option>メニューの[Setting...]で表示される<Option Setting>ダイアログの<Chart>タブ、<Chart Type>で<Separate>を選択すると、各チャ ネル個別グラフによるモニターモードを選択できます。

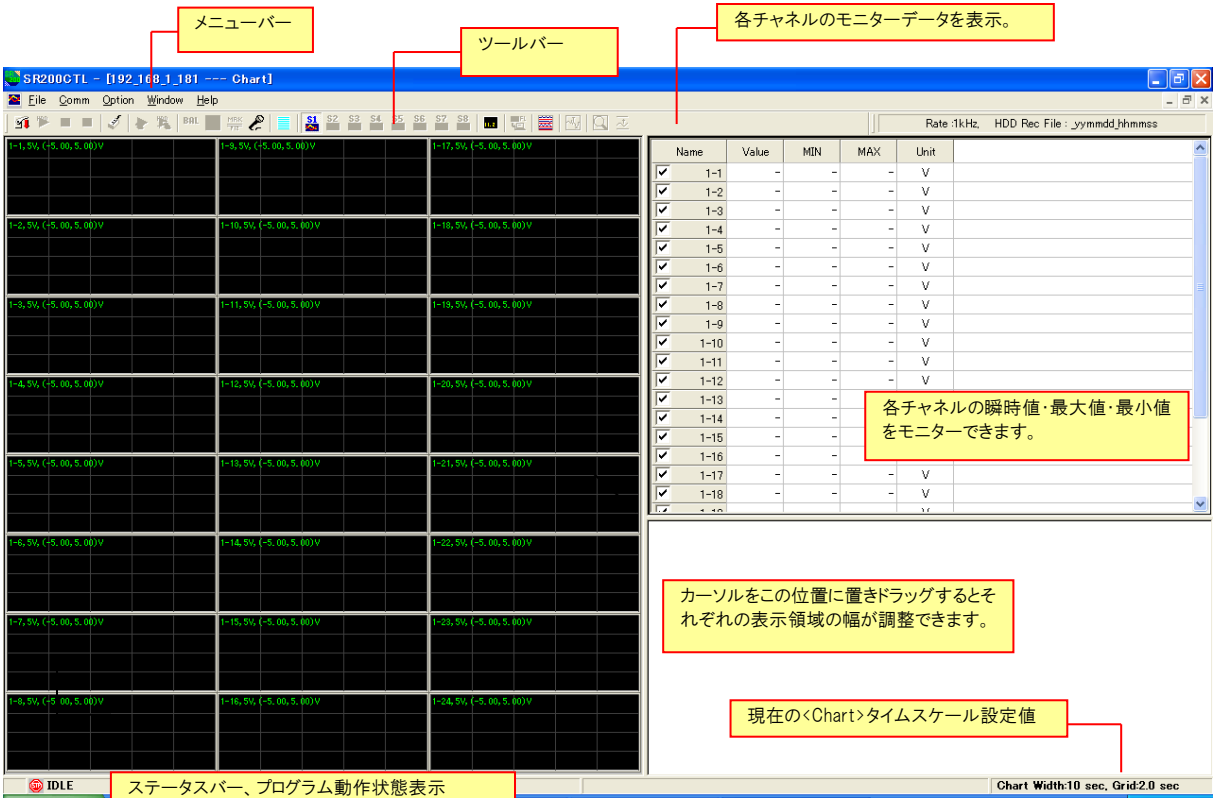

<Option>メニューの[Setting...]で表示される<Option Setting>ダイアログの<Chart>タブ、<Chart Type>で<Common>を選択すると、チャネル 描き出し位置選択によるモニターモードを選択できます。

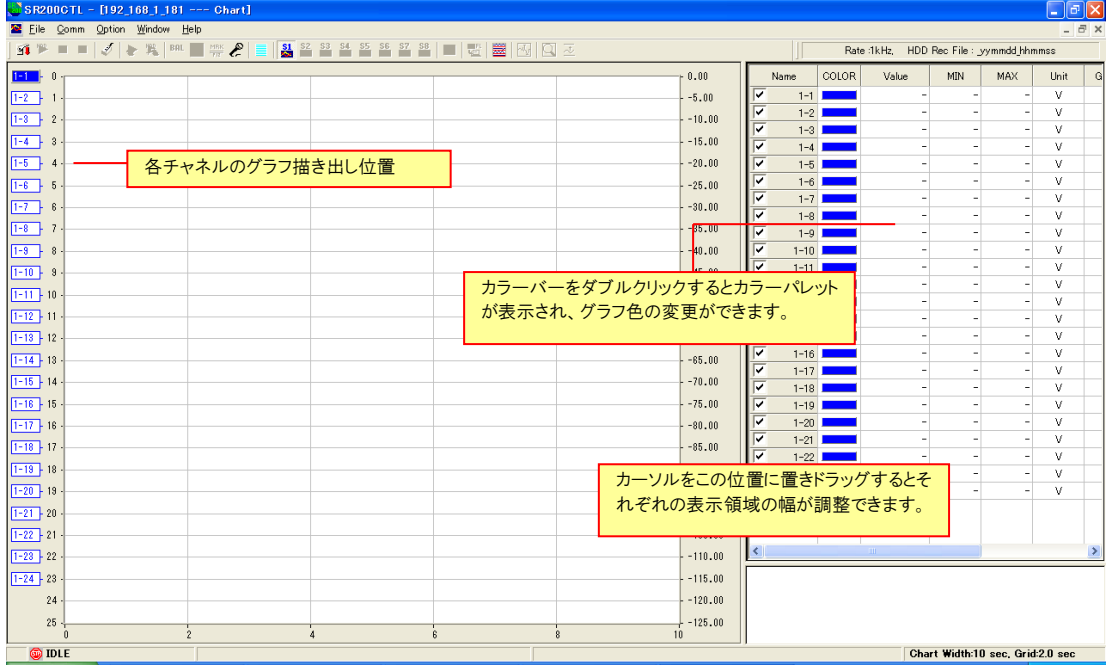

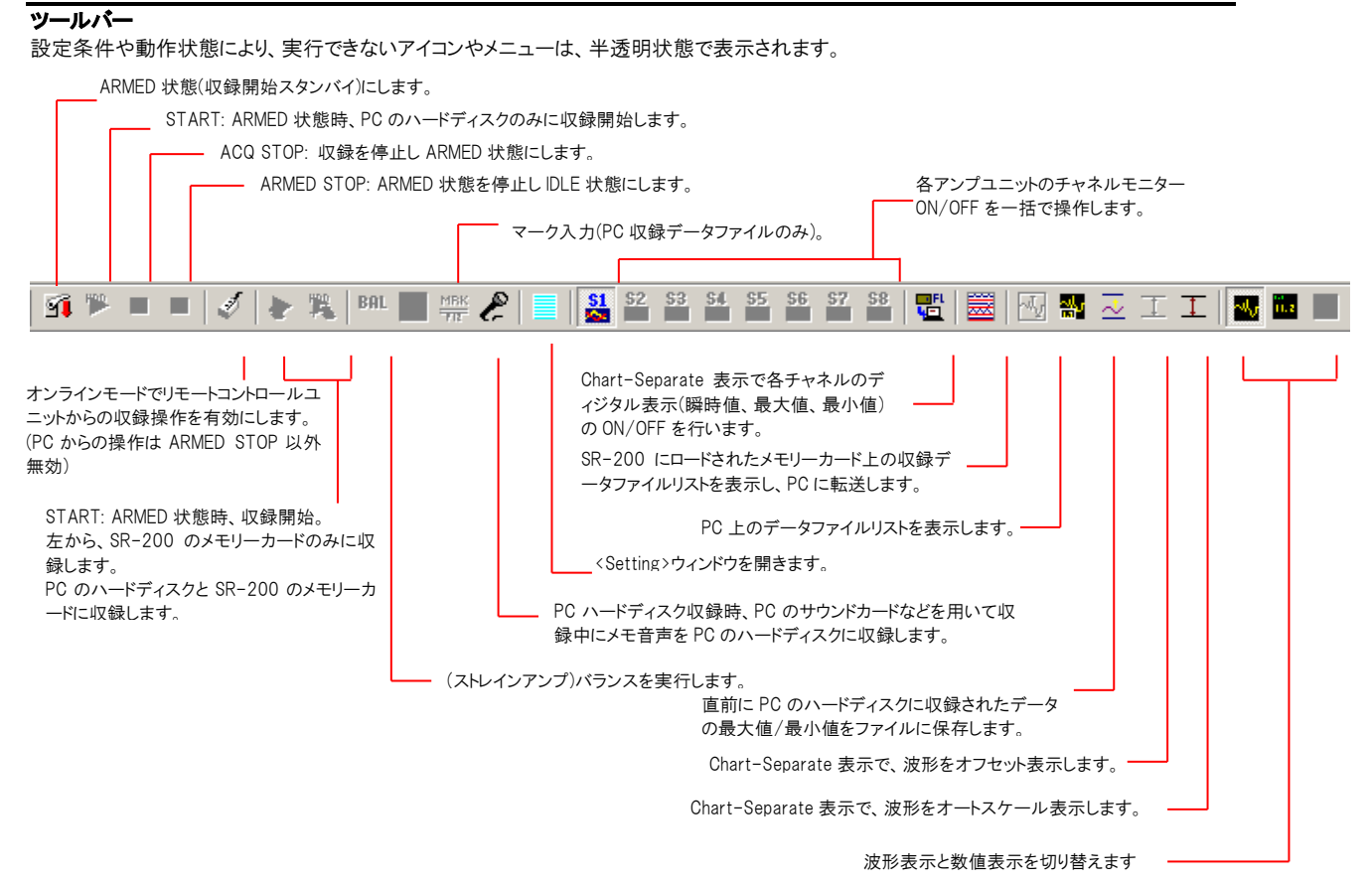

#### 4. コントロールプログラムの基本操作

### メニューバー

<File>メニュー: [File]をクリックすると右のサブメニューが表示されま す。

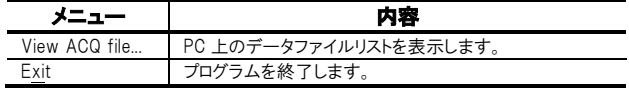

<Comm>メニュー: [Comm]をクリックすると右のサブメニューが表示さ れます。

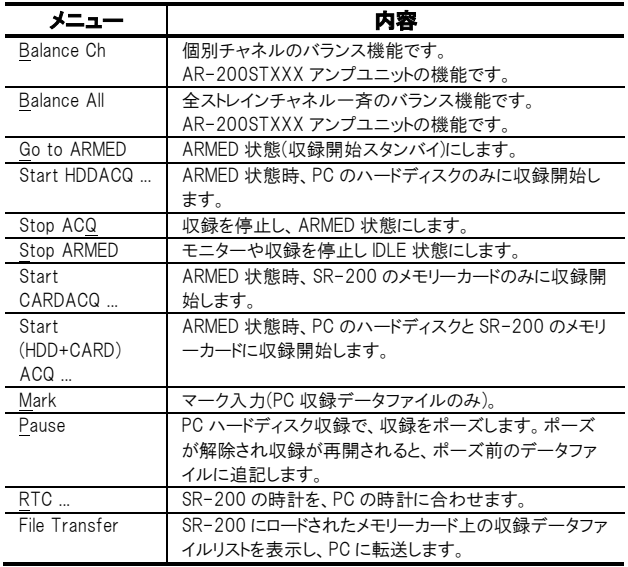

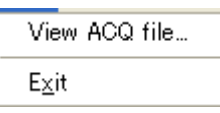

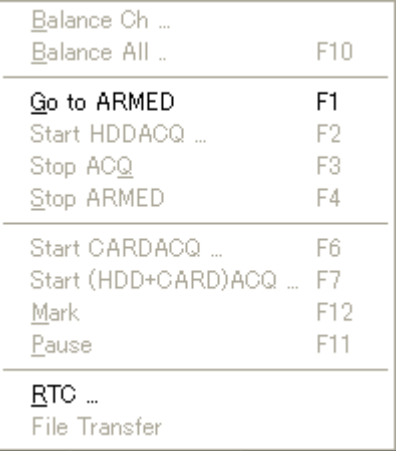

<Window>メニュー:[Window]をクリックすると<Setting>ウィンド ウのメニューに加え下記のメニューが表示されます。

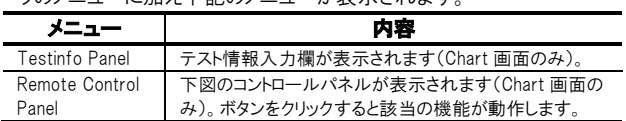

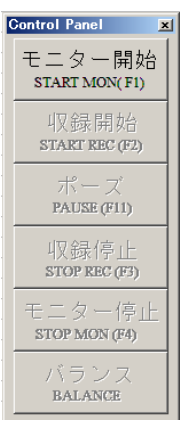

その他の<Option>/<Help>メニューの内容は、<Setting>ウィンドウの同メニューと同じです。

# 4.3. <Setting>/<Chart>ウィンドウの切り替え

どちらかのウィンドウが全画面表示となっているとき、[F9]キーを押すごとに画面を切り替えることができます。 <Setting>ウィンドウから、<Chart>ウィンドウへの切り換えは、<Setting>ウィンドウのメニューバー[Window] -> [SWITCH]をクリックすることもで きます。

# A

<Chart>ウィンドウで、ARMED(収録スタンバイ)状態、あるいは ACQ(収録中)状態では、<Setting>ウィンドウに切り替えても、その内容を変更す ることができません。<Setting>ウィンドウの変更は、必ず IDLE 状態のときに行って下さい。

# 5. 収録条件の設定

データ収録にあたって、SR-200 のシステム時計の設定の他、データファイル名や保存先、収録サンプリングレート、各チャネルのアンプ情報、 モニター条件などの収録条件設定を行います。これらの設定は SR200CTL プログラムの<Setting>ウィンドウで行うことができます。

#### 5.1.SR-200 システム時計の設定

メニューバー<Comm>メニューの[RTC ...]をクリックすると右のダイアロ グが表示されます。現在の PC の時計を SR-200 にセットすることがで きます。

① <Current local time (PC):>に表示された現在の PC の時計を SR-200 にセットするために[SET->SR200]をクリックします。

② <Setting RTC OK!>の確認メッセージが表示され、[OK]をクリックし たタイミングで時計を更新します。

# 5.2. 収録データ保存先およびファイル名の設定

ここでは、収録データを保存するために、PC 側の保存先フォル ダやファイル名の設定を行います。

# 5.2.1. 収録データ保存先の設定

ハードディスク収録の場合 <Setting>ウィンドウ上部の、<HDD Folder>の右の[...]をクリックし て保存先フォルダを変更することができます。

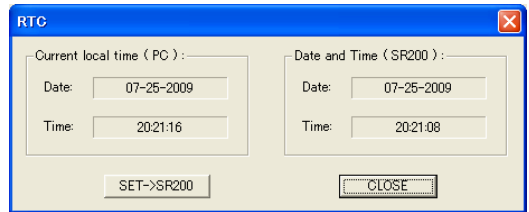

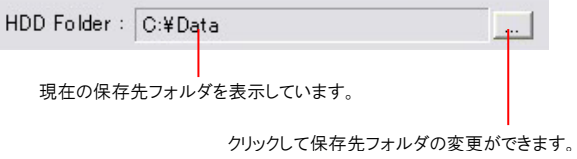

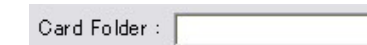

メモリーカード上の保存先フォルダ指定 SR-200 にロードされたメモリーカードへの収録で、カード上に収 録データ保存先フォルダを指定するには、<Setting>ウィンドウ 上部の、<Card Folder>にフォルダ名を入力します。何も入力さ れていない場合は、カードのルートディレクトリに収録データファ イルを保存します。

作成するフォルダの階層は 1 階層のみです。

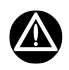

- ⚫ メモリーカードのフォルダ名には日本語は使用できません。必ず英数字を使用して下さい。また、タブ、空白、"(引用符)、\*(アスタリス ク)、. (ポイント、またはドット)、,(カンマ)、/(スラッシュ)、?(疑問符)、: (コロン)、<(不等号記号)、>(不等号記号)、\(円マーク)、|(縦棒)な どの文字や記号も使用できません。万が一、メモリーカード収録で、日本語や、使用してはいけない記号などが使用された場合、その収 録が正しく行われないばかりか、その後の収録やモニター(メモリーカード/PC のハードディスクへの収録を問わず)に、波形表示が、異常 に遅くなったり、止まってしまうような状況(SR200CTL の<Chart>ウィンドウでデータモニター中 Unknown ステータスの表示)が発生しま す。
- 「8.2. メモリーカード上のデータ転送」で記述した機能を使用するためには、フォルダを作成し、その中にデータファイルを保存して下 さい。

#### 5. 収録条件の設定

#### 5.2.2. 収録ファイル名の設定 収録データのファイル名を設定します。 <Setting>ウィンドウ上部の、<FileName>に使用するデータファイル名 FileName: Test を入力します。 PC ハードディスク収録のデータは、先に選択された<HDD Folder>で設 定されたフォルダの中に、次のルールで、収録データファイルを生成し ます。 <HDD RecFile Ext>で[Time]が選択された場合 HDD RecFile Ext: 入力したファイル名(この例の場合、Test)の後ろに、収録が開始され C Time C Count File Name: Test た、年月日時分秒を付けてデータファイルとヘッダファイルを生成しま す。 Test\_yymmdd\_hhmmss.dat (データファイル) Test\_yymmdd\_hhmmss.hdr (ヘッダファイル) (yymmdd: 収録開始時の西暦下 2 桁・月・日、hhmmss: 収録開始時 の時・分・秒) <FileName>に何も入力されていない場合は、次のようなファイルを生 成します。 yymmdd hhmmss.dat (データファイル) yymmdd hhmmss.hdr (ヘッダファイル) <HDD RecFile Ext>で[Count]が選択された場合 入力したファイル名(この例の場合、Test)の後ろに、00001 から始まり、 HDD RecFile Ext: 収録開始-停止ごとに番号がインクリメントされるカウント値(00001 -> c Time G Count File Name: Test 00002 -> 00003 -> ...)を付けてデータファイルとヘッダファイルを生 成します。 Test\_00001.dat (データファイル) Test\_00001.hdr (ヘッダファイル) <FileName>に何も入力されていない場合は、次のようなファイルを生 成します。 \_00001.dat (データファイル) \_00001.hdr (ヘッダファイル) SR-200 にロードされたメモリーカードへの収録データは、 メモリーカードの交換と連番の扱いについて 入力したファイル名(この例の場合、Test)の後ろに、000 から始まり、 カード交換に関して、SR-200 本体では、どのカウント値まで収録したかを 収録開始-停止ごとにインクリメントされる3桁のカウント値を付けてデー 覚えています。例えば、Test 001 まで記録されたカードが、別の何もデ タファイルとヘッダファイルを作成します。 ータが保存されていないカードに交換されたとしたら、この交換されたカ Test\_000.dat (データファイル) ードには Test\_002 から記録されます。(電源を落としても同じです。) Test\_000.hdr (ヘッダファイル) FileName が変更されると、そのファイル名で\_000 からの連番となります。<FileName>に何も入力されていない場合は、次のようなファイルを生 成します。 20060716\_000.dat (データファイル) 20060716\_000.hdr (ヘッダファイル) SR-200 の内部時計の日付6桁(例: 内部時計が 2006 年7月 16 日

W

#### メモリーカードのファイル名に日本語は使わないで下さい

の場合、20060716)の後にカウント値を付けます。

⚫ メモリーカードに収録する場合のファイル名には日本語は使用できません。必ず英数字を使用して下さい。また、タブ、空白、"(引用符)、 \*(アスタリスク)、. (ポイント、またはドット)、,(カンマ)、/(スラッシュ)、?(疑問符)、: (コロン)、<(不等号記号)、>(不等号記号)、\(円マー ク)、|(縦棒)などの文字や記号も使用できません。万が一、メモリーカード収録で、日本語や、使用してはいけない記号などが使用され た場合、その収録が正しく行われないばかりか、その後の収録やモニター(メモリーカード/PC のハードディスクへの収録を問わず)に、波 形表示が、異常に遅くなったり、止まってしまうような状況が発生します。

# 5.3. 収録時間の設定

5. 収録条件の設定

収録時間の長さを決めて自動収録を行うときは、<Setting>ウィンドウ 上部の、

<(HDD) Recording Time (seconds)>に収録時間を秒数で指定できま す。[0](ゼロ)の入力では、マニュアル操作により収録を停止します。

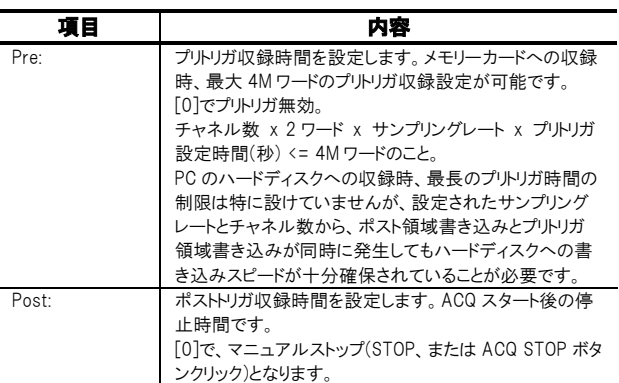

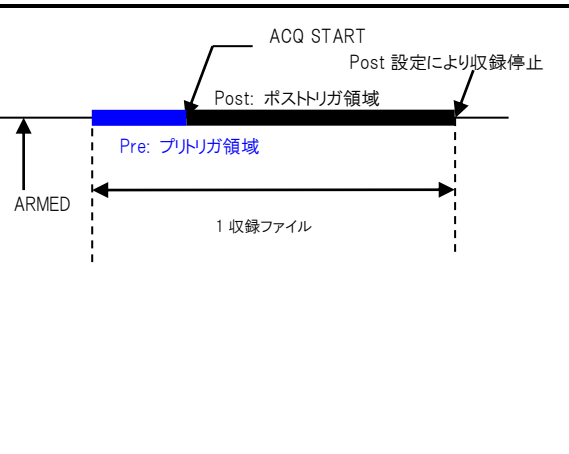

ここで設定された収録時間は、メモリーカードへの収録、または PC ハードディスクへの収録の、いずれかの収録時間パラメータとしてのみ有効 となります。

PCのハードディスク収録時の収録パラメータとして設定するため、画面 LHDD Recording Time (seconds): —————————————— 上部右にある<HDD Lvl Trg>にチェックマークを付けます。

 $\boxed{\triangledown}$  HDD Lvl Trg  $\boxed{\lnot}$ 

HDD Lvl Trg

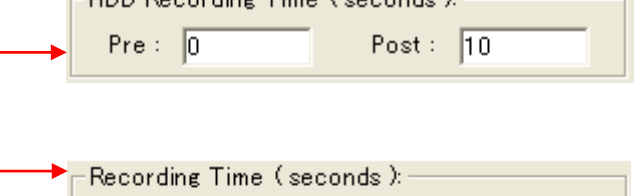

Post:  $\boxed{10}$ 

メモリーカードへの収録パラメータとして設定する場合は、画面 上部右にある<HDD Lvl Trg>のチェックマークをはずします。

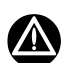

設定を必ず確認して下さい

これらの設定は、お互い独立して機能します。

したがって、収録にあたっては、必ず、現在表示されていない収録先へのパラメータ設定がどうなっているのか、<HDD Lvl Trg>のチェックを ON/OFF して確認して下さい。予期せぬ設定になっていて、収録が自動停止してしまう可能性があります。

 $Pre: \ \boxed{0}$ 

#### 5. 収録条件の設定

ᆋ

200Hz

# 5.4. サンプリングレートの設定

サンプリングレートは A、B、C の 3 つの系列のいずれかを選択し、 その中で設定できるサンプリングレートを右側のリストメニューか ら 1 つ選択して決定します。

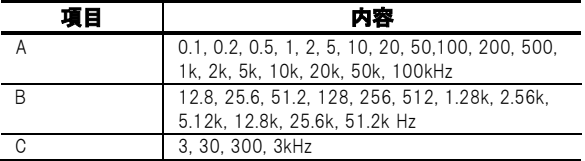

#### サブサンプリング

PC ハードディスク収録データに関して、間引き収録を行うことで 0.1Hz サンプリング(インターバル 10 秒)より低速の、30 秒に1回、もしくは 60 秒に1回のサンプリングデータファイルを生成することができます。これをサブサンプリングと呼びます。

Sampling Rate : -

 $FA$   $CB$   $CO$ 

サブサンプリングを有効にするには、<Sampling Rate>の A 系列で[0.1Hz]を選択します。

選択すると、<Setting>ウィンドウ右上部の、<Sub Samp>のラジオボタン選択が有効となり、[10S] (10 秒に1回)、[30S] (30 秒に1回)、[60S] (60 秒に1回)の選択が可能となります。

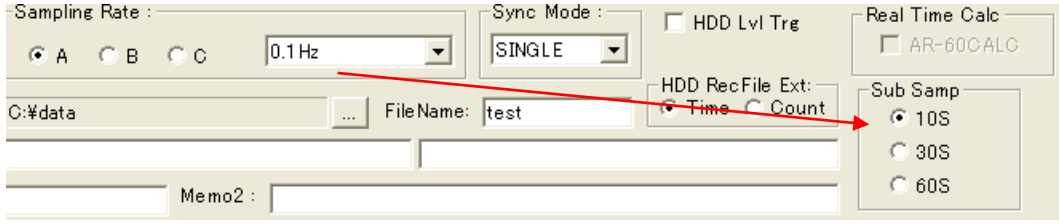

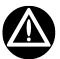

⚫ 収録先やネットワーク接続状態によって異なる収録レート(サンプリングレート x チャネル数)を超えた場合、メモリーカード収録の場合 は、メモリーカードへの書き込みが間に合わなくなり、SR-200 の内部バッファがいっぱいになった時点で収録を自動停止します。 SR-200 と PC が、直接 Pier to Pier 接続された場合、約1MB/秒です。

# 5.5. チャネルの設定

# 5.5.1. チャネル設定内容表示テーブル

# アンプユニットチャネルの設定

<Setting>ウィンドウでは、各チャネルの設定内容がテーブル形式で表示されています。各入力チャネルにアンプ設定条件や、物理量変換の ための係数、オフセットなどの入力を行うことができます。これらの値は、PC ハードディスク収録データのヘッダファイルに各チャネル設定情報 のキーワードとして反映されます。

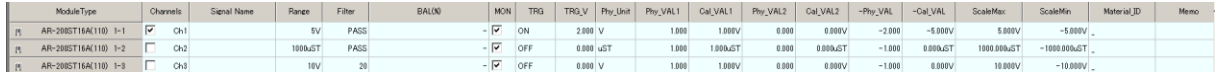

# A

# 値が固定の表示項目

接続されるアンプユニットの種別によっては、表示される値が固定値で設定ができない場合があります。

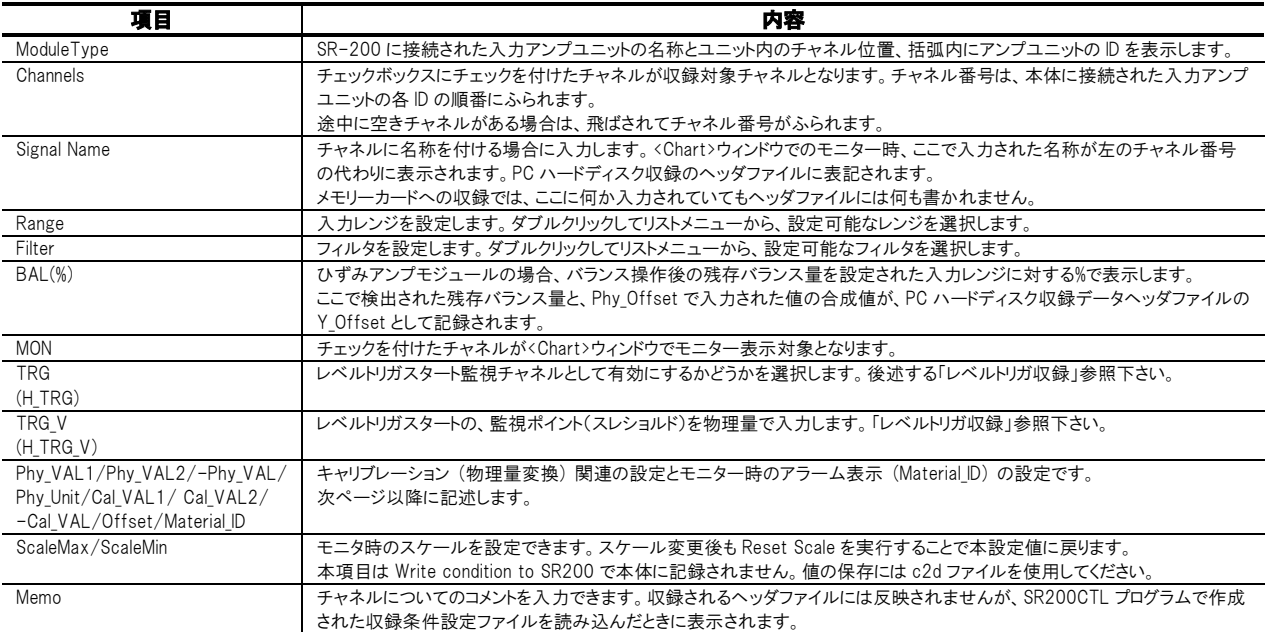

٦

### AR-200FV のチャネル設定

AR-200FV6 アンプユニットでは、<Filter>にオプション設定があります。

① 設定を行う FV アンプユニットのチャネルの<Filter>のセルにカーソルを置きます。

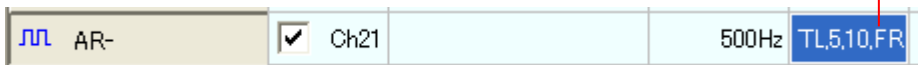

② ハイライトされたセル位置でマウスをダブルクリックすると、オプション設定のための<FV Amp Setting>ダイアログが表示されます。

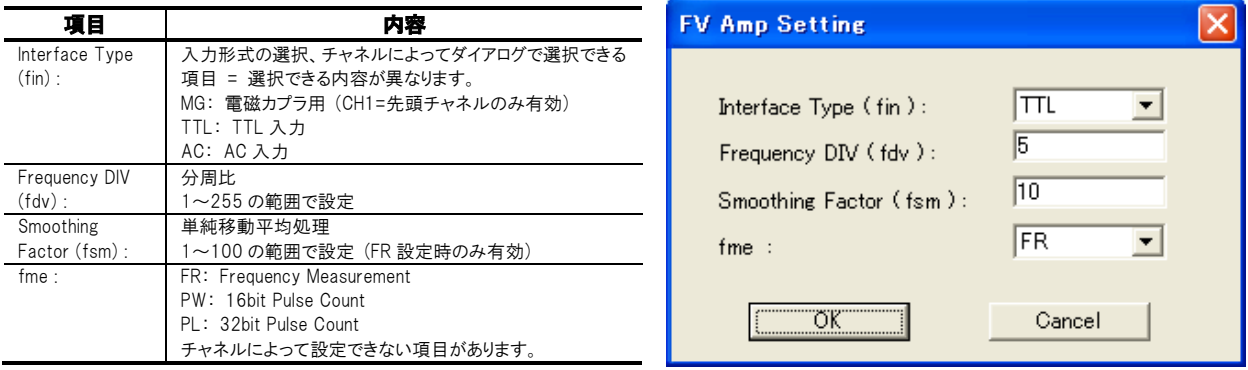

### 5.5.2. キャリブレーション関連のテーブル設定

チャネル設定内容表示テーブルの、<Phy Unit>から<-Cal VAL>までの項目は、入力データに対するキャリブレーションつまり物理量変換関 連の設定項目です。

物理用変換を行う事で、アンプで計測された値が、物理量でいくらになるのかを確認できます。

キャリブレーションを行うにあたって、キャリブレーション設定を行うチャネルに接続されるセンサの感度を、あらかじめ調べておく必要がありま す。「5.9. 実計測によるキャリブレーション値設定」に記述する方法によって、実際にセンサを接続した状態でキャリブレーションを行うことも できますが、ここではセンサ付属の感度表に記載された値を手動で入力する方法について記述します。

#### キャリブレーション設定の基本の考え方は次のようになっています。

#### 設定例: アンプ内蔵圧電型加速度センサで感度が 10mV/m/s<sup>2</sup>となっている場合

注意事項: 本例では、<-Cal VAL><Phy VAL2><Cal VAL2>には 0、<-Phy VAL>には-1 が設定されているものとします。

アンプ内蔵圧電型加速度センサを接続する AR-200PA9A アンプのチャネル設定とします。

感度が 10mV / m/s<sup>2</sup>とは、物理量が 1m/s<sup>2</sup> であるときに、センサの出力(アンプへの入力)が 10mV であることを意味しています。これらの値 は CTL プログラム設定画面で以下のように使用します。

<Phy\_VAL1>および<Phy\_Unit>には、感度として表記されている物理量を入力します。つまり、この例の場合、<Phy\_VAL1>には[1]、 <Phy Unit>には「m/s2]を入力します。

<Cal\_VAL1>には、<Phy\_VAL>で入力された値がセンサから出力されるときに、入力アンプモジュールで測定されるアンプ値を入力します。こ の例の場合、1m/s<sup>2</sup>の場合、10mV ですから、[10]を入力します※。

※設定された<Range>(入力レンジ)と<Cal VAL1>で入力される値の物理量単位が一致している必要があります。

<Range>が mV 単位の場合、[10]と入力しますが、単位が V だった場合は[0.01]と入力することになります。Cal\_VAL は単位が自動的に付 加されるので入力時に確認できます。

<Phy\_VAL>と<Cal\_VAL>に入力された値で、データのスロープ値が自動計算されます。

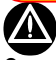

#### 入力される値について

- ⚫ <Phy\_VAL><Cal\_VAL>に入力できる値の小数点以下の桁数は、3桁です。したがって、0.00045Pa/uST のような値を入力しないとい けない場合は、各値を 1000 倍して、0.45Pa で 1000uST のように入力します。
- <Phy\_VAL><Cal\_VAL>にはマイナス符号の値を入力することはできません。

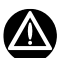

#### メモリーカードに収録されるデータに対するキャリブレーション

--<br>コニ入力・表示された物理量変換を行うための Phy\_VAL1 / Phy\_VAL2 / -Phy\_VAL /Phy\_Unit / Cal\_VAL1 /Cal\_VAL2 / -Cal\_VAL の値は、メ モリーカードに収録されるデータファイルのヘッダファイルには反映されません。PC によるデータモニターおよび PC のハードディスクに収録され るデータは、ここで入力されたキャリブレーション値を反映した値でモニター/保存されます。

メモリーカード収録データファイルを後から物理量変換するためには、<Setting>ウィンドウで表示されている内容に対応したキャリブレーション テンプレートファイルを、あらかじめ生成しておく必要があります。付属の波形表示プログラム PcWaveForm で、カード収録されたデータを読み 込んだときに、プログラムのキャリブレーション機能を用いて作成されたテンプレートファイルを読み込み、物理量データに変換することができま す。テンプレートファイルについては、「5.5.6. キャリブレーションテンプレートファイルを使った設定」を参照して下さい。

SR-200 のキャリブレーション方法には、2 つの種類があります。

センサ信号が、データの正/負領域とも同一のスロープ値で出力される場合と、データの正領域と負領域のスロープ値が異なる値で出力され る場合です。

本項では、同一のスロープ値が使用される場合についての設定方法を記述します。

後者の場合については、次項「5.5.3.負領域データのスロープが異なる場合のキャリブレーションについて」に説明いたします。

下記に示す設定例は、同一のスロープの値が正負領域のデータに適応できる場合のキャリブレーション設定例です。 <-Cal VAL>は必ず[0]として下さい。

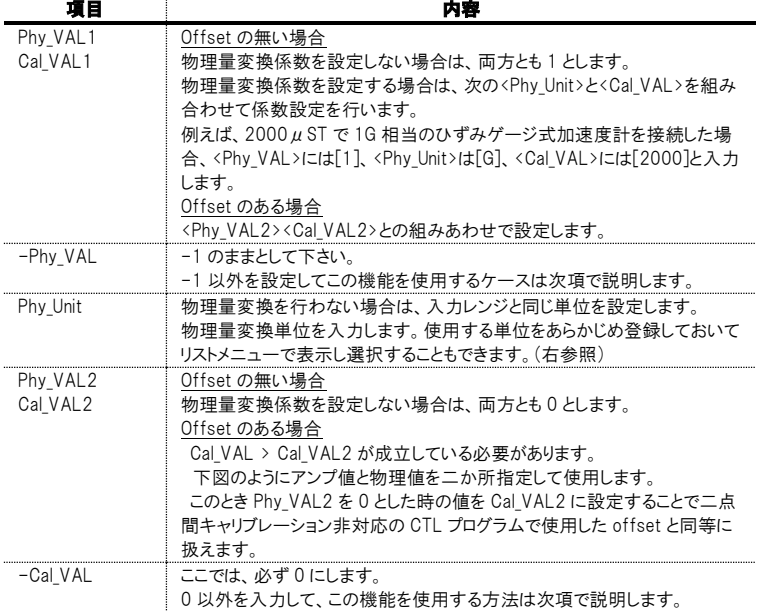

<Phy\_Unit>の選択リストに必要な単位名がない場合 ー<br>ツールバーの | Unit |<br>をクリックすると、 <Register Physical Unit>ダイアログを表示します。 <Phy\_Unit>のリストメニューで表示する物理量単位を登 録できます。 <New unit>に登録を行いたい単位を入力します。 <Unit List>でハイライトした単位の前に表示されるよう登 録するか(<Insert Before>)、後に登録するか(<Insert After>)選択できます。 <DEL>ではハイライトした単位をリストから削除します。 下記の例の場合、[Insert Before]をクリックすると [degreeC]という単位を<Hz>と<G>の間にリスト表示する ように登録します。

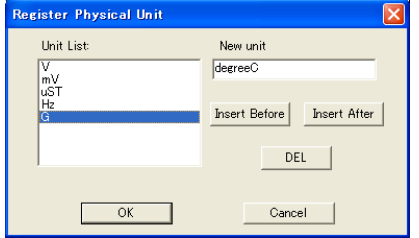

上記の項目に、いったん数字を入力した後で、デフォルトの数字に戻したい時は、該 当のセルでマウス右クリックを行い表示されるサブメニューで、Cut をクリックします。 右の例では、20.000V が 1.000V(デフォルト)になります。

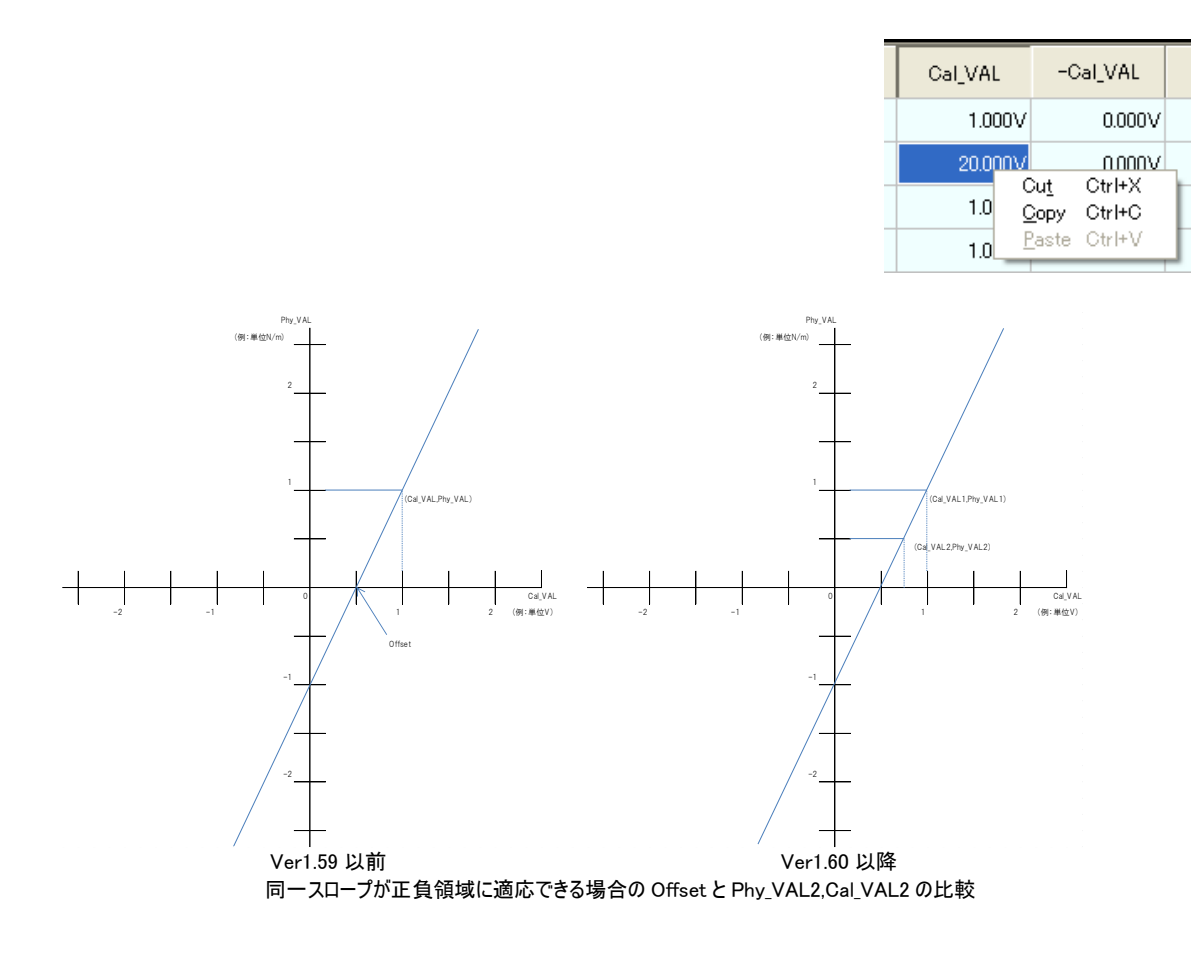

# 5.5.3. 負領域データのスロープが異なる場合のキャリブレーションについて

センサによっては、プラス側の校正値とマイナス側の校正値が異なるケースがあります。 SR200CTL プログラムでは、このようなプラス側/マイナス側の校正値の異なるキャリブレーション結果でのリアルタイムモニター表示、および PC のハードディスク収録データに関して、PcWaveForm で収録されたデータファイルを開くときにプラス側/マイナス側の校正値の異なるキャリ ブレーション結果をデータに反映して表示を行うことができます。

 $\Delta$ 

注意事項

本機能は、<Setting>ウィンドウの<-Cal\_VAL>のセルに、[0]以外の数値が入力された場合に有効となります。チャネル個別に設定 ができます。

- メモリーカードに収録されたデータファイルには適用されません。また、<Setting>ウィンドウの、[File]メニューの[Export CAL...][Import CAL...]で生成、読み込まれるファイルについても適用されません。
- ⚫ 本機能は、リアルタイムモニターに対して、設定されたプラス側/マイナス側の校正値の異なるキャリブレーションの結果表示を行ってい るだけで、実際の PC ハードディスクへの収録データのマイナス側の値を修飾して保存するものではありません。(プラス側のデータは修 飾されて保存されます。)
- PC ハードディスク収録データに関して、マイナス側データを修飾するためには、後述する波形表示プログラム PcWaveForm で、[Open File Mode] -> [MCal]を有効にする必要があります。

# プラス側/マイナス側の校正値の異なるキャリブレーションの設定(オフセットの無い場合)

校正値が下図のように示されるセンサの例を取り、設定方法を説明します。

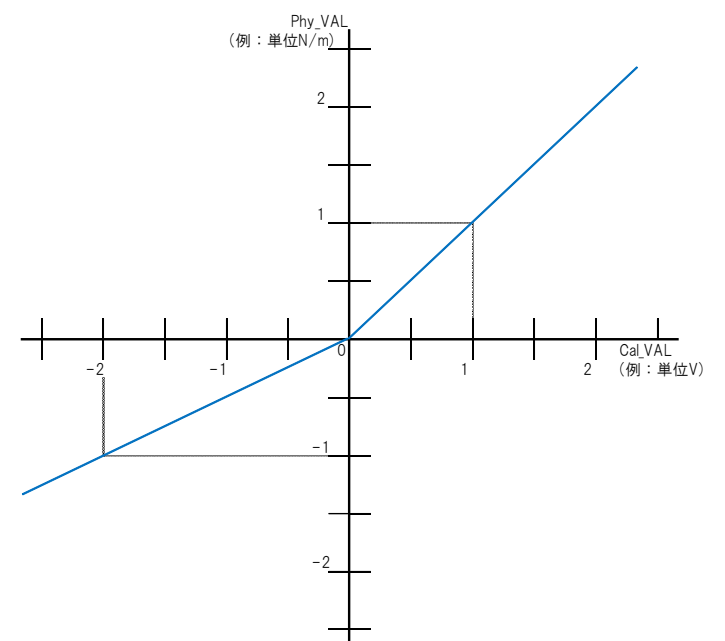

センサを SR-200 の DC 電圧測定用入力モジュールの 電圧レンジに接続します

このセンサは、1V(Cal\_VAL)が測定された場合、 1N/m(Phy\_VAL)を示し、

-2V(-Cal VAL) が 測 定 さ れ た 場 合 、 -1N/m(-Phy\_VAL)を示します。

<Setting>ウィンドウでの設定は次のようになります。

| Phy_VAL1 |      | Cal_VAL1 | Phy_VAL <sub>2</sub> | Cal_VAL2 | -Phy_VAL | -Cal_VAL  |
|----------|------|----------|----------------------|----------|----------|-----------|
|          | .000 | 1.000V   | 0.000                | 0.000V   | $-1.000$ | $-2.000V$ |

モニターを開始すると、+/-2V のサイン波は次のように表示されます。

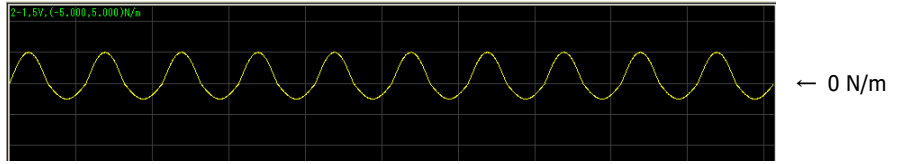

なお、設定される Cal\_VAL と-Cal\_VAL に関して、Cal\_VAL > -Cal\_VAL が成立している必要があります。

# プラス側/マイナス側の校正値の異なるキャリブレーションの設定(オフセットの有る場合)

校正値が下図のように示されるセンサの例を取り、設定方法を説明します。

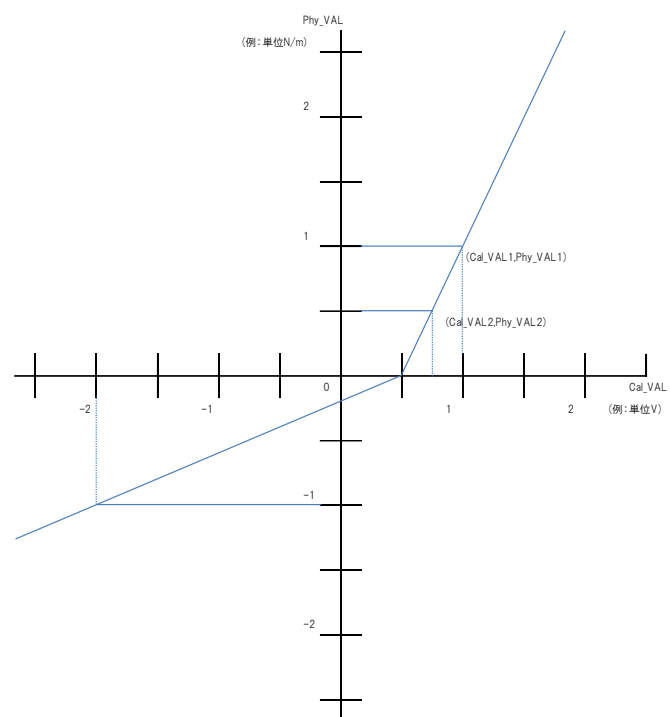

センサを SR-200 の DC 電圧測定用入力モジュールの 電圧レンジに接続します

このセンサは、0.5V がオフセット値として測定されます。 ま た 、 1V(Cal\_VAL) が 測 定 さ れ た 場 合 、 1N/m(Phy\_VAL)を示し、

-2V(-Cal\_VAL) が 測 定 さ れ た 場 合 、 -1N/m(-Phy\_VAL)を示します。

左 図 の 様 に Phy\_VAL1,Cal\_VAL1 と Phy\_VAL2,Cal\_VAL2 から求まる直線が、Phy\_VAL=0 の時の点)と-Phy\_VAL,-Cal\_VAL を結ぶ直線で負領 域の傾斜が決まります。

# くSetting>ウィンドウでの設定は次のようになります。

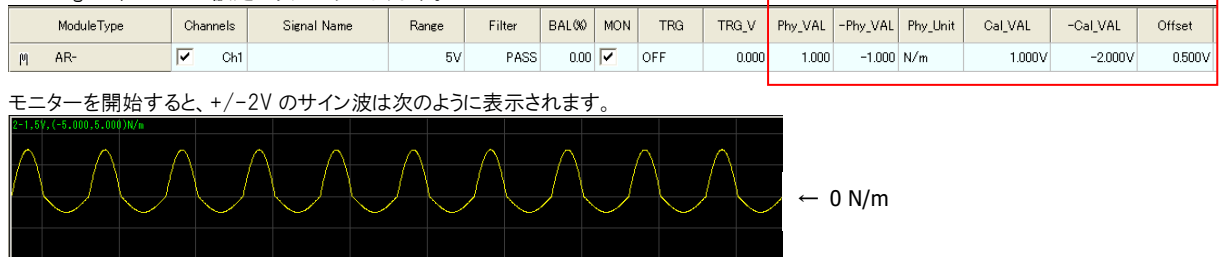

なお、設定される Cal\_VAL と-Cal\_VAL、Offset に関して、Cal\_VAL > Offset > -Cal\_VAL が成立している必要があります。

#### 5.5.4. 入力されたキャリブレーション値の演算処理方法

<Setting>ウィンドウに入力された、Phy\_VAL/-Phy\_VAL/Phy\_Unit/Cal\_VAL/-Cal\_VAL/Offset の値を SR200CTL プログラム上でキャリブレ ーション (物理量変換) を行うための演算処理方法、および波形表示プログラム PcWaveForm におけるキャリブレーション処理に関して記述 します。

アンプ値 (dbAmpValueとします。入力モジュールのADCで測定された値、動ひずみレンジが選択された場合は入力された値に相当する uST 値) は次の式で計算します。

double dbAmpValue = ( (dbADCData - GetBalValue() ) \* RANGE / 25000;

ここで、

- dbADCData は、入力モジュールの ADC で測定された値
- GetBalValue()は、バランス操作後のバランス残存値(バランス機能を持つ動ひずみレンジなどの場合のみ、バランス機能を持たない 電圧レンジなどの場合は 0 となります。)
- ⚫ RANGE は、<Setting>ウィンドウで設定された入力レンジの片振幅(例として±5000uST レンジの場合は+5000) とします。

次にキャリブレーション処理 (dbPhyValue) を行います。

#### -Cal\_VAL = 0 のとき (マイナスキャル処理無し)、および-CAL\_VAL <>0 のとき (-CAL あり) の正領域

dbPhyValue = ( dbAmpValue - Cal VAL2 ) \*( Phy VAL1 - Phy VAL2) / (Cal VAL1 - Cal VAL2) + Phy VAL2 - 演算式 A

#### -Cal\_VAL <> 0 のとき (マイナスキャル処理有り) の負領域

Phy\_VAL1.Cal\_VAL1 と Phy\_VAL2.Cal\_VAL2 を通る直線が物理量 0 となるときの値を Offset(Ver1.59 以前の Amp\_Offset と同じ)として下 記の様になります。 Offset = (Phy\_VAL1\*CalVAL2-Phy\_VAL2\*Cal\_VAL1)/(Phy\_VAL1-Phy\_VAL2) double dbMCoef = ::fabs(-Phy VAL) / fabs(-Cal VAL - Offset ) - 演算式 B

dbPhyValue =  $($  dbAmpValue - Offset  $) *$  dbMCoef;

ここで、

- dbPhyValue は、キャリブレーション処理後の物理値
- fabs は、次の()内の値の絶対値をとることを意味します。

とします。

-Cal\_VAL <> 0 のとき (マイナスキャル処理有り)、SR200CTL プログラムのリアルタイムモニター表示では、 はじめに、ヘッダファイルに記述されている SLOPE 値を参照して同じく記述されている OFFSET 値から、オフセット位置での A/D 値を求めます (これを AD\_OFFSET とします)。AD\_OFFSET 値より小さな A/D 値 (dbAmpValue) を演算式 B により補正しモニターデータとします。0<(AD 値+AD\_OFFSET 値)より大きな A/D 値 (dbAmpValue) では演算式 A にしたがって補正しモニターデータとします。

#### PC ハードディスク収録時に生成される.hdr ファイルには次のキーワードを生成します。

#### -Cal VAL = 0 のとき (マイナスキャル処理無し)

キーワード SLOPE の該当チャネルの値は、Phy\_VAL1 / Cal\_VAL1 の値となります。 キーワード CH 行に 下記の「PCAL=xxxx, MCAL=\*\*\*\*,」は付加しません。

#### -Cal\_VAL <> 0 のとき (マイナスキャル処理有り)

キーワード SLOPE の該当チャネルの値は、Phy\_VAL1 / Cal\_VAL1 の値となります。 キーワード CH 行に "PCAL=xxxx, MCAL=\*\*\*\*,"を付加します。 xxxx は、<Setting>ウィンドウで入力された Cal VAL を書きます。 \*\*\*\*は、(RANGE / 25000 ) \* dbMCoef を書きます。

PcWaveFormで、この PCAL 値と MCAL 値よって、このチャネルの ADC 値を変更する方法を次に記述します。

#### MCal 機能を有効として PC ハードディスクに収録されたデータファイルを PcWaveForm で表示する

PcWaveForm の[File]メニュー、[File Open Mode...]で表示される下記の<Open File Mode>ダイアログで、<MCal>にチェックを付け、MCal 機能 を有効とした(<Setting>ウィンドウの<-Cal\_VAL>のセルに、[0]以外の数値が入力されてデータ収録が行われた)データファイルをオープンしよ うとすると、ファイル読み込み時に、<Processing MCAL...>のメッセージを表示し、マイナス側のデータを修飾してファイルを開きます。

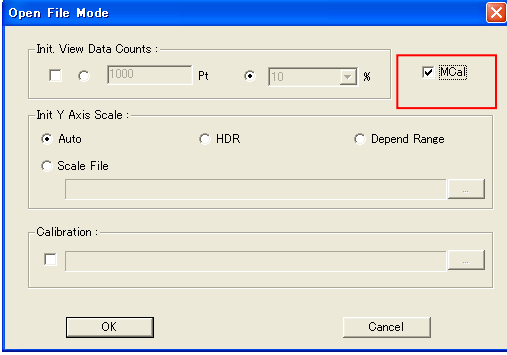

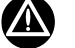

#### 注意事項

本機能が、波形表示プログラム PcWaveForm でいったん実行されると、自動的にマイナス側データのスロープ値を修飾します。 ファイル読み込み時に、<Processing MCAL...>のメッセージを表示し、本機能が適用されることを示しますが、いったん本機能が適用されると、 データを修飾し元にもどすことができませんので実行にあたっては十分注意して下さい。 常に、元のデータファイルは別の場所に保存しておき、コピーのファイルを処理することをおすすめします。

PC のハードディスク収録データのみに有効な機能です。 付属の波形表示プログラム PcWaveForm (Version 7.04 以降)で、収録されたデータの波形表示を行った場合、マイナス領域のデータに対し て、-Phy VAL と-CAL VAL で設定された変換値を設定して表示することができます。(下記、参照下さい。)

# $\spadesuit$

#### <-Cal\_VAL>入力に関する注意事項

- キャル値入力に際して、<Cal VAL> > <-Cal VAL>の条件が成立する必要があります。(成立しない場合は、ERROR となり 0 としま す。)
- 初期値は 0 で、MCal 機能無効扱いとして取り扱われます。
- ⚫ 入力する数値はアンプ単位値です。
- <Cal VAL>と同様に、実キャリブレーションに対応しています。(「5.9. 実計測によるキャリブレーション値設定」)、ただし<Cal VAL> > <-Cal\_VAL>の関係が成立している必要があります。(成立しない場合は、ERROR となり 0 とします。)

<-Cal\_VAL>に0以外の値が入力された場合、PC のハードディスク収録データのヘッダファイル CHxx 行に「PCAL=」「MCAL=」キーワードを追 加します。

- へッダファイル中、SLOPE および Y OFFSET は<Cal VAL>および<Offset>を参照して生成します。
- 追加する「PCAL=」値は、チャネル設定内容表示テーブルの<Cal VAL>セルの値をそのまま記述します。
- 追加する「MCAL=」値は、(RANGE / 25000) \* dbMCoef の値を記述します。(前ページ参照。)

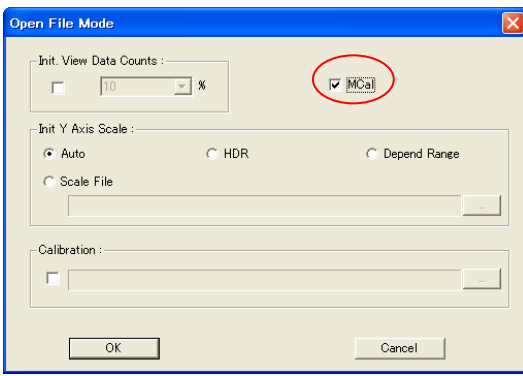

PcWaveForm Version 7.04 の波形表示画面のメニューバー「File] -> [File Open Mode...] をクリックして表示される、<Open File Mode>ダイアロ グの<MCal>にチェックを付けると、次回、新しいファイルを開いた場合に、 <-Cal\_VAL>で 0 以外の値が設定された SR-200 の PC ハードディスク収 録データのマイナス領域データに対して、<-Cal\_VAL>で入力された値に よるキャリブレーションを行いデータ表示を行います。<-Cal\_VAL>による キャリブレーション実行中は、<Processing MCAL...>が表示されます。

PcWaveForm プログラムは、ファイルを読み出す場合に、ヘッダファイルの CHxx 行に「MCAL=」の存在をチェックします。存在しない場合は、 何もしません。存在した場合、次の、MCal 処理を行います。

#### MCal処理方法

ヘッダファイルの、当該チャネルの CHxx 行の「MCAL=」キーワードの先頭文字「M」を「%」に変更した「%CAL=」に更新します。

データファイルは、次の様に変換処理します。変換処理中は<Processing MCAL...>プログレスバーダイアログを表示します。

はじめに、ヘッダファイルに記述されている SLOPE 値を参照して同じく記述されている OFFSET 値から、オフセット位置での A/D 値を求めます (これを AD\_OFFSETとします)。AD\_OFFSET 値より小さな A/D値を補正し、データファイルを書き換えます。つまり、0<(AD値+AD\_OFFSET 値)より大きな A/D 値には何もしません。

演算の結果、INTEGER 範囲を超えた場合は、表せる最小値-32768 にします。

# 5.5.5. Material\_ID の設定

SR200CTL プログラムでは、各チャネルにあらかじめ規制値を設定することで、PC で波形モニター中に、規制値を超えた場合、表示されるモ ニター数値を赤くすることで規制値を超えたことを示す機能があります。

このとき設定に用いられるパラメータシートを、「材料パラメータシート」と呼び、その形式は、オプションとして販売されている、PcWaveForm "FANA"頻度解析プログラムと共通のシートとなっています。

Material\_ID の使い方については、後述する「6.11.モニター表示中に収録データの監視を行う」を参照して下さい。

۳ī

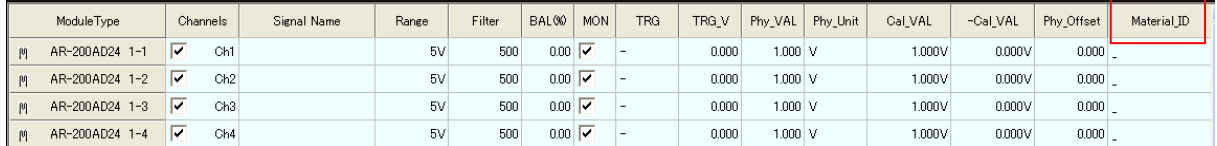

#### 5.5.6. キャリブレーションテンプレートファイルを使った設定

PL-U4112 PcWaveCal キャリブレーションプログラムで作成された、 キャリブレーション用のテンプレートファイル(\*.cal または\*.tmp)を読み 込むことで、各チャネルの係数などの設定を自動的に行うことができま す。

<File>メニューの[Import CAL ...]、またはツールバーの

をクリックするとファイル読込みのダイアログが表示されます。

<Setting>ウィンドウで設定された係数情報をキャリブレーションテンプ レートファイルとして保存することができます。 闘

<File>メニューの[Export CAL ...]、またはツールバーの

をクリックするとファイル保存のダイアログが表示されます。

SR200CTL プログラムで、チャネル設定内容表示テーブルに反映され る項目と PcWaveCal プログラムで生成されたテンプレートファイルの項 目の関係は次のようになっています。

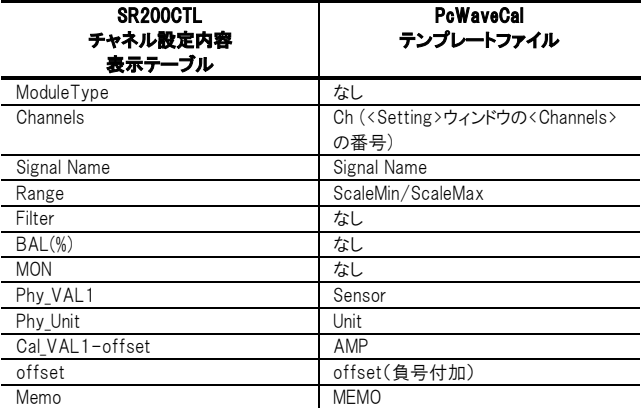

offset は設定した 2 点を結ぶ直線と X 軸(Cal 軸)の交点

Ver1.60 以降では Cal ファイルもキャリブレーション関連設定の拡張に合わせ拡張されました。従前のバージョンの Cal ファイルを 1.60 以降のバージョ ンで読み込むことは可能ですが、逆はできません。

また、offset の扱いが従前から変更されています。

2点間CAL拡張対応を行いました。 旧バージョンのcalファイルも読み込み可能ですが、本バージョンで作ったcalファイルは、旧バージョンのCTLプログラムでは正常に読み込めません。

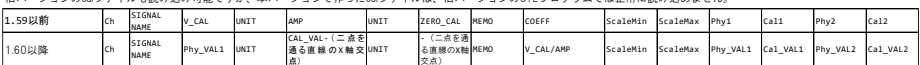

点) 項目を4列追加し、キャリブレーション項目をそのまま保存します。

orFstrが存在する場合の計算すを変更しました。本変更により、旧パージョンのCTLプログラムで本バージョンのCALファイルを読み込むことはできません。<br>旧バージョンのSR280CTLで作成したCalファイルを、SR200CTL(新旧問わず)で読み込む際には本バージョンのCALファイルを読み込むことはできません。<br>SR2000TLで作成してのコアイルをGWWeFormで使用するときに演算機構果に影響が出ます。<br>2点間CAL拡張前の書式で

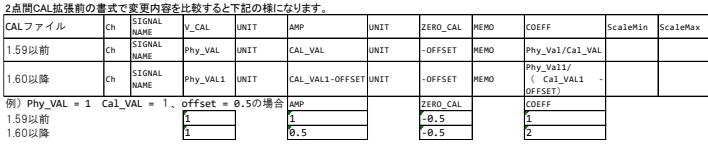

SR200CTL program の<Option>メニューの[Setting....]を クリックして表示される<Option Setting>ダイアログで、 <Refer Cal Info when loading condition.>にチェックをつ け、<Cal File :>で該当するキャリブレーションテンプレートフ ァイルを指定しておくと、収録条件設定ファイルを読み込 んだときに自動的に係数情報を反映することができます。

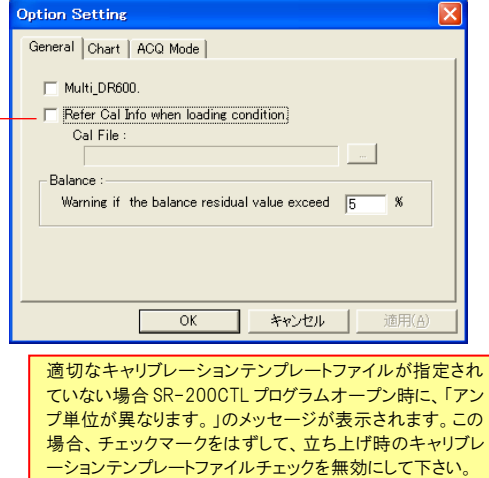

#### 5.5.7. テーブル内セルの同一設定操作

レンジやフィルタの設定に関して、テーブルセル間で、異なるチャネルに同じ設定を一度に行うことができます。

① 同一の設定を行う範囲を[SHIFT]キー + マウスドラッグ操作 ([CTR]キー + マウスクリック操作)でハイライトします。

② 変更の基準となるチャネルのセルでマウスを右クリックすると、コピ ーツールボックスが表示されます。

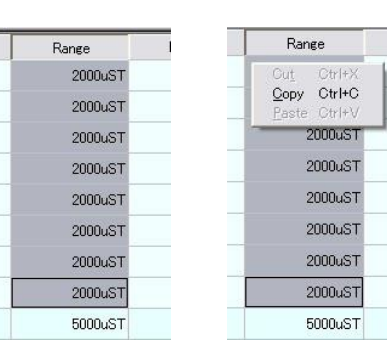

③ [Copy]をクリックすると変更の基準となるチャネルのセルが罫線で 囲まれます。

④ そのセル位置でマウスカーソルを置き、左クリックをすると選択リスト が表示されます。

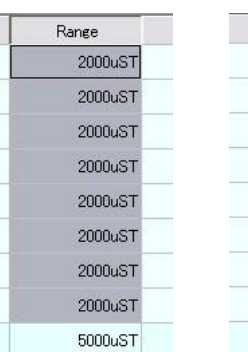

Range 2000uST z. 1V<br>1V<br>2V<br>5V<br>1000<br>1000uST  $\overline{\phantom{a}}$ 1000031<br>|200005T<br>|1000005T<br>|2000005T 2000uST 2000uST 2000uST 5000uST

⑤ 変更対象位置で左クリックを行うと、その内容が選択されます。

⑥ [Enter]キーを押すと、その選択がハイライトされた他のセル にも反映されます。

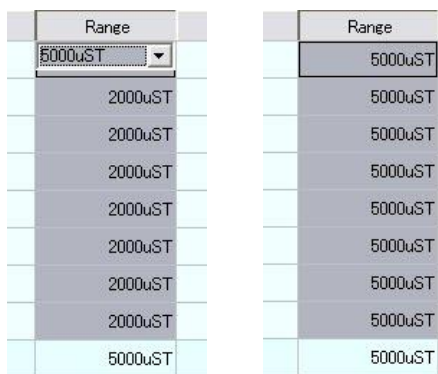

 $0.70$ 

#### セルのコピー

Windows のコピー&ペーストと同様の操作で、一つのセルの内容をコピ ーして、別のセルにペーストすることもできます。

選択元のセルにカーソルを置き、右クリックでコピーツールボックスを表 示し[Copy]をクリックします。

次に、コピー先のセルをハイライト表示し、右クリックで操作選択メニュ ーを表示し[Paste]をクリックすると、ハイライトされたセルにコピー元の 内容がペーストされます。

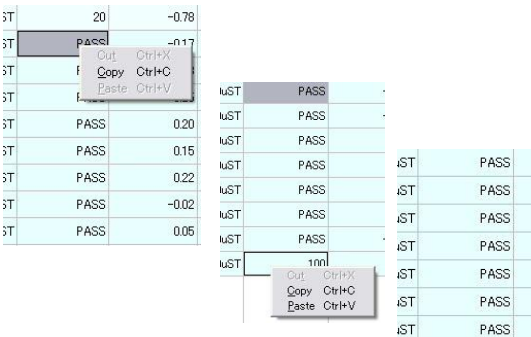

**ST** 

PASS

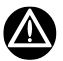

設定コピー機能は、同種のアンプユニット内のみで有効です。

#### 5.5.8. CAN チャネルの設定

SR-200 本体では、CAN 信号用の入力ポートを2つ持ちます。SR200CTL プログラムでは、CANdb を用いて収録対象のシグナルを設定でき ます。

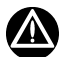

- SR-200 の CAN データ収録は、シグナルに分解された信号となります。ID フレームの丸取りは行うことはできません。
- ⚫ CAN チャネルの収録設定を行うには、CANdb ファイル(\*.dbc)が必要です。CANdb ファイルはお客様でご用意下さい。
- ⚫ 1 つの CAN ポートあたり、最大 256 バイトの CAN シグナルを設定できます。2バイト以下のシグナルは2バイト(内部的に1チャネルに相 当)を使用して収録されます。4バイトシグナルは4バイト(内部的に2チャネルに相当)を使用します。8バイトシグナルは収録できませ ん。
- SR-200 で使用する CANdb ファイル(\*.dbc)は文字数制限があります。以下の文字数でご使用ください。 Slope 値 :半角 15 文字(小数点"."も文字数に含みます) Offset 値 :半角 15 文字(小数点"."も文字数に含みます) 信号名 :半角 35 文字 単位 :半角 19 文字

① <Setting>ウィンドウのメニューバー[Option] ⇒ [SR-200-CAN Init...]をクリックします。

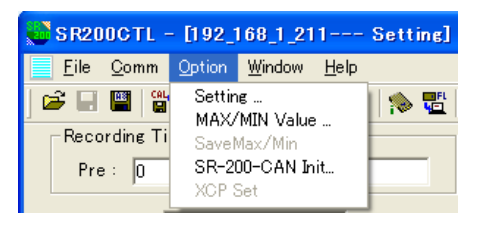

Setting ... MAX/MIN Value ... SaveMax/Min SR-200-CAN Init... **XCP Set** SR-200-CAN-G Init...

1.60 設定項目

1.60 以降では CAN ポート設定が拡張されていま す 。 ご 使 用 の 環 境 で 黒 字 に な っ て い る SR-200-CAN/CAN-G Init...を選択してください。

② <CAN Setting>ダイアログが表示されます。

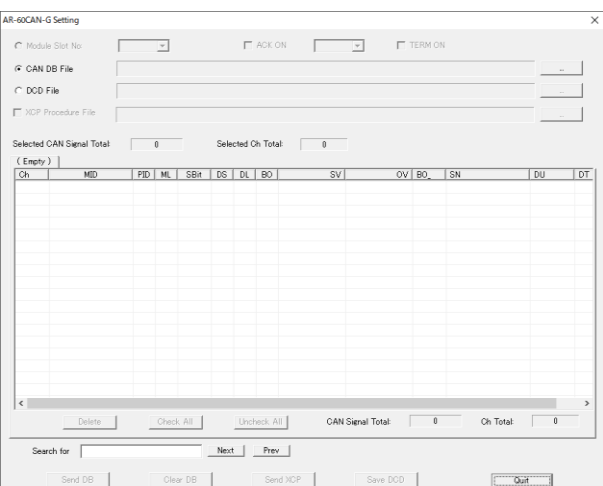

③ 設定を行うポートを<Module Slot No:>リストボックスで選択します。リストボックスには、2つの番号が表示され、初めの番号は、SR-200 本 体に接続された入力アンプユニット台数+1 の番号で一番目のポート、次の番号は+2 の番号となり2番目のポートが選択できます。

④ あらかじめ用意した、CANdb ファイルをダイアログに呼び込むために、<CAN DB File>のチェックボックスにチェックを付けます。 活性化される右側の | まクリックすると、<Select a DBC File>ダイアログを表示します。

<DCD File>については⑫で記述します。

**⑤ 読み込み対象の CANdb のあるフォルダとファイル名を指定して[開く(0)]をクリックします。** 

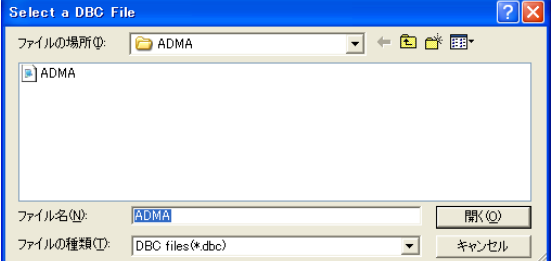

#### ⑥ 読み込まれた CANdb ファイルの内容の TAB が作成されリストに表示されます。 複数の dbc ファイルを使用する際は、(Empty)TAB を選択して、④⑤を行ってください。新たな TAB が登録されます。

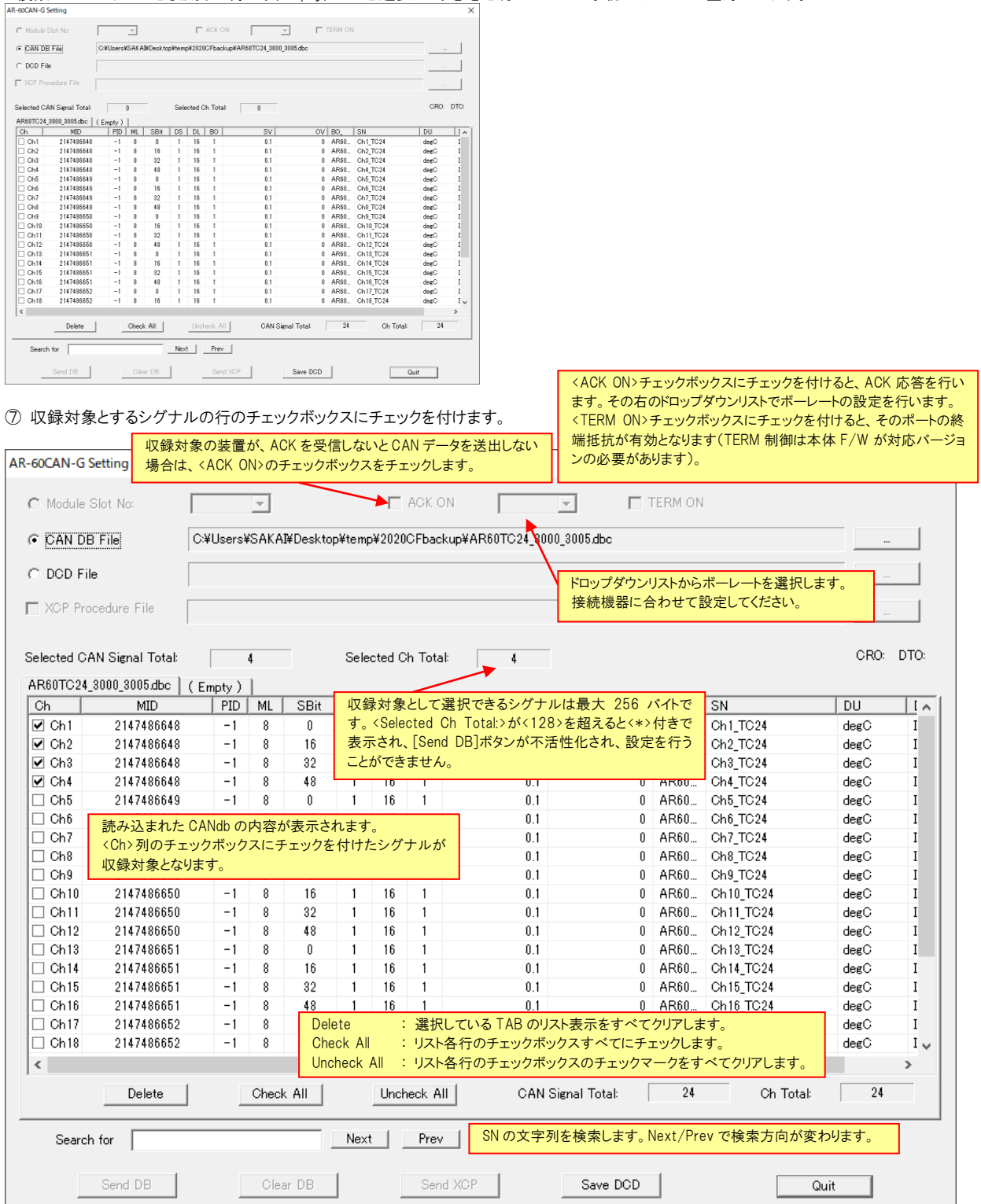

⑧ [Send DB]をクリックして、設定した内容を SR-200 に送信します。

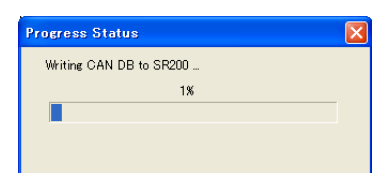

⑨ 送信が終了したら、次のメッセージが表示されます。[OK]をクリックすると、SR-200 に書き込まれた内容と送信した内容をベリファイしま す。

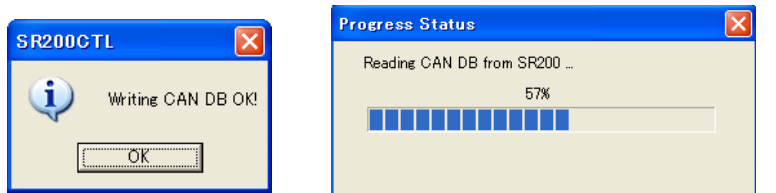

⑩ 設定が完了したら、[Quit]をクリックして、<CAN Setting>ダイアログを閉じます。

① <Setting>ウィンドウで、メニューバー [Comm] -> [Load Cnd] をクリック、または、ツールバーの 中国 をクリックする設定された CAN チ ャネルを<Setting>ウィンドウのリストに読み出します。<Setting>ウィンドウでは、設定された CAN チャネルは、最終の入力アンプユニットの次に 表示されます。CANdb 読み込み直後では、収録は Off になっていますので、収録を行う場合は<Channels>列のチェックボックスにチェックを 付けて下さい。

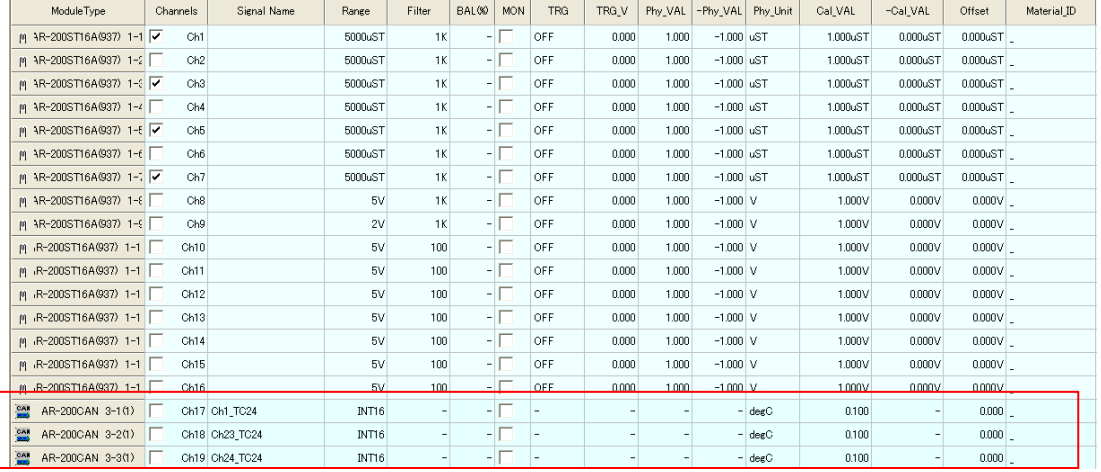

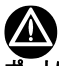

# ポートに設定された CAN チャネルを消去する方法

消去対象のポートを選択した状態で、任意の CANdb を<CAN Setting>ダイアログに読み込みます。収録対象 CH のチェックマークをすべて外 して、[Send DB]をクリックしてください。[Delete]で TAB を消しても SR-200 本体に登録されたリストが消えるわけではありませんのでご注意くだ さい。

# ⑫DCD File の使用方法

DCD ファイルは、DBC ファイルから収録対象とする信号を抜き出して記録したファイルで、SR-200 と PC を接続していないにオフライン状態で も作成可能です。作成した DCD ファイルは、オンライン時に SR‐200 に設定することが可能です。

#### DCDFile 作成手順

<DBC File>を選択し、設定したい DBC 表示し、CH を選択します。

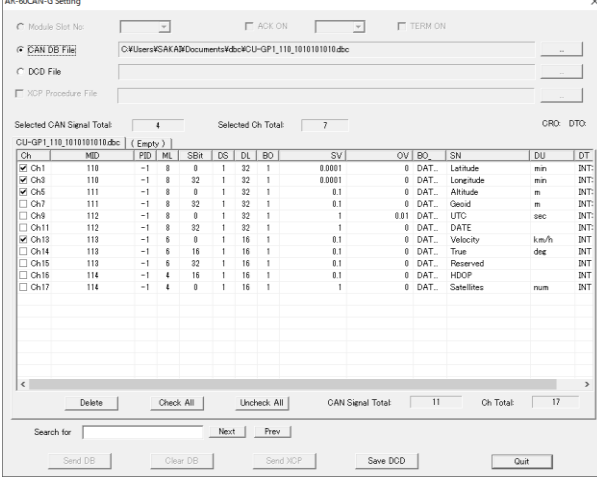

CH 選択後、Save DCD ボタンを実行すると DCD ファイル保存ダイアログが表示されますので、任意の名前で保存してください。 複数の DBC ファイルを選択し、一つの DCD ファイルにまとめることも可能です。

#### DCD ファイルの使用

<DCDFilE>を選択して、右の[...]ボタンを実行し、ファイルを選択してください。

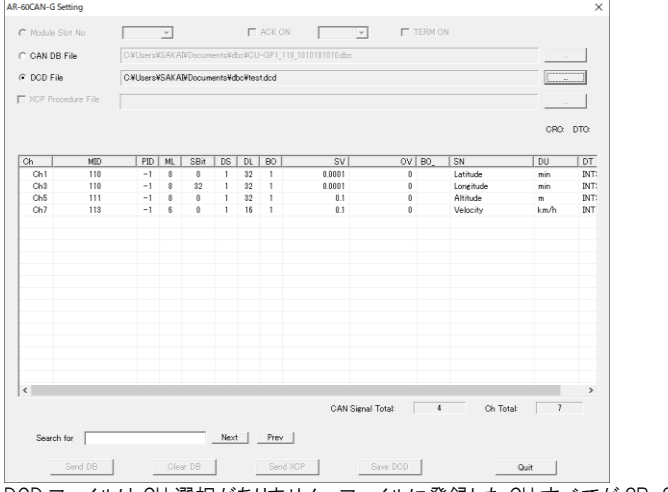

DCD ファイルは CH 選択がありません。ファイルに登録した CH すべてが SR-200 に登録されます。 [Send DB]で SR-200 に設定可能です。

⑬CAN FD について SR-200 本体が CAN FD 対応の場合、[SR-200-CAN-FD Setting]が活性化します。 設定は通常の CAN と同様ですが、ボーレート選択が CANFD 用となっています。対応したボーレートを選択してください。

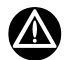

CAN-FD対応でない SR-200本体をお持ちの場合、CAN-FD対応の内蔵モジュールへのバージョンアップが可能です。詳細は弊社にお問い 合わせください。

#### 5.5.9. 設定情報の印刷

<Setting>ウィンドウで PC 上に表示されている設定情報はリスト印刷することができます。

ツールバーの、 ● をクリックするか、<File>メニューの[Print ..]をクリックします。

# Preview 画面例

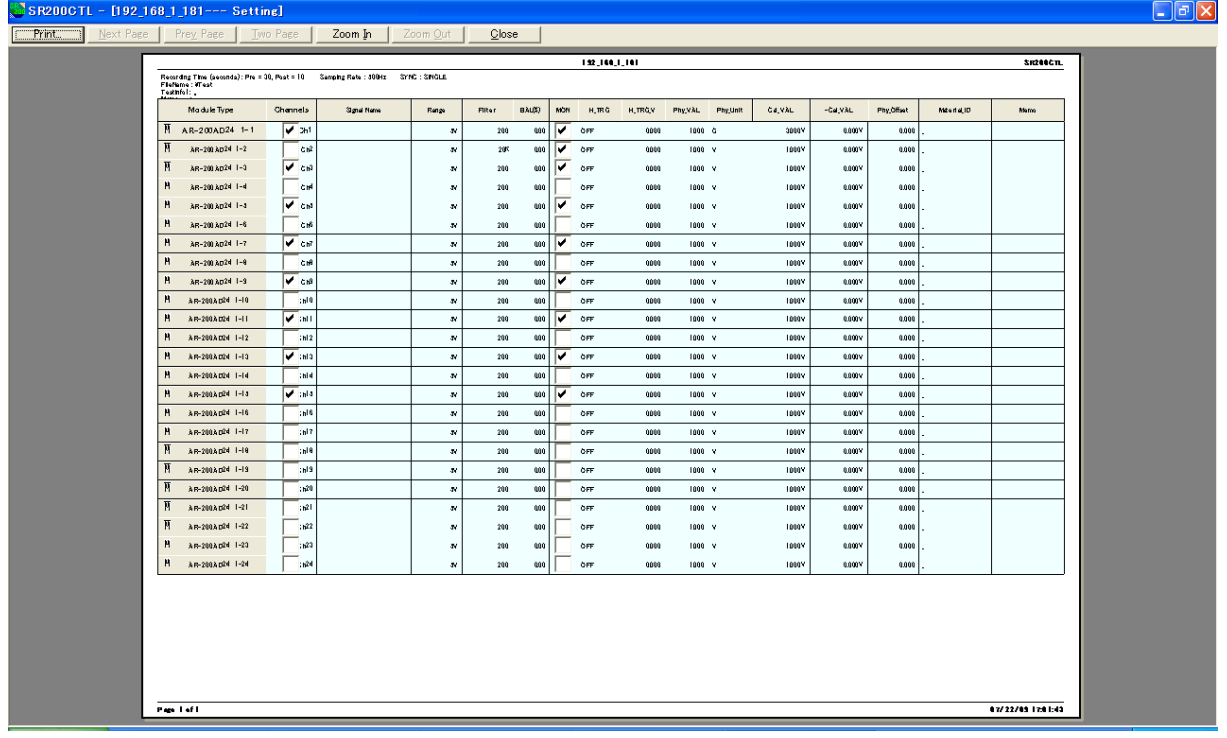

## 5.6. 収録条件設定ファイルの保存と読み込み

<Setting>ウィンドウで設定した収録条件は、設定ファイルとして保存することができます。

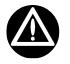

読み込まれようとする収録条件設定ファイルのアンプ構成が、現在の SR-200 のアンプ構成と異なる場合は、メッセージが表 示され設定内容を SR200CTL プログラムに読み込むことができせん。

# 5.6.1. 収録条件設定ファイル

本プログラムで扱うことのできる収録条件設定ファイルについて説明します。

拡張子 c2d で作成されるファイル

このファイルにはSR200CTLプログラムで選択された収録条件や入力レンジ情報の他、物理量変換のための校正値情報などが保存されます。 SR200CTL プログラム上で、このファイルを PC 上に保存したり、読み出して編集することができます。 また、このファイル名に1桁または2桁の番号を付け、CF カードの amp フォルダ内にコピーすると、リモートコントロールユニットのボタン操作で、 SR-200 の設定を行うこともできます。詳細は、「7. リモートコントロールユニットによる収録」を参照して下さい。

# 5.6.2. 収録条件設定ファイルの保存と読み込み

拡張子 c2d で作成されるファイル

PC 上にあらかじめ保存されたこの形式の収録条件設定ファイルを開く(<setting>ウィンドウに読み込む)には、<File>メニューの[Open ..]、 またはツールバーの 【ユ】 をクリックします。

現在<Setting>ウィンドウに表示されている収録条件をファイルに保存するには次の2つの方法があります。 <File>メニューの[Save]では、読み込んだ収録条件設定ファイルに上書き保存を行います。 <File>メニューの[Save As]では、名前を付けてファイル保存します。

これらの操作は、ツールバーの

■ ■ のいずれかでも行うことができます。左のアイコンが[Save]、右のアイコンが[Save As]に相当します。

収録条件設定ファイルの形式は \*.c2d となっています。

\*はデフォルトでは、接続された SR-200 本体の IP アドレスとなっており、「192\_168\_1\_201.c2d」というようなファイル名となります。

#### 5.7. バランス残存値表示の設定

本項目は、AR-200ST シリーズでひずみレンジが選択された場合の み有効です。

<Option>メニューの[Setting ...]をクリックして表示される<Option Setting>ダイアログの<Balance>では、ひずみアンプモジュールの <Balance>操作時、モニターされた各チャネルのバランス量が、ここで 設定された閾値を越えた場合、<Bad balance residual value exist! Do you want to read it?>という警告メッセージをあげます。このメッセージ で[OK]をクリックすると、この残存バランス量を、チャネル設定表示テ ーブルの該当チャネルの<BAL(%)>のところに次の例のように表示しま す。

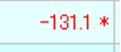

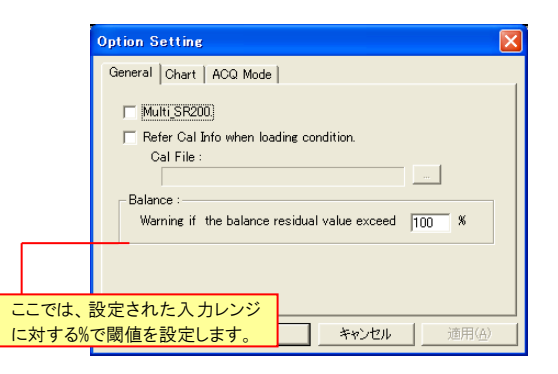

ヘッダファイルには、ここで表示されたバランス量と、あらかじめ入力さ れている<Phy Offset>の値との合成値が書き込まれます。 また、表示もこの値が反映された表示となります。

#### 5. 収録条件の設定

 $\overline{\mathbf{x}}$ 

### 5.8. モニターモードの設定

 $1 - 3 - 1 = 8$ 

 $\bigcirc$  IDLE

<Option>メニューの[Setting ...]をクリックして表示される<Option Option Setting Setting>ダイアログで<Chart>タブをクリックします。 General Chart | ACQ Mode | -Chart Type :-SR200CTL プログラムでは、波形モニターモードとして、  $\sqrt{\phantom{a}}$  Seperate  $\bigcap$  Common ● Separate: 各チャネルを分割して表示  $\overline{\phantom{a}}$ ● Common: チャートレコーダイメージで各チャネルの描き出し位  $X$  WIDTH:  $\overline{10 \text{ sec}}$ 置を設定しグラフ表示  $\sqrt{2}$  $X_Q$ GRID $\pm$ のいずれかを選択できます。  $Y_GRID_CNT:$  $\alpha$  $\sqrt{\frac{1}{2} + \frac{1}{2} + \frac{1}{2}}$ 5.8.1. チャネル別モニターの選択 適用(A <Chart Type>で<Separate>を選択します。 <Chart>ウィンドウで各チャネルの波形モニター表示を行う場合、タイ ムスケール(X\_WIDTH)とガイドグリッドのスケール(X\_GRID)を秒数で設 定します。ここで設定された値は、<Chart>ウィンドウの右下に表示され ます。 Chart Width:10 sec, Grid:2.0 sec 5.8.2. チャネル重ね描きモニターを選択 Option Setting  $\overline{\mathbf{x}}$ <Chart Type>で<Common>を選択します。 General Chart | ACQ Mode | <Chart>ウィンドウでチャートレコーダイメージの波形モニター表示を行 -<br>Chart Type : -う場合、タイムスケール(X\_WIDTH)とガイドグリッドのスケール(X\_GRID)  $\bullet$  Seperate  $\epsilon$  Common を秒数で設定します。 また、Y 軸方向に何本のグリッド基線(各チャネルの波形描き出し位置、  $X_M$ MDTH:  $\sqrt{5 \sec x}$  $\overline{\phantom{a}}$ Y\_GRID\_CNT)を設けるかを設定します。  $\sqrt{5}$  $X_Q$ GRID : sec  $Y_Q$ GRID\_CNT:  $\boxed{8}$ この例(8)の場合、Y 軸を8分割してグラ フ描き出しのグリッド基線を設けます。 $\overline{\rm OK}$ ٦ キャンセル | 適用化  $E$ ex  $\frac{1}{24}$  <br>  $\frac{1}{24}$  <br>  $\frac{1}{24}$  <br>  $\frac{1}{24}$  <br>  $\frac{1}{24}$  <br>  $\frac{1}{24}$  <br>  $\frac{1}{24}$  <br>  $\frac{1}{24}$  <br>  $\frac{1}{24}$  <br>  $\frac{1}{24}$  <br>  $\frac{1}{24}$  <br>  $\frac{1}{24}$  <br>  $\frac{1}{24}$  <br> Rate : IkHz, HDD Rec File  $0.00$  $0000$ Value MIN MAX Unit an i  $1-2$  $-5.00$  $\overline{1-3}$  $-10.01$ iserija.<br>Internet  $-15.01$  $1 - 6$  $-20.01$  $1 - 8$   $\frac{1}{2}$  5  $-25.00$  $\frac{1}{2}$  $-30.01$  $1-8$   $\rightarrow$  7  $-35.01$ 

 $-40.00$ 

Chart Width:5 sec. Grid:5.0 sec

#### 5.9. 実計測によるキャリブレーション値設定

SR200CTL プログラムでは、実際にセンサを接続した状態で計測を行い、スロープ値やオフセット量を設定し物理量校正値とすることができま す。

#### スロープ値の設定

①<Setting> ウ ィ ン ド ウ で実校正 を行 う チ ャ ネル の <Phy\_VAL>と <Phy\_Unit>に、これから計測する校正値に相当する物理量を入力しま す。

②実校正を行うチャネルの<Cal\_VAL>をマウスで選択し(最大8ch 分)、 メニューバーの<Common>メニューの[Calibration...]をクリックすると <Calibration>ダイアログを起動します。

③各チャネルの信号入力状態がバーグラフで表示されます。 左側のバーグラフは、平均値を表示します。 右側のバーグラフは、瞬時値を表示します。 バーグラフ下部には、平均値が表示されます。 表示はすべてアンプ値です。

[Reset]をクリックすると表示される平均値をリセットし新たに平均演算 を開始し平均値を表示します。 [Stop]をクリックすると、現在表示されている平均値を校正値として保 持します。

[OK]をクリックすると保持された値でスロープ値を計算し<Setting>ウィ ンドウの該当チャネルの<Cal\_VAL>に校正値を設定します。

#### オフセット値の設定

オフセット実計測を行うチャネルの<Phy\_Offset>をマウスで選択し(最 大8ch分)、メニューバーの<Common>メニューの[Calibration...をクリッ クすると<CalibratiON>ダイアログを起動します。以下、「スロープ値の 設定」と同様の操作で、<Phy\_Offset>の値を設定することができま す。

ここで計測された値の極性を反転した値が、Phy Offset に書き込まれ ます。

#### 設定された値の初期化

<Phy\_VAL>の値を 1、<Phy\_Offset>の値を 0 の初期値に戻すには初 期値に戻したい場所の位置で、マウス右クリックを行います。 表示される操作選択メニューで[Cut]をクリックすると、その値の初期 値を設定します。

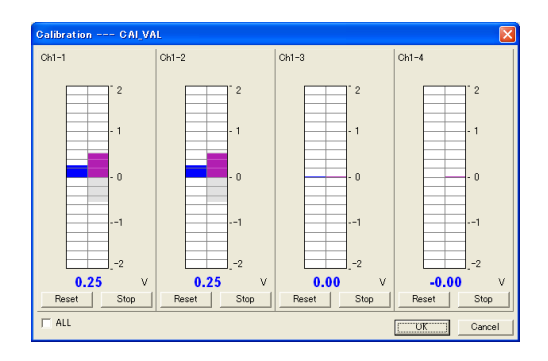

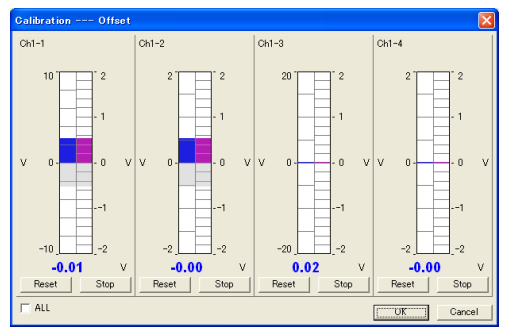

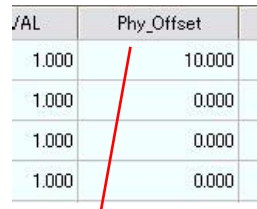

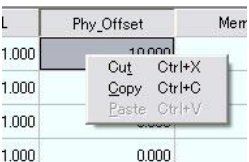

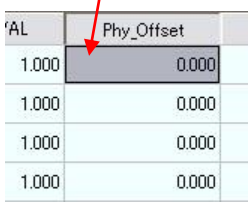

# 5.10. 収録条件を SR-200 にセットする

<Setting>ウィンドウで収録条件設定を完了したら、設定内容を SR-200 にセットします。

<Comm>メニューの[Write Cnd]、または

```
ツールバーの、<mark>早!</mark> をクリックすると、現在表示されている設定内容を SR-200 にアップロードします。
```
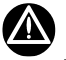

収録条件の変更を行った場合は、収録前に設定内容をアップロードして下さい。

変更内容がアップロードされていない場合、SR-200 は収録 ARMED(スタンバイ)状態に移行する時に、ここで設定された内容と、 SR-200 が持っている情報とを比較し、整合性の無い場合は右のメッ セージを表示します。設定された内容で SR-200 の収録条件を変更 する場合は、[はい(Y)]をクリックします。

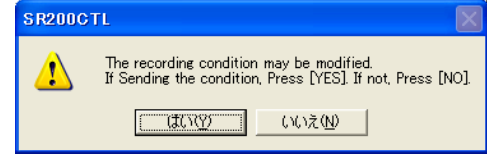

#### SR-200 の設定内容を読み込む

<Comm>メニューの[Load Cnd]、または

ツールバーの、 <mark>中</mark> をクリックすると、接続された SR-200 の内容をダウンロードして<Setting>ウィンドウに表示します。

# 6. SR200CTL プログラムによる収録とモニター

<Setting>ウィンドウで収録条件設定後、<Chart>ウィンドウを起動し、収録操作とデータモニターを行います。

<Chart>ウィンドウは、<Setting>ウィンドウのツールバーにある、 × をクリックして起動します。

こ こ で は 、 <Option> メ ニ ュ ー の <Setting ...> 、 <Chart Type> で <Separate>を選択した場合を例に取り記述します。 <Common>が選択された場合のモニター操作は後述します。

# 6.1. 収録操作

SR-200 でのデータ収録のためには、SR-200 を ARMED 状態(収録ス タンバイ状態)にします。

# 6.1.1. 基本収録操作

① <Comm>メニューの[Go to ARMED]、

またはツールバーの | 91 をクリックします。

[F1]キーを押すことで ARMED 状態に入ることもできます。

② <Chart>ウィンドウに各チャネルのデータモニターが表示されます。 (ここで表示されるチャネルは、<Setting>ウィンドウのチャネル設定表 示テーブルの<MON>でチェックしたチャネルとなります。)

モニター画面左下のステータスが<IDLE> 1DLE から

<ARMED>

**ET ARMED** 

になります。

③ 次に収録を開始します(ACQ モード)。SR200 プログラムでは次の 3 つのデータ保存先のいずれかを選択して収録することができます。

 または<Comm>メニューの[Start HDD ACQ ...]をクリック、ある いは[F2]キー押しで、PC のハードディスクへの収録となります。

または<Comm>メニューの[Start CARD ACQ ...]をクリック、ある いは[F6]キー押しで、SR-200 にロードされたメモリーカードへの収録と なります。(ただし、メモリーカードがあらかじめ SR-200 本体に挿入され 正しく認識されていないと本アイコンは活性化しません。)

鶽 または<Comm>メニューの[Start (HDD+CARD) ACQ ...]をクリッ ク、あるいは[F7]キー押しで、PCハードディスクへの収録と同時にメモリ ーカードに収録となります。(ただし、メモリーカードがあらかじめ SR-200 本体に挿入され正しく認識されていないと本アイコンは活性化しませ  $h_{\circ}$ 

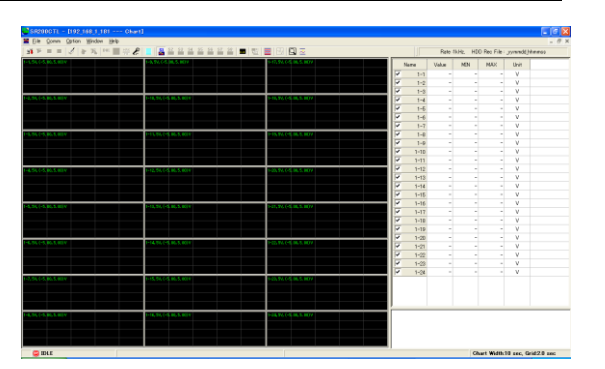

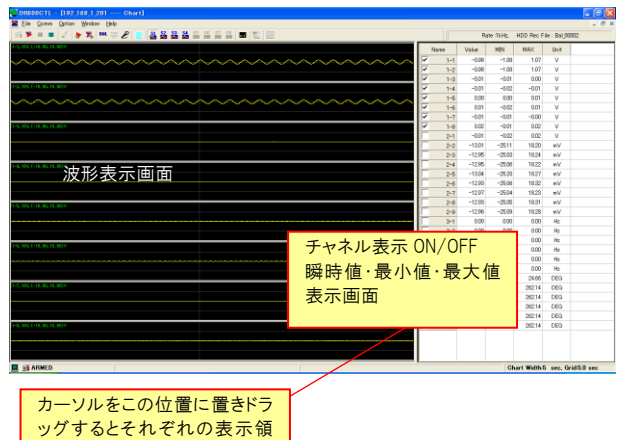

域の幅が調整できます。

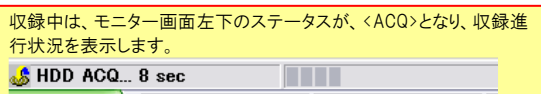

オンライン接続状態でメモリーカードの脱着は行わないで下さい。 メモリーカードの脱着は、いったん SR-200 をオフライン状態にして

から行って下さい。

④ 収録を停止するには、

 または<Comm>メニューの[Stop ACQ]をクリック、あるいは[F3] キーを押すと、収録を停止し ARMED 状態となりモニター表示が継続さ れます。

この他、<Setting>ウィンドウで、<Recording Time><Post :>が設定さ れた場合は、その設定時間が経過すると自動的に収録を停止しま す。

⑤ 収録停止後、モニター状態で

または<Comm>メニューの[Stop ARMED]をクリック、あるいは[F4]キーを押すと、モニターを停止し IDLE 状態となります。

# 6.1.2. ポーズ収録操作

PC のハードディスクへの収録では、先に記述した、基本収録操作に加えて、収録の停止前に、ポーズ動作を行うことができます。 ポーズ動作を行うと、収録の開始から停止の間、ポーズ中のデータはファイルに書かれず、ポーズ動作停止後、収録再開されたポイントから のデータが追記され、1 個のデータファイルとなります。ポーズの位置は、データファイルのヘッダファイルに PAUSE キーワードが生成され、波 形解析プログラム PcWaveForm では、PAUSE マークとして位置が示されます。

**① PC のハードディスク収録が開始されると、ツールバーのポーズボタン ↓ おアクティブとなります。** 

Eile Comm Option Window Help  $\text{SFR} = 131 \pm 100 \text{ Hz}$ 

② 収録ポーズを行う場合、ポーズボタンをクリックします。

モニター画面下のステータス表示、および右側のデータリストウィンドウ下のステータスリスト表示が、<Start HDD Record>から<Pause>となり、 現在収録ポーズ状態であることを示します。この間波形モニターは継続されますが、ハードディスクへのデータ保存は中断されています。

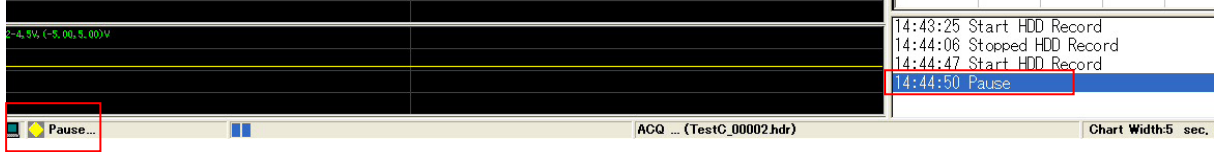

③ 再度ポーズボタンをクリックします。ポーズを解除し、ハードディスクへの収録を再開し追記します。 ステータス表示が、<HDD ACQ...>および<Restart>となります。

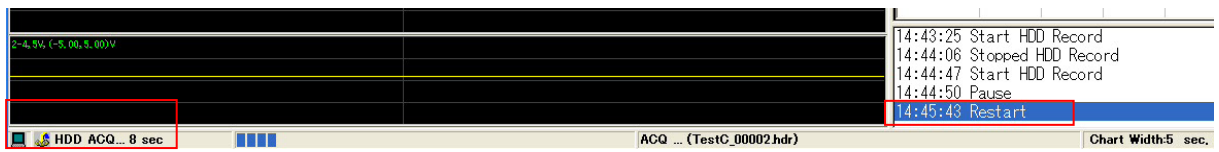

# 6.2. バランス操作

# 6.2.1. 全チャネルバランス操作

本項目は、AR-200ST シリーズ使用時に有効な機能です。

SR-200 が ARMED 状態のときに、ひずみアンプのバランスをとることができます。 バランスを実行するには、ツールバーの または、

<Comm>メニューの[Balance All ...]をクリック、あるいは[F10]キーを押します。全チャネルのバランスを実行します。

バランス実行中は、<Balance ...>メッセージが表示され、画面左下の 表示が右のように(<BAL>)なります。

いずれかのチャネルのバランス量が、<Option>メニューの[Setting ...] をクリックして表示される<Option Setting>ダイアログの<Balance>で設 定された閾値を越えた場合は、右のようなメッセージが表示されます。 「5.7. バランス残存値表示の設定」を参照して下さい。 [はい(Y)]をクリックすると、<Setting>ウィンドウが表示され、設定閾値 を越えたチャネルの<BAL%>セルに赤く数値が表示されます。 <Chart>ウィンドウに戻るには、 | をクリックします。

[いいえ(N)]をクリックすると、<Setting>ウィンドウは表示せず、そのまま <Chart>ウィンドウでモニターが行われます。このとき、検出されたバラ ンス量は、自動的に<BAL%>に反映されます。

#### 6.2.2. 個別チャネルバランス操作

チャネルを選択してバランスを実行するには<Balance Ch ...>をクリック します。

<Select channels to do balance>ダイアログが表示され、バランスを実 行するチャネルをチェックします。

# 6.2.3. バランス操作注意事項

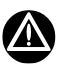

- ⚫ バランス操作は、AR-200STXXX などのアンプユニットによるひ ずみ測定時のみ有効です。
- ⚫ AR-200STXXX などのひずみ/DC 電圧の入力切り替えが可能 なストレインアンプユニットを使用した場合ひずみ入力モードと DC 電圧入力モード間で変更した場合は、設定されていた、残 存バランス値、物理量変換のための設定(キャリブレーション値)、 オフセット値はすべて初期化されます。
- ヘッダファイルには、ここで表示されたバランス量と、あらかじめ 入力されている<Phy Offset>の値との合成値が書き込まれま す。また、モニター表示もこの値が反映された表示となります。

 $\bullet$  BAL

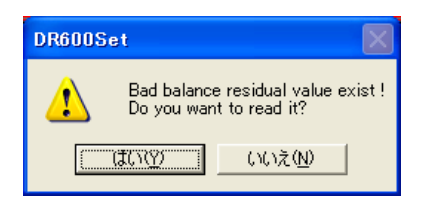

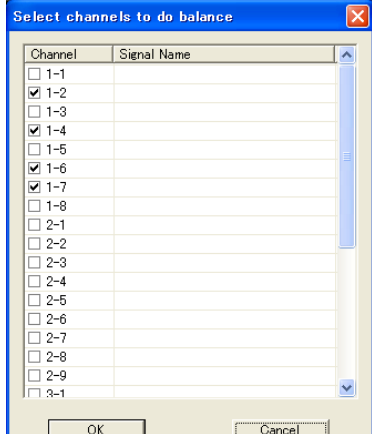
# 6. SR200CTL プログラムによる収録とモニター

#### 6.3. Chart 表示 Y 軸スケールの変更

Chart 表示で波形モニター中、信号レベルが小さく Y 軸スケールを拡 大してモニターを行いたい時など、モニター起動中に Y 軸スケールの 変更と、表示位置のシフトを行うことができます。

① Y 軸スケールの変更を行いたいチャネルの波形表示部分にマウス カーソルを置きます。

② マウスの左ボタンをダブルクリックする毎に表示スケールが縮小さ れます。

マウスの右ボタンをダブルクリックする毎に表示スケールが拡大されま す。

以上の操作は、ツールバーアイコンの | こ をクリックすることでも行 うことができます。

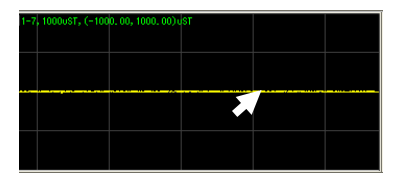

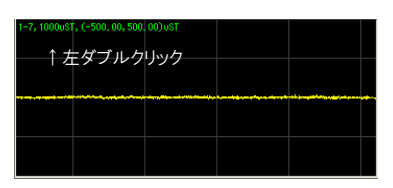

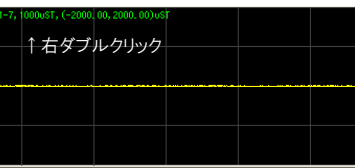

③ [SHIFT]キーを押しながらマウスの左ボタンをダブルクリックする毎 にマイナス側にシフト表示が行われます。

[SHIFT]キーを押しながらマウスの右ボタンをダブルクリックする毎にプ ラス側にシフト表示が行われます。

以上の操作は、ツールバーアイコンの <mark>、 </mark>をクリックすることでも行う ことができます。

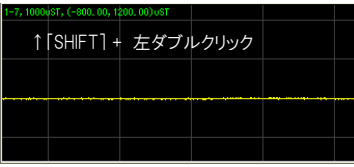

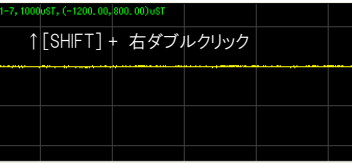

本操作を行った場合、Setting で設定した ScaleMax,ScaleMin の平均値を中心にスケールが変化します。

また、ScaleMax,ScaleMin で設定した値を計測値が超えた場合、下図 Ch4-1~4-4 の様にモニタ枠が赤く表示されます。モニタ枠が赤くなっ た場合は、一旦停止し再度 Armed 状態にするまで赤表示のままとなります。

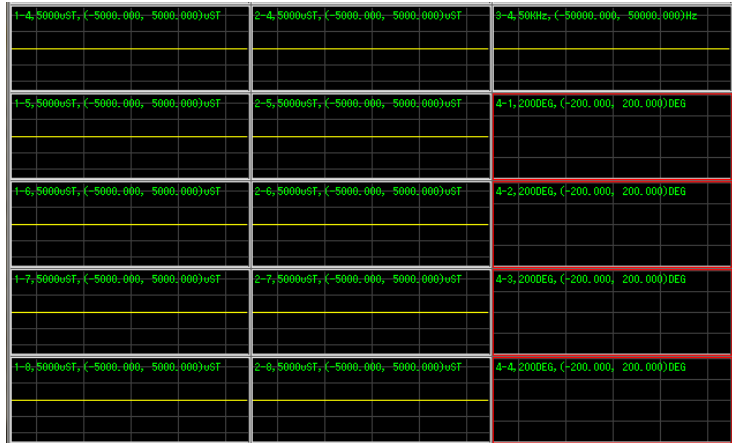

#### 6. SR200CTL プログラムによる収録とモニター

#### 6.4. 数値表示

波形表示と組み合わせて、データの瞬時値とモニター中、ARMED 状態から収録状態になり次に ARMED 状態になる前までのデータの最大値、 最小値を表示することができます。表示されている最大値と最小値を途中でリセットしたいときは、画面右側のリスト表示の<MIN>/<MAX>セ ルにカーソルを置き、<Ctrl>キーを押しながら、マウス左ボタンをクリックすると、今までの表示がリセットされ、新たな表示となります。

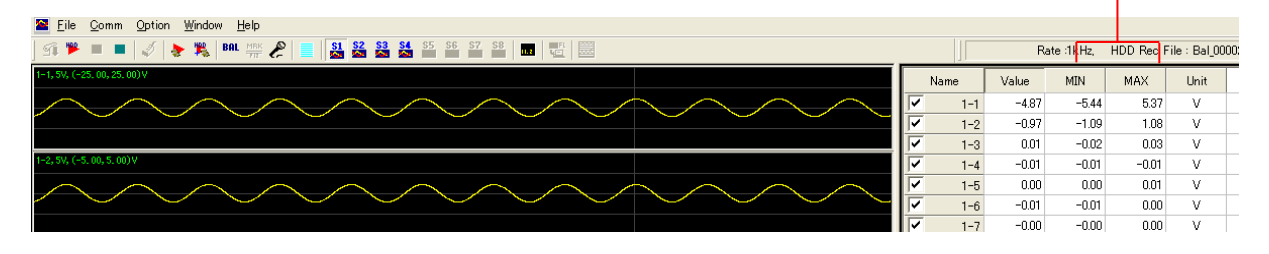

ILE をクリックすると波形グラフ上の数値表示を ON にします。

アイコンが押し込まれた状態で、もう一度クリックすると数値表示を OFF にします。

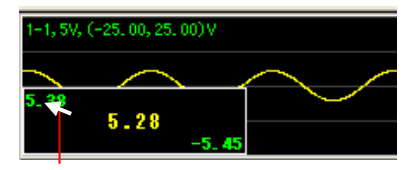

数値表示部分にカーソルを置き、ダブルクリックすることで、チャネル毎に数値表示の ON/OFF を切り替えることができます。

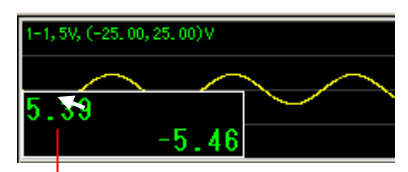

数値表示部分にカーソルを置き、マウスの右クリックを行うと、最大値と最小値を大きく表示します。再度右クリックを行うと元の表示にもどりま す。

また、 <mark>スポ 品 クイ</mark>コンで波形/数値表示の切り替えが可能です。中央の 11.2 アイコンを選択すると下図の数値表示に切り替わりました。 インディー マイコンで波形/数値表示の切り替えが可能です。 す。中央に現在値、左上/右下に計測中の最大値/最小値が表示されます。左隣のアイコンで波形表示に戻ります。また 0/0 アイコンで、最 大値/最小値がリセットされます。

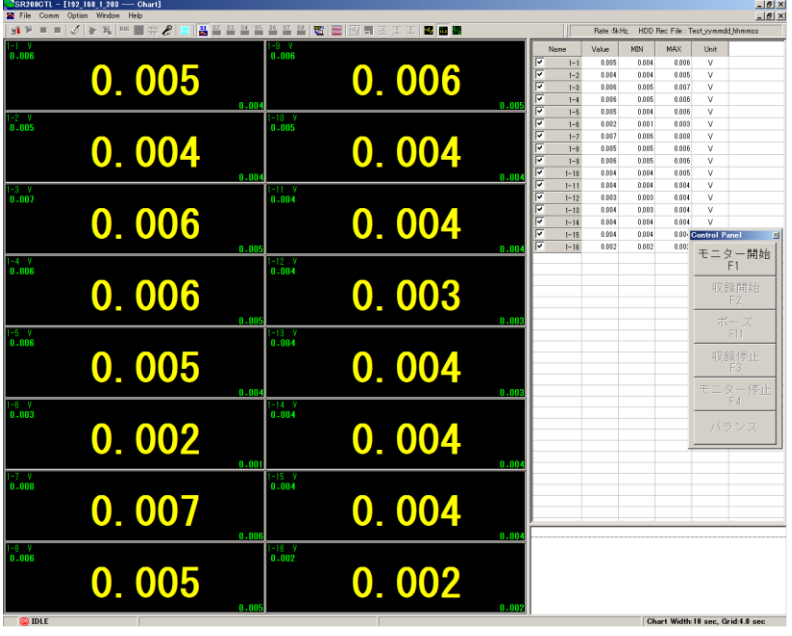

# 6.5. <Setting>ウィンドウの同時表示

<Chart>ウィンドウ起動中に、<Setting>ウィンドウを同時表示するには、<Window>メニューの[Cascade]、[Horz Tile]、または[Vert Tile]をクリ ックします。設定内容を確認しながらデータモニターができます。

# 6.6. モニター中チャネル表示の ON/OFF

# 6.6.1. チャネル表示一括 ON/OFF

ツールバーの<S1>から<S16>(SR200CTL Ver2.05 以降)のアイコン をクリックすることで、モニター表示をアンプユニットごとに一括で ON/OFF できます。

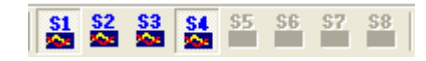

表示されているアイコンが、SR-200 本体にアンプユニットが接続された順番を示します。アイコンが活性化されていないものは、アンプユニッ トが接続されていないことを示します。アイコンが押し込まれた状態で、そのアンプユニットのチャネルのモニターが ON となっています。もう一 度クリックすると表示が OFF となります。一度、OFF にされ、もう一度 ON されると、<Setting>ウィンドウで設定された各チャネルの[MON]の ON/OFF は初期化され、すべてのチャネルが表示 ON となります。

# 6.6.2. チャネル表示個別 ON/OFF

<Chart>ウィンドウ右側のリスト表示<Name>セルのチェックボックスにチ ェックを付けるとそのチャネルを表示します(ON)。チェックをはずすと表 示しません(OFF)。

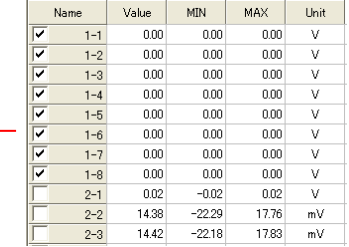

#### 6. SR200CTL プログラムによる収録とモニター

#### 6.7. 描き出し位置を設定したグラフ表示

<Option>メニューの[Setting ...]、<Chart Type>で<Common>を選択した場合は、<Chart>ウィンドウでは、グラフ描き出し位置を設定してグラ フ表示を行うことができます。各チャネルのグラフ描き出し位置は移動することができ、複数チャネルの重ね描き表示などを簡単に行うことが できます。

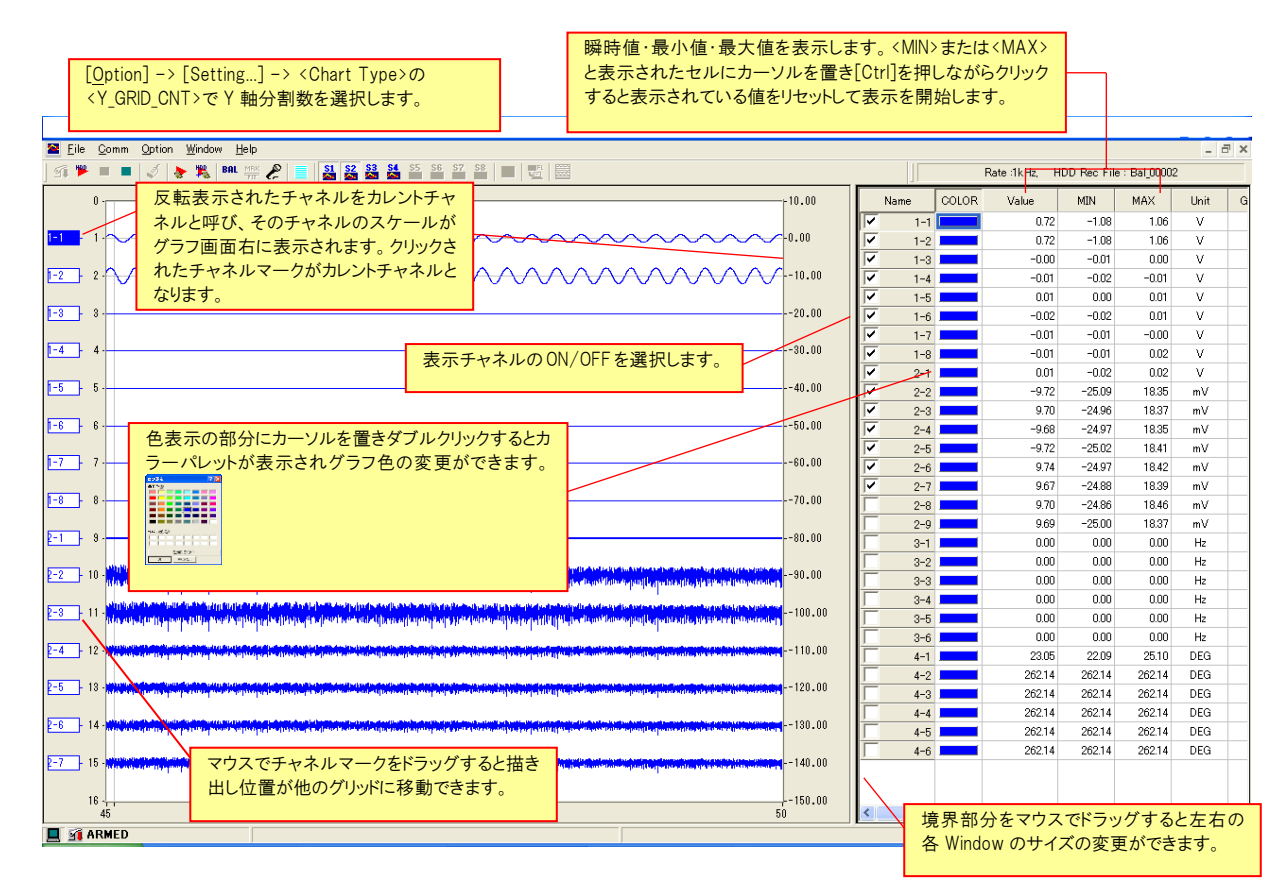

チャネル描き出し位置や表示スケールの変更

各チャネルの描き出し位置や Y軸表示スケールは画面右のリスト表示 に直接数値を入力して変更することができます。

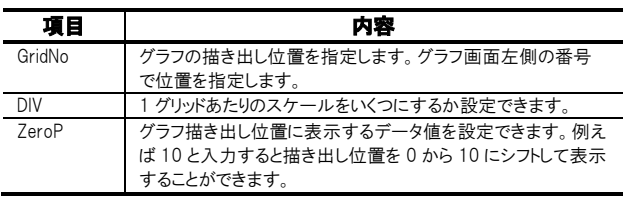

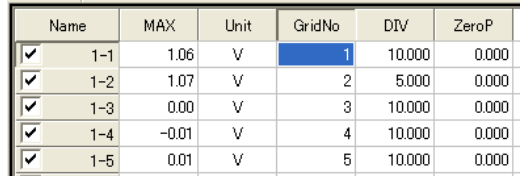

# 6. SR200CTL プログラムによる収録とモニター

# 6.8. マーク機能

SR200CTL によるマーク機能には、音声マーク機能とテキストマーク機能の 2 つがあります。いずれも、付属の PcWaveForm のマーク機能を 用いて波形と関連付けて、音声再生やコメント表示を行うことができます。

# 6.8.1. 音声マーク機能

PC 内蔵のサウンドカード、あるいは USB オーディオインタフェースなどを用いて、PC(ハードディスク)収録のデータファイルとともに、収録中のメ モ音声を WAV ファイルとして記録することができます。この WAV ファイルは PcWaveForm でマーク情報として、音声再生を行うことができま す。

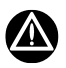

- 使用する音声記録用デバイスが、コントロールパネルの[サウンドとオーディオデバイス]で正しく認識されているか確認して下さい。
- 本機能を使用する前に、Windows の[スタート]から、[アクセサリ] ⇒ [エンターティメント] ⇒ [サウンドレコーダー]を選択し、音声の録 音と再生が正しく行われることを確認して下さい。
- ⚫ 本機能は、PC ハードディスクへの収録中時のみ有効です。モニターモードなどで入力された音声は記録することはできません。
- ⚫ メモ音声は、入力レベルがある一定値を超えたときに自動的に記録が開始され、ある一定値を3秒連続して下回ったときに自動的に 記録を停止します。この記録停止時間の3秒のときに、収録が停止された場合は、そのメモ音声記録は成立しません。

**① PC 収録を開始し、ツールバーの ▶ をクリックし押し込んだ状態とします。この時点で、メモ音声記録待機状態となります。** 

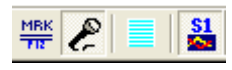

② マイクロホンなどから音声が入力され、ある一定のレベルを超えると自動的に、メモ音声が記録されるファイルとして WAV ファイルを生成 します。(生成されたタイムスタンプのファイルとなります。)

③ メモ音声が記録されているときは、画面左下のモニターアイコンが次のように変わります。

■ が Li変化します。

このように、マイクロホンが赤になっているとき、WAV ファイルに記録中であることを示します。

④ 入力されている音声が、ある一定の音声レベルを下回ってから連 続3秒を経過すると、メモ音声記録を自動的に終了し WAV ファイルを 閉じます。(次のメモ音声入力待機状態となります。)

⑤ 収録後、PcWaveForm で該当ファイルをオープンして、[Search] ⇒ [Mark List...]をクリックすると、記録されたメモ音声が右のように表 示されます。

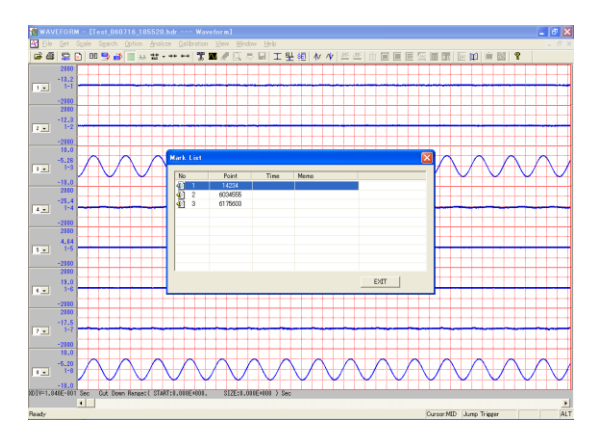

#### 6.8.2. テキストマーク機能

PC のキーボードから、マークにコメントを付けてマーク保存することができます。PcWaveForm でマーク情報として、メモ欄に表示できます。

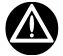

⚫ 本機能は、PC ハードディスクへの収録中時のみ有効です。メモリーカードに収録されたデータには反映されません。

① PC 収録を開始します。 <mark>「 HRK</mark> が有効となります。

② <mark>「HRK</mark>」をクリック、またはキーボードの[F12]キーを押します。

クリックされたタイミングでヘッダファイルに書かれるマーク位置が特定 されます。

③ 表示された<Mark Memo>の<Memo>に、入力したいコメントをキー ボードから入力し、[OK]をクリックすると、入力されたテキストとマーク情 報が関連付けられます。

④収録後、PcWaveForm で該当ファイルをオープンして、[Search] ⇒ [Mark List...]をクリックすると、記録されたメモが右のように表示されま す。

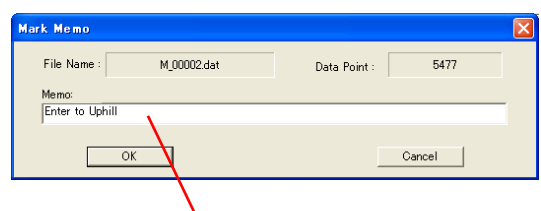

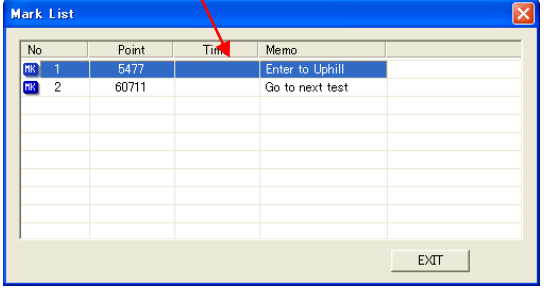

# 6.9. レベルトリガ収録

SR200CTL プログラムにおけるレベルトリガ収録設定は、メモリーカードへの収録、または PC ハードディスクへの収録のいずれかの選択ができ ます。

ポストトリガ設定(「5.3. 収録時間の設定」)と組み合わせることで、自動繰り返し収録を行うこともできます。(トリガ待ち状態(ARMED) -> レ ベルトリガによるトリガ成立で収録スタート -> ポストトリガ設定で収録ストップ -> トリガ待ち状態(ARMED) -> ...)

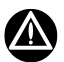

- ⚫ PC ハードディスクへのレベルトリガ収録が選択されると、設定されていたメモリーカードへのレベルトリガ収録をすべて無効にします。
- ⚫ 複数の監視チャネルが設定された場合は、各チャネルの OR で収録を開始します。
- ⚫ レベルトリガ収録を行うためには、最初に SR-200 を ARMED 状態にする必要があります。

#### 6.9.1. メモリーカードへのレベルトリガ収録

<Setting>ウィンドウの<HDD Lvl Trg>のチェックマークをはずし ます。

□ HDD Lvl Trg

入力信号レベルによるトリガスタートを使用するには、チャネル 設定内容表示テーブルの<TRG>、<TRG\_V>を設定します。 レベルトリガスタート監視チャネルとして有効にするためには、 <TRG>で[ON]を選択します。

- レベルトリガの開始ポイントレベルは、物理量で入力し、絶 対値(ABS)となります。入力レンジ±10V の場合、1 と入 力すると、+1V 以上、または-1V 以下の信号でレベルトリ ガが成立します。入力値がレンジの何%に相当するのか (%)表示が入力値の後ろに付加されて表示されます。さ れます。設定は 2%刻みで有効となります。
- レベルトリガ監視として複数のチャネルが有効に設定され た場合は、そのいずれかのチャネルで一番先に成立した ポイントがレベルトリガスタートポイントとなります。
- ⚫ ARMED 状態(収録スタンバイ状態)となった時点から、レ ベルトリガ監視が始まります。
- ARMED 時点で、すでに入力信号のレベルが設定値を超 えていた場合、その時点からのトリガスタートとなります。

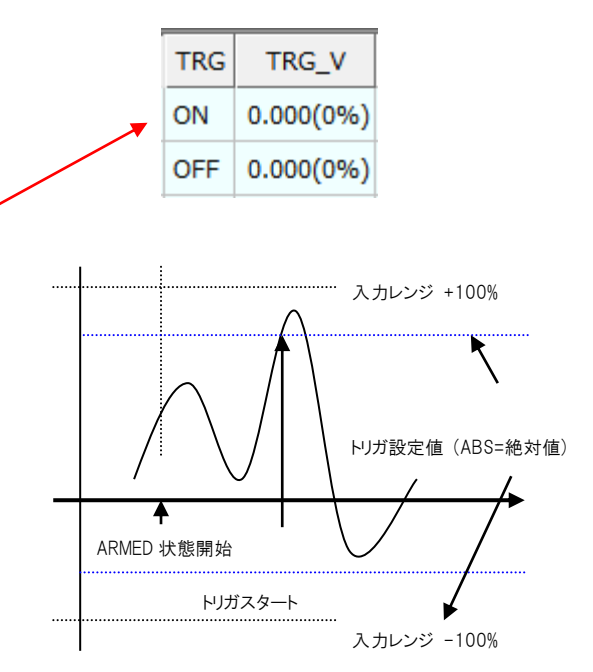

#### レベルトリガ設定と物理量換算の例

1200μST で 1G 相当の加速度計を 5000uST のレンジで使用 したチャネルの場合に、絶対値 3G でレベルトリガ開始したい時 は、

Range = [±5000 uST]を選択、Phy\_VAL = [1]を入力 Phy\_Unit = [G]を入力、CAL\_VAL = [1200]を入力、 TRG = [ON]を選択、 TRG\_V = [3]を入力します。 (SR-200 本体内部的に管理されるレベルトリガは入力レンジに

対する%のため、この例の場合 72%(= 1200 x 3 / 5000)となっ ています。)

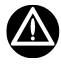

Offset の値はレベルトリガ設定に反映されません。

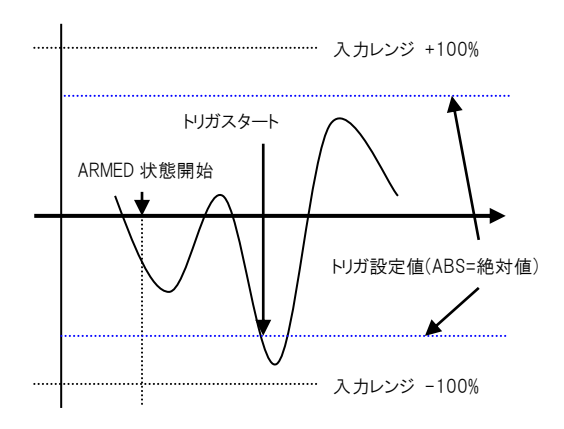

6.9.2. PC ハードディスクへのレベルトリガ収録 <Setting>ウィンドウの<HDD Lvl Trg>にチェックマークを付けま す。

(メモリーカードへのレベルトリガ設定はすべて無効となります。)

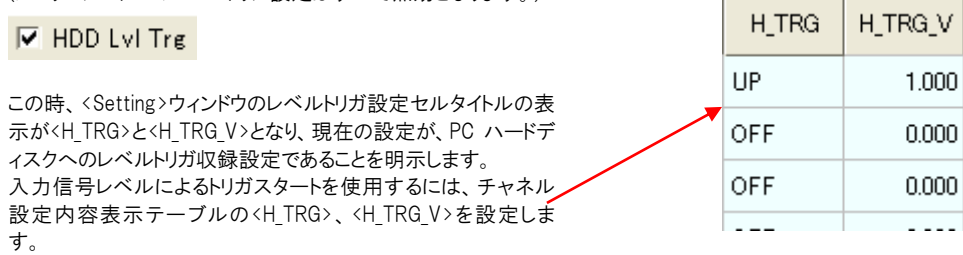

レベルトリガスタート監視チャネルとして有効にするためには、<H\_TRG>で[ABS]/[UP]/[DOWN]のいずれかを選択し、<H\_TRG\_V>に スレッシ ョルド値を入力します。

UP: ARMED 開始後、最初に設定されたスレショルドを下から上方向に超えたときにトリガ成立となります。

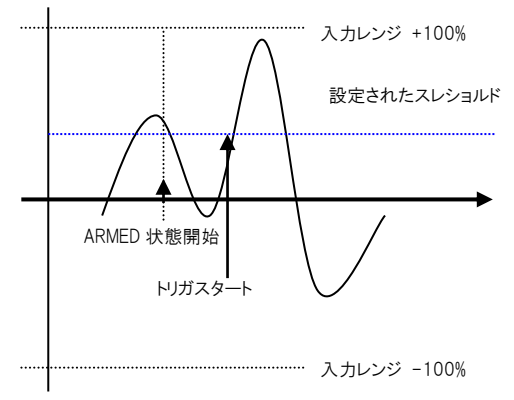

DOWN: ARMED 開始後、最初に設定されたスレショルドを上から下方向に超えたときにトリガ成立となります。

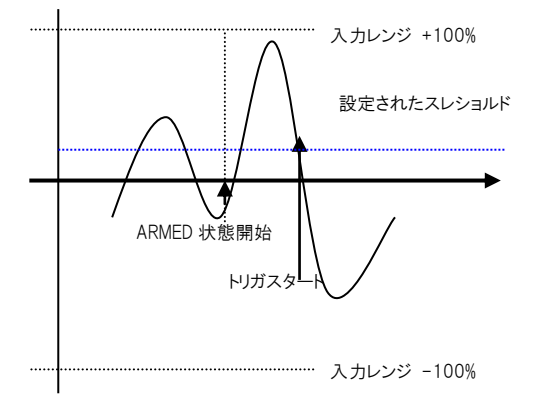

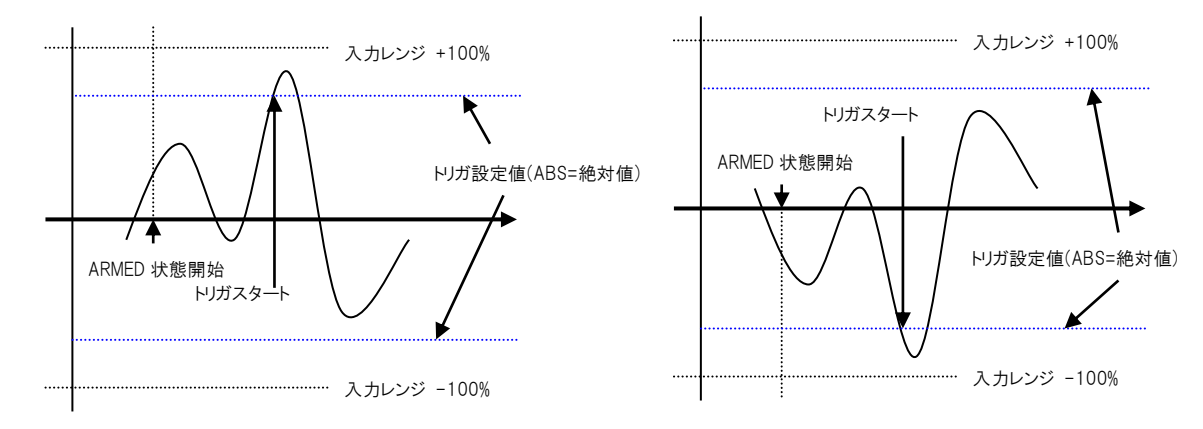

ABS: 絶対値で値が超えたときにトリガ成立、ARMED 直後にすでに値が超えている場合はそこでトリガ成立となります。

# 6.9.3. Advanced Triger Setting

<Setting>ウィンドウの<HDD Lvl Trg>にチェックマークを付けます。 (メモリーカードへのレベルトリガ設定はすべて無効となります。)

# $\overline{\vee}$  HDD Lvl Trg

<Option>メニューの[Advanced Trigger Setting]が選択可能となります。

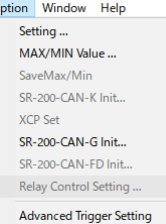

Advanced Trigger Setting では、収録開始条件と停止条件を設定可能です。設定した条件は c2d ファイルに保存されます。

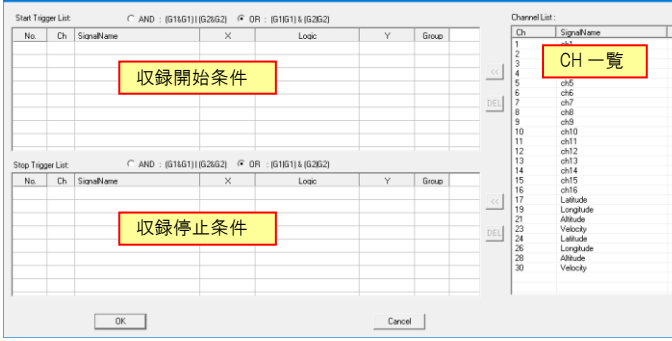

#### Channel List に CH 一覧が表示されます。左クリックで選択後、[<<]ボタンを選択すると信号が登録できます。

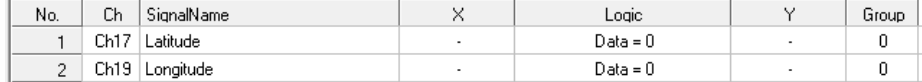

誤って登録した場合は、削除したい信号を選択して[DEL]ボタンを選択すると削除可能です。

信号登録後、Logic のドロップダウンリストからトリガ条件を選択し、X,Y に Logic で選択した関係式に必要な数値を入力してください。

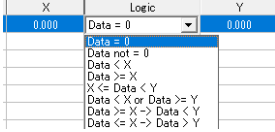

#### 複数チャネルの復号条件でトリガを掛ける

グループ指定及び AND / OR 条件の選択を使用し、複数条件でトリガを設定できます。

Group : ドロップダウンリストで 0~9 まで 10 のグループが選択できます。

AND/OR : Group 内(同じグループ番号をもつ条件)の AND もしくは OR 条件を選択します。

Group 間(違うグループ番号間の条件)は AND/OR が選択したチェックと逆となります。

#### 設定例①:いずれかの CH が条件を満たした場合に収録を停止する。

Ch1 が5または Ch2 が 10 を超えた時に場合に収録を停止させる場合、下記のように設定します。

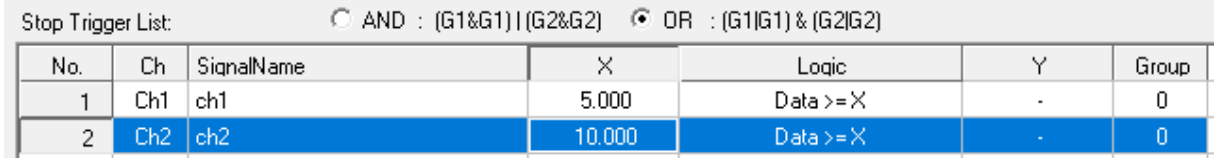

StopTrigger の設定で、OR が選択されているため、グループ 0 のどちらが条件を満たすと停止します。

#### 設定例②:地点 A または地点 B を通過したときに収録を開始する。

地点 A を 35.555≦緯度<35.556 かつ 135.555≦経度<135.556 とします。 地点 B を 35.557≦緯度<35.558 かつ 135.557≦経度<135.558 とします。

#### Start Trigger List: © AND : (G1&G1) | (G2&G2) ○ OR : (G1|G1) & (G2|G2)

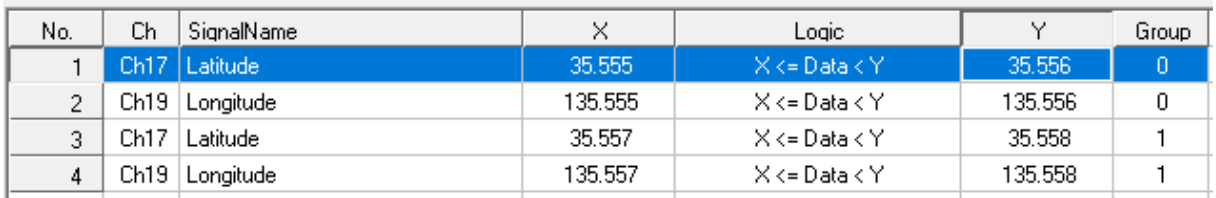

Start TriggerでANDが選択されているため、グループ0内の条件が成立またはグループ1内の条件が成立した場合、収録が開始されます。

Advanced Trigger Setting で設定した条件は、ARMED 中有効です。指定された条件が成立する度に、収録開始/停止します。

#### 6.10. 収録中のファイル操作

PC ハードディスクに収録されたデータファイルに実験情報などのコメントを付けたり、収録直後にファイル名を変更することができます。

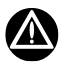

これら機能は、メモリーカードへの収録データに関しては適用されません。

# 6.10.1. 実験情報の記述

<Setting>ウィンドウの<TestInfo>/<Memo1>/<Memo2>に入力された情報は、<Chart>ウィンドウのメニューバー[Window] -> [TestInfo Panel]にチェックを付けると<Char>ウィンドウ上部に表示されます。

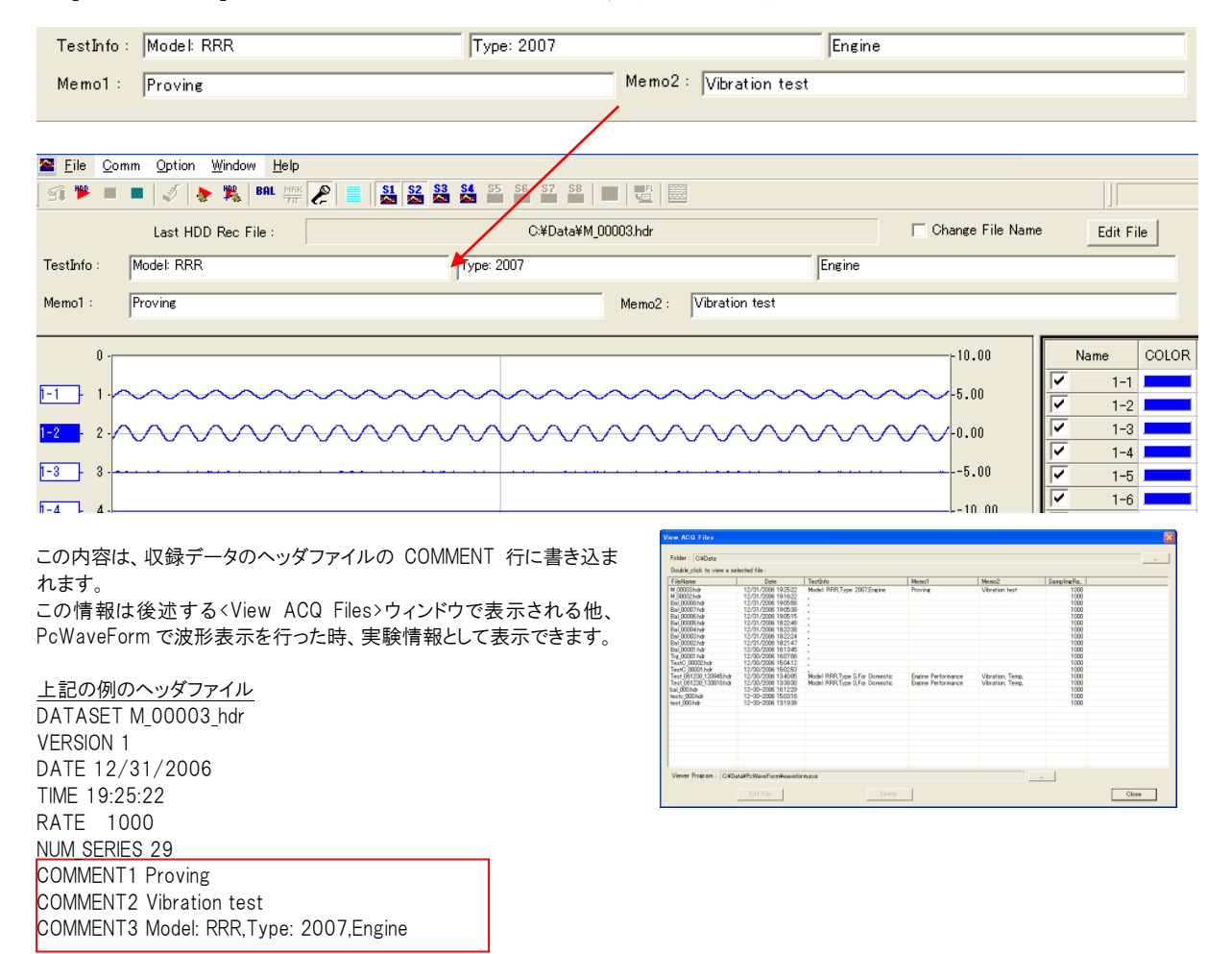

なお、これらの実験情報は、収録中でもキーボードから編集することができます。

# 6.10.2. 収録停止直後のファイル名編集

<Chart>ウィンドウのメニューバー[Window] -> [TestInfo Panel]にチェックを付けると、TestInfo Panel が<Chart>ウィンドウ上部に表示されま す。

TestInfo Panel の<Change File Name>と[Edit File]を用いて、直前に収録したファイルのファイル名を編集することができます。 特定のファイルだけ、別の名称に変更して保存しておきたい場合などに使用できます。

① 収録停止状態(ARMED または IDLE)で、TestInfo Panel には直前に収録されたデータファイル名(下記の例の場合、M\_00008)が<Last HDD Rec File>に表示されています。)  $\overline{1}$ 

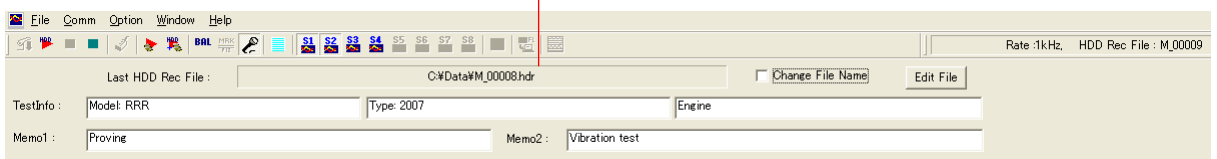

② ファイル名「M\_00008」を「EngineVibration」に編集します。

③ <Change File Name>にチェックを付け、[Edit File]をクリックすると、<Input a new file name>ダイアログが表示されます。 <Change File Name>にチェックを付けないで[Edit File]をクリックしても、編集は無効です。

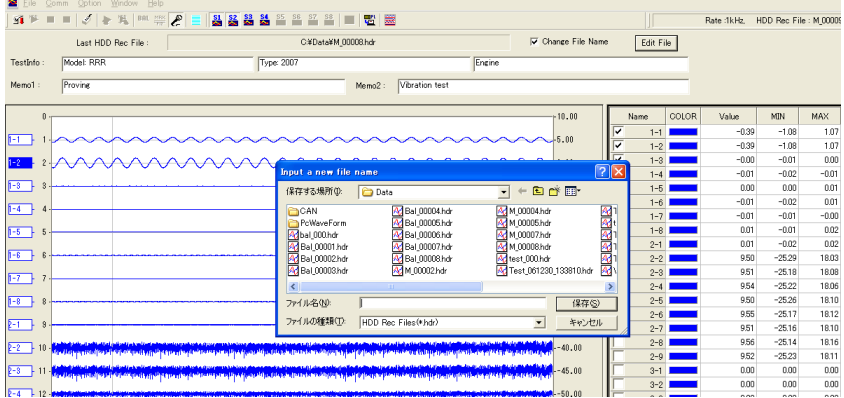

④ 保存したい場所を選択し、[EngineVibration]を<ファイル名(N)>に入力し、[保存(S)]をクリックします。

⑤ <Edit OK!>のメッセージが表示されファイル名が編集されことを示します。

⑥ 編集後の次の収録データファイル名は、画面右上に表示されている「M\_00009」が使用されます。 編集されるファイルの保存フォルダが変更されても、この収録データは元のフォルダに保存されます。

# 6.11. モニター中に最大値・最小値の監視を行う

応力解析を行うためのデータ収録では、リアルタイムで最大値、最小値を表示する機能は大変便利です。

SR200CTL プログラムでは、波形ウィンドウ右の数値リストウィンドウに、収録中データの最大値、最小値表示機能が付加されています。この機 能を利用して、あらかじめ設定されている材料パラメータシートを参照し、規制値を超えた場合に数値表示を赤色文字で表すことができま す。

# 6.11.1. 材料パラメータシート

規制値監視対象のために参照する材料パラメータシートをあらかじめ作成しておきます。材料パラメータシートは、PcWaveForm"FANA"で生 成されるシートで、規制値のほか疲労推定解析に使用する近似線情報などが含まれます。このシートはファイルとして保存することができ、格 納フォーマット内部形式拡張子"zai"となります。なお、SR200CTL プログラムでは、その他、CSV 形式の材料パラメータファイルも参照できま す。

CSV 形式の材料パラメータシートファイルは、以下のとおりです。何れも項目区切りは半角カンマです。

- 1行目: メモ行任意
- 2行目: HEADER 行

1列目 No.、2列目 Materials、3列目 ID、4列目 Unit、5列目 Max.Value、6列目 Min.Value

3行目以降は DATA 行

番号、材料名、ID、単位、最大値、最小値

# 6.11.2. 材料名の選択と設定

<Setting>ウィンドウ欄左境界をドラッグすると、材料名リストを表示することができます。

材料パラメータシート指定されていないか、存在していない場合は、材料名リストは空欄となっています。[...]Browse ボタンをクリックすると、< ファイル読み出し>ダイアログが表示されます。ここで、拡張子"zai"または"CSV"ファイルを選択し[OK]をクリックすると、選択されたファイルを 読み出し、材料名リストに表示します。形式が異なっている場合は、表示できません。

表示された材料リスト名リストから設定する材料を選択して、<Setting>ウィンドウの設定する行にドラッグ&ドロップします。ドラッグ&ドロップされ ると、<Material ID>材料名欄に、材料名とIDを""で連結して表示します。この時、内部で最大値および最小値を確保します。なお、ドラッグ& ドロップ対象行の<Phy Unit>と材料行の「単位」が異なる場合は、ドラッグ&ドロップできません。

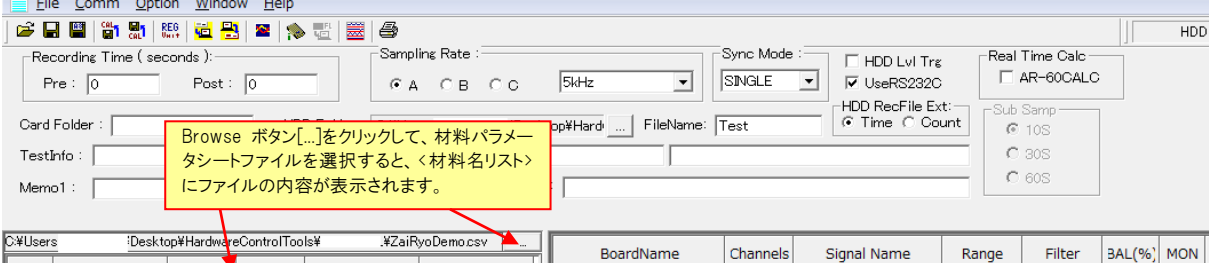

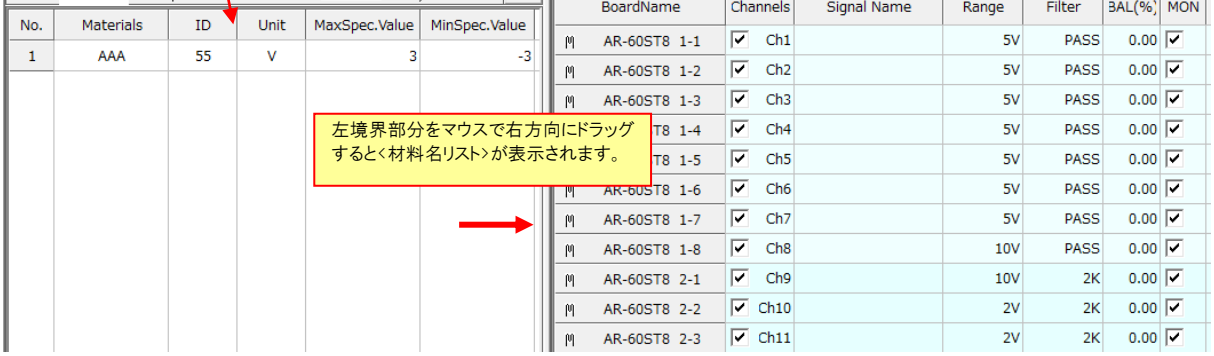

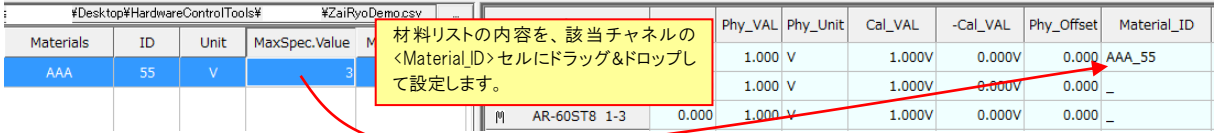

いったん、設定した材料名を削除する場合は、<Setting>ウィンドウの<Material ID>材料名項目欄の当該セルを右クリックすると、コピーツー ルボックスが表示され、[Cut]を選択することで空欄に戻ります。

## 6.11.3. 規制値によるモニター数値表示色

<Setting>ウィンドウの<Material\_ID>に「材料名+ID」が登録されているチャネルは、最大値、最小値が更新される毎に、材料パラメータシート で設定された規制値と比較して判定され、表示文字色が変化します。

最大規制値<=最大値または最小規制値>=最小値の場合は、表示文字色は赤色とします。

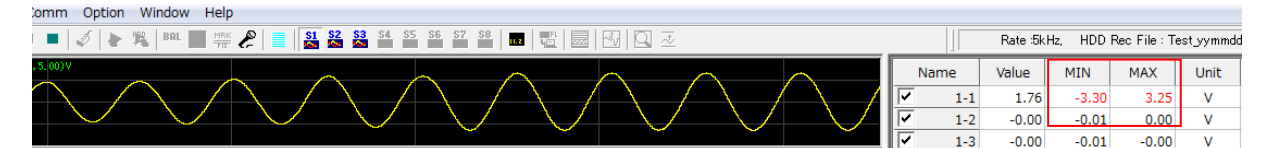

最大規制値>最大値または最小規制値<最小値の場合は、表示文字色を緑色とします。 なお、材料名が登録されていないチャネルは従来どおり、表示文字色は黒色です。

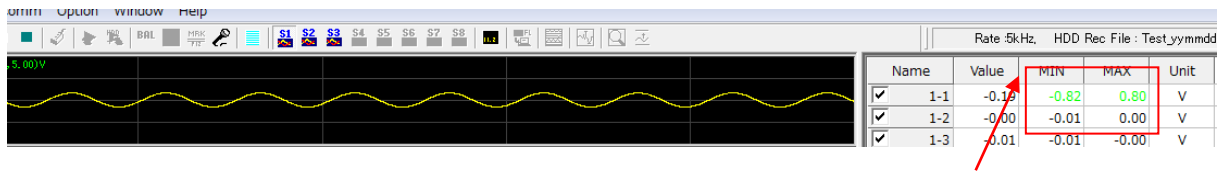

表示をリセットするには、数値表示セルタイトル部にカーソルをおき、キーボードの[Ctrl]を押しながら左クリックします。

#### 6.11.4. 最大値・最小値の記録機能

PC ハードディスク収録を行っている時、収録停止時に、選択されたデータファイル格納フォルダに自動的に最大値・最小値ファイルを記録す ることができます。

記録を行うためには、収録前に、<Setting>ウィンドウのメニューバー「Option] -> [MAX/MIN Value...]をクリックして<Auto Save Setting>で設 定を行います。

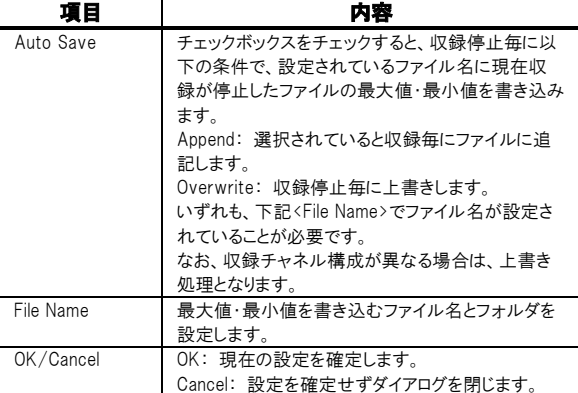

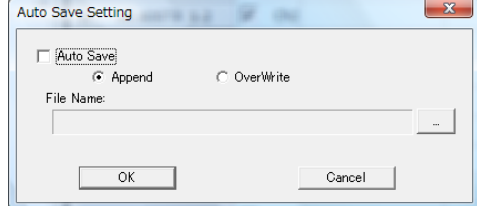

#### マニュアル操作による最大値・最小値の記録

<Auto Save Setting>で<Auto Save>にチェックがついていない状態で、

収録停止後に、波形表示<Chart>ウィンドウのメニューバーにある NI が活性化されます。

このアイコンをクリックすると、<Select or Input a file name to save MAX/MIN result>ファイル保存ダイアログが表示されます。ファイル名を設 定または選択して格納します。なお、すでに生成されているファイルが指定された場合、<Overwrite>メッセージを表示し、[はい]とした場合 上書き、[いいえ]とした場合追記されます。ただし、収録チャネル構成が異なる場合は保存しません。

保存ファイル形式: 保存形式は、カンマ区切りの CSV 形式です。

1行目 1列目、キーワードで、"MAX/MIN VALUE"

2行目 ヘッダー行となります。1列目は、"MEMO"、2 列目から、2 列で1チャネルを表し、信号名とその単位としてチャネル分続きます。最後 の3列は、"FILE NAME"と"DATE"、"TIME"となります。なお、信号名が付けられていない場合は、代わりにくSetting>ウィンドウ<BoardName> の後ろの番号を記録します。

3行目からデータ行です。

1列目は空欄、2列目から2列を使用し、最大値、最小値を記録します。これをチャネル数分繰り返します。最後の3列は、ファイル名と生成 年月日、時分秒を記録します。

最大値、最小値は小数点第3位までとします。

# 6.12. 演算チャネル

演算チャネルとは、仮想的に追加されるチャネルのことで、最大4つのチャネルを、実際の収録データに加えて、モニターおよびデータファイ ルとして保存できます。なお、本機能は、PC ハードディスクへの収録データファイルに対してのみ有効です。 演算式は、下記 3 種類をサポートしています。任意の式を設定することはできません。

$$
DTQ = \frac{(ChA - ChB)}{(ChA + ChB)} \times 100
$$

$$
ABS_{-}V=\sqrt{ChA^2+ChB^2}
$$

 $REV = ChA \times (-1)$ 

# 6.12.1. 演算チャネルの設定方法

① <Setting>ウィンドウ右上の<Real Time Calc>の<AR-60CALC>をチェックします。

チェックをすると、<Setting>ウィンドウのチャネルリストの最後に、<AR-60CALC>と表記される4つのチャネルが追加されます。SR200CTL の バージョンが 2.05 以降は SLOT19 として扱います。

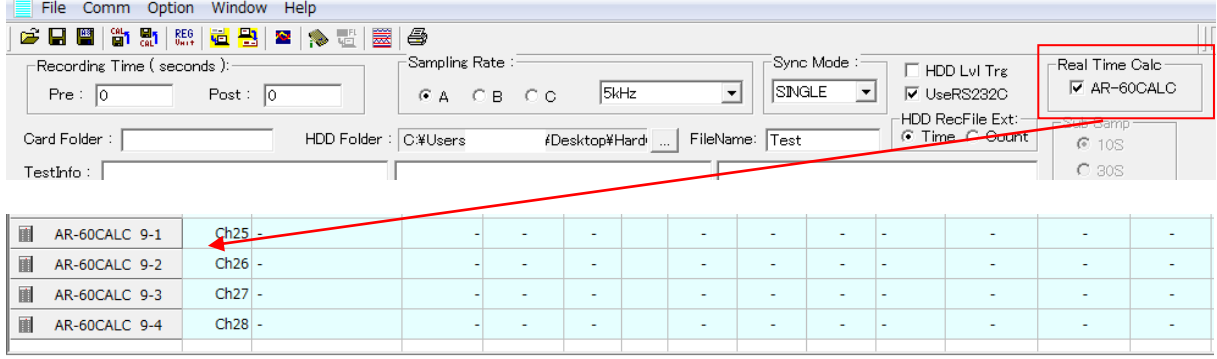

② 演算チャネルを設定するために、追加されたチャネルの<Channels>セルをダブルクリックします。<Calc Ch Setting>が表示されます。

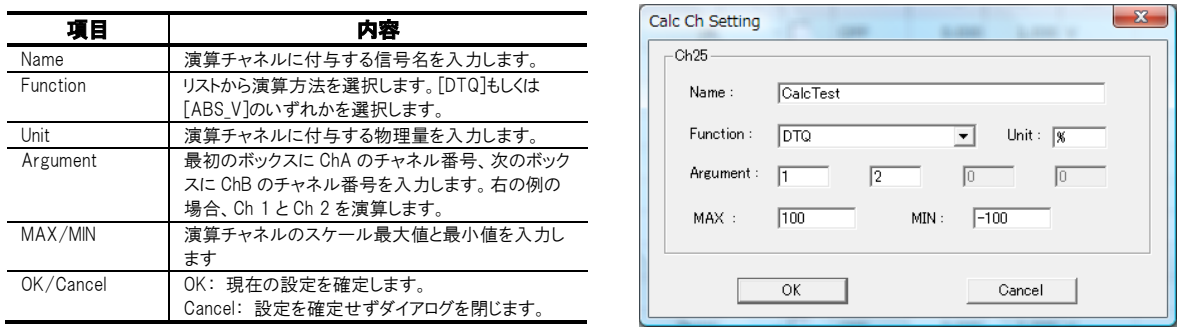

③ [OK]をクリックしてダイアログを閉じた後、<Setting>ウィンドウで演算チャネルの収録を有効にします。

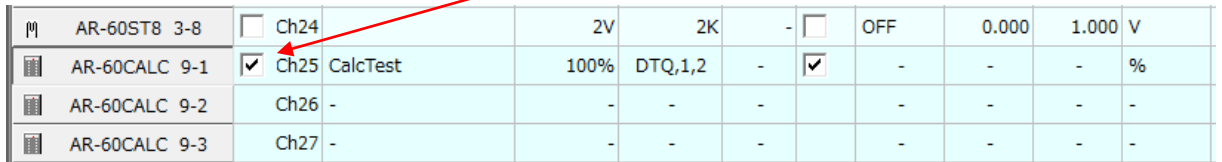

# 6.12.2. モニター表示と収録データ

モニター表示では、実際の入力モジュールの信号とともに収録有効とした演算チャネルのデータをリアルタイムモニターすることができ、また データファイルとして保存できます。

# 7. リモートコントロールユニットによる収録

<Setting>ウィンドウで収録条件設定後、SR200CTL プログラムを終了し、SR-200 をオフライン状態として、付属のリモートコントロールユニット を操作して、SR-200 に挿入された CompactFlash™(CF)メモリーカードへのデータ収録ができます。

# 7.1. CF メモリーカードの装着

SR-200 に使用可能なメモリーカードは、CompactFlash™(CF)メモリーカードです。

SR-200 の CF カードスロット蓋の両端をつまみ、ノブを押しこみます。ノブを押しこんだ状態で、蓋を斜め上方にあげると、CF カードスロット部が 見えます。カードスロットに CF カードを装着して下さい。

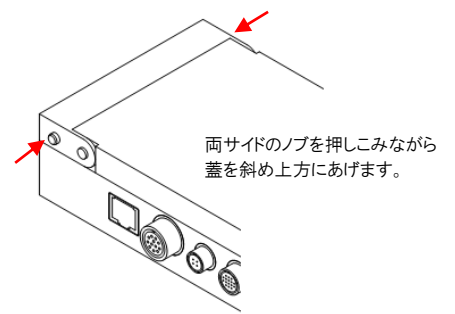

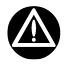

- 使用する CF メモリーカードは、あらかじめ PC で(Windows のフォーマットメニュー)、FAT16 または FAT32 でフォーマットしておく必要が あります。または、SR200CTL プログラム<Setting>ウィンドウのツールバーアイコン マロー をクリックして表示される<File Transfer>ダイ アログの[Format]で行うことができます。
- SR200CTL プログラムによる設定時、メモリーカードに収録する場合のフォルダ名およびファイル名には日本語は使用できません。必ず 英数字を使用して下さい。また、タブ、空白、"(引用符)、\*(アスタリスク)、. (ポイント、またはドット)、,(カンマ)、/(スラッシュ)、?(疑問 符)、: (コロン)、<(不等号記号)、>(不等号記号)、¥(円マーク)、|(縦棒)などの文字や記号も使用できません。

# 7.2. リモートコントロールユニット操作による収録

# リモートコントロールユニットボタンと LED

① リモートコントロールユニットの STOP LED の緑点灯を確認します。この状態は IDLE モードで、この時 PC との LAN 接続が可能で、収録条 件の設定や、変更を行うことができます。CF カード装着状態で電源 On 後の状態です。CF カードが装着されていない場合や、正しくフォーマッ トされたカードが装着されていない場合、MARK LED は点滅のままです。

② ARMED ボタンを押して(ARMED LED オレンジ点灯、STOP LED 緑点灯)、収録スタンバイ状態とします。

③ START ボタンを押して CF カードへの収録を開始します。収録中は、ARMED LED オレンジ点灯、および START LED が赤く点灯します。

④ STOP ボタンを押すと CF カードへの収録を停止します。ARMED LED オレンジおよび STOP LED 緑が点灯します。

⑤ 次の収録を行うには、手順②から繰り返します。

⑥ 収録を中止し、IDLE モードに戻るには、④の状態で、ARMED ボタンを押します。ARMED LED オレンジが消灯し、STOP LED 緑点灯のみと なります。

#### MARK ID の記録

収録中に MARK ID (マーク番号)を記録するには、リモートコントロールユニットの MARK ボタンを押します。MARK ボタンを押すと、MARK LED がいったん点灯し、MARK を受け付けたことを示します。MARK ボタンが押されるごとに、7SEG LED に表示される番号を<00>からインクリメント します。7SEG LED に示された番号が、CF カード収録データのヘッダファイルの MARK キーワードに MARK ボタンが押されたときのデータ番号 とともに記録されます。

MARK のポイントは、波形表示プログラム PcWaveForm の、[Search] -> [Mark List...]で、記録された MARK の一覧表を表示しサーチするこ とができます。

#### バランス操作

AR-200ST シリーズストレインアンプユニットが接続され、ひずみ入力レンジチャネルが設定されている場合、バランス操作をリモートコントロー ルユニットから行うことができます。

バランスをリモートコントロールユニットから行うためには、SR-200 を IDLE 状態(STOP LED のみ点灯)にします。

または、ARMED 状態でもバランスボタン操作が可能です。

リモートコントロールユニットの BAL ボタンを押すと、設定されたすべてのひずみ入力レンジのチャネルに対してゼロバランスを取ります。

バランス実行中は、BAL LED が点灯し、ゼロバランスが正常に取れると BAL LED が消灯します。

BAL LED が点灯から、点滅に変わった場合は、ゼロバランスが正常に取れなかった(バランス後の残存値が設定レンジの+/-90%を超えた 時)チャネルが存在することを示します。この場合、リモートコントロールユニットのいずれかのボタン(BAL ボタンを除く、BAL ボタン押しではバラ ンス操作を再実行)を押すと BAL LED 点滅を停止します。

正常にゼロバランスが取れた場合も取れなかった場合も、収録されたデータのヘッダファイルの各チャネルの Y\_OFFSET キーワードには、バラ ンス実行後のバランス残存量を記録します。

# M

- ⚫ BALボタンは、ひずみ入力レンジ設定チャネルが存在していなくとも、押すことができます。その時、BAL LEDはいったん点灯し消灯しま すが、バランス操作は実行されていません。
- 正常にゼロバランスが取れなかったチャネルが存在している場合、いったん SR-200 の電源を Off にして、再度立ち上げた時に、BAL LED は点滅し、前回のバランス操作でゼロバランスがとれなかったチャネルが存在していることを示します。
- ⚫ オンライン接続時、SR200CTL プログラムから、ARMED 中にバランス操作を行うことができます。ただし、リモートコントロールユニットの BAL LED はプログラムからのバランス動作に対しては反応しません。

# 7.3. CF カードへの音声メモ収録と再生

リモートコントロールユニット右側面には、音声メモ収録のためのマイクロホン接続端子および入力モード切り替えスイッチがあります。オプション のプレストークスイッチ付きマイクロホン(DM-1599)、あるいは 2.5φステレオミニジャックマイクロホンが使用できます。

## リモートコントロールユニット右側面図

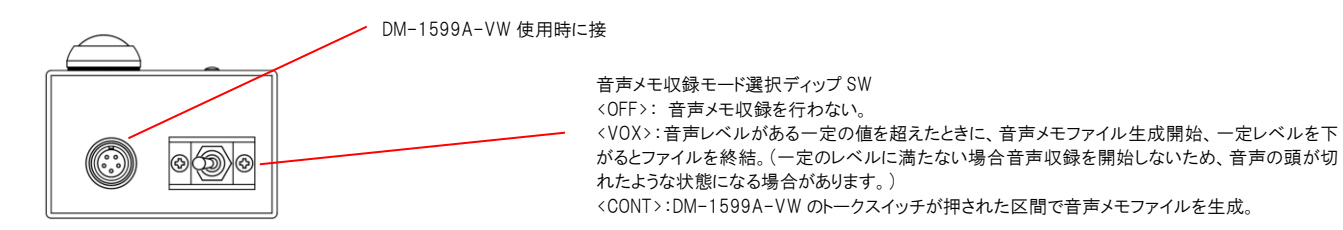

音声メモは、Windows 音声ファイル形式 ogg ファイル(拡張子.ogg)として、収録データヘッダファイル(拡張子.hdr)およびデータファイル(拡張 子.dat)とともにカード上に生成されます。

## Windows Explorer で表示した音声メモ付きのデータファイルの例(音声メモは1回)

<sup>o</sup> 180531-172716.ogg

test 000.dat

set 000.hdr

CF カードに記録される音声メモは、リモートコントロールユニット操作で、カード収録開始 START ボタン押しからカード収録停止 STOP ボタン押 しまでの間に発生したメモ音声を、それぞれ WAV ファイルとして CF カードに保存していきます。保存される WAV ファイルのファイル名は、音 声メモ収録が開始された日時(YYMMDD-hhmmss.wav)となります。

ヘッダファイルのチャネル行の後に、次のようなキーワードが生成され、データ収録中に音声メモが記録されたことを示します。

MARK 693,13:08:26,091205-130826.wav: MARK キーワードの後ろに、音声収録が開始されたデータポイント, 開始時分秒, 対応ファイ ル名となります。

#### 保存された音声メモを PC で再生する

付属の波形表示プログラム PcWaveForm で、収録された音声ファイルは、次のように利用することができます。

収録後、PcWaveForm で該当のデータファイルをオープンして、「Search]⇒ [Mark List...]をクリックすると、記録されたメモ音声が Mark List ダイアログに表示されます。

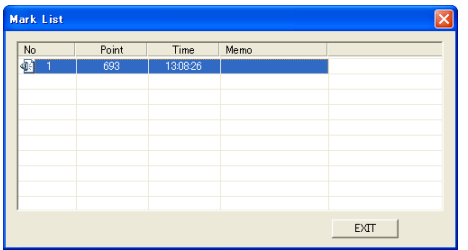

# 7. リモートコントロールユニットによる収録

左端のアイコン部(<No>のセル)で、マウスをダブルクリックすると、該当音声メモファイルに録音され音声を PC で再生します。[OK]をクリックす るまで、繰り返し再生を行います。

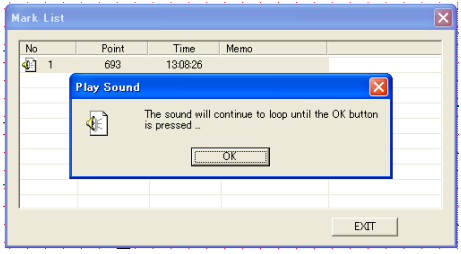

<Point><Time><Memo>のセル位置で、マウスダブルクリックを行なうと、PcWaveForm の波形表示のカーソルが、音声メモ開始のデータ位 置に移動します。

# 7.4. リモートコントロールユニット操作による設定情報の保存と読み出し

SR-200 では、リモートコントロールユニットを使用して現在 SR-200 に設定されている収録条件を CF カードに保存したり、あらかじめ CF カード に保存された収録条件設定ファイルを読み出して設定変更を行うことができます。

収録条件設定ファイルは、XX.c2d (XX は、1 桁または 2 桁の数字を示します。例: 1.c2d、23.c2d など)の番号がファイル名として使用され たファイル形式となります。保存されるあるいは保存された収録条件設定ファイルの番号は、下記に示す、設定情報の保存と読み出しモード にリモートコントロールユニット操作で遷移すると、リモートコントロールユニットの 7SEG LED に表示されます。

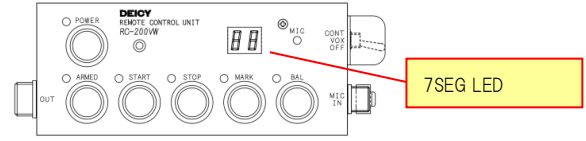

SR200CTL プログラムで作成された収録条件設定ファイルを、CF カードにコピーする場合には、あらかじめ、CF カードのルートディレクトリに amp という名前のフォルダを PC で作成しておき、そのフォルダ内に設定ファイルをコピーする必要があります。この場合、作成するファイル名 は、XX.c2d の形式として下さい。

リモートコントロールユニット操作で、現在の SR-200 の収録条件設定ファイルとして保存する場合、CF カード上に amp フォルダがない場合は、 自動的に amp フォルダを作成し、amp フォルダ内に、収録条件設定ファイルとして保存します。本操作では本体に記録されている CAN 設定 情報は保存されません。

#### リモートコントロールユニット操作で収録条件設定ファイルとして保存するには

① リモートコントロールユニットの STOP LED のみが緑点灯(停止状態 IDLE モード)のときに、MARK ボタンを押します。STOP LED/MARK LED が緑点灯となります。再度 MARK ボタンを押すと IDLE モードに戻ります。

② POWER LED の横の 7SEG LED に現在 CF カード内 amp フォルダに保存されている、収録条件設定ファイルの最後の番号の次の空き番 号が表示されます。(CF カード内に、0.c2d、1.c2d のファイルがある場合は、02 の表示)

③ 現在の設定情報を表示されている番号のファイル名で保存したい場合は(上記の場合は、2.c2d のファイル名)、BAL ボタンを押します。

④ 正しく保存されると、MARK LED が消灯します。STOP LED 緑点灯となります。

⑤ 正しく保存されない場合は、7SEG LED の数字が<00>で点滅を行います。MARK ボタンを押すと、IDLE モードに戻ります。

⑥ 別の番号で保存する場合、②の手順の後で、START ボタンを押すごとに番号表示を1つずつ繰り上げます。ARMED ボタン押すごとに番 号表示を1つずつ繰り下げます。保存したい番号が表示されたら、BAL ボタンを押します。飛び番号の収録条件設定ファイルがすでに amp フ ォルダ内にある場合、その番号をスキップして表示します。

#### リモートコントロールユニット操作で収録条件設定ファイルを読み出すには

① リモートコントロールユニットの STOP LED のみが緑点灯(停止状態IDLE)のときに、START ボタンを押します。STOP LED が緑点灯、START LED が赤点灯となります。MARK ボタンを押すと IDLE モードに戻ります。本操作では CAN 情報は本体に記録されている情報から変更されま せん。

② amp フォルダにあらかじめ保存された、収録条件設定ファイルの最初の番号が 7SEG LED に表示されます。

③ ファイル番号の選択は、表示番号の切り替えで行うことができます。ARMED ボタンを押すたびに、amp フォルダに保存されている収録条 件設定ファイルの番号表示を送ります。最後の番号表示の次は最初の番号表示に戻ります。

④ 設定を行いたいファイルの番号を表示して、BAL ボタンを押します。

⑤ 7SEG LED の数字が<00>で点滅を行い、SR-200 に正しく設定されると、IDLE モードに戻ります。

⑥ 正しく保存されない場合は、7SEG 表示部の数字が<00>で点滅のままとなります。MARK ボタンを押すと、IDLE モードに戻ります。(接続さ れているセンサアンプユニットの構成が、選択された収録条件設定ファイルの内容と一致していない。などのケースが考えられます。)

# 7.5. リモートコントロールユニットを使用したオンラインモニター収録 A

この場合、メモリーカードへの収録となります。

PC のハードディスクへの収録は本体の収録状態をポーリングで確認して行います。従って、HDD に収録されるデータは最大 1 秒の遅延が存 在します(1.63 以降対応、それ以前のバージョンでは HDD への収録は行われません)。

PC でデータをモニターしながら、収録操作は付属のリモートコントロールユニットで行う場合は、<Chart>ウィンドウのツールバーにある

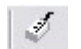

をクリックします。

<STOP> [F4]キー以外の収録操作用のボタンの動作がロックされ、リモコンキーでの操作となります。

ロックを解除し、プログラムのボタンで操作するには、 まず、リモートコントロールユニットで SR-200 を IDLE 状態(STOP LED 点灯)にしてから ■ るクリックします。

# 8. 収録後の操作

収録されたデータは、SR-200 付属の PcWaveForm プログラムで波形表示や解析を行うことができます。また、SR-200 に挿入されたメモリ ーカード上の収録データはオンラインで PC に転送することができます。

#### 8.1. 収録したデータを波形表示する

収録したデータファイルの波形を表示するためには、付属の PcWaveForm を起動します。

# 8.1.1. データフォルダと波形表示解析プログラムのリンク

ツールバーの をクリック、または、メニューバーの<File>メニューから<View ACQ File ...>をクリックすると、<View ACQ Files>ダイアロ グを表示します。(オフラインでも操作できます。)

このウィンドウでは、ここで指定されたフォルダ内にある SR-200 で収録されたデータファイルの一覧が表示されます。

ファイル名の他、ファイルのタイムスタンプ、TestInfo に入力された実験情報などの一覧が表示されます。

目的のファイルをダブルクリックすることで、SR-200 付属の波形表示解析プログラム PcWaveForm を起動することができます。

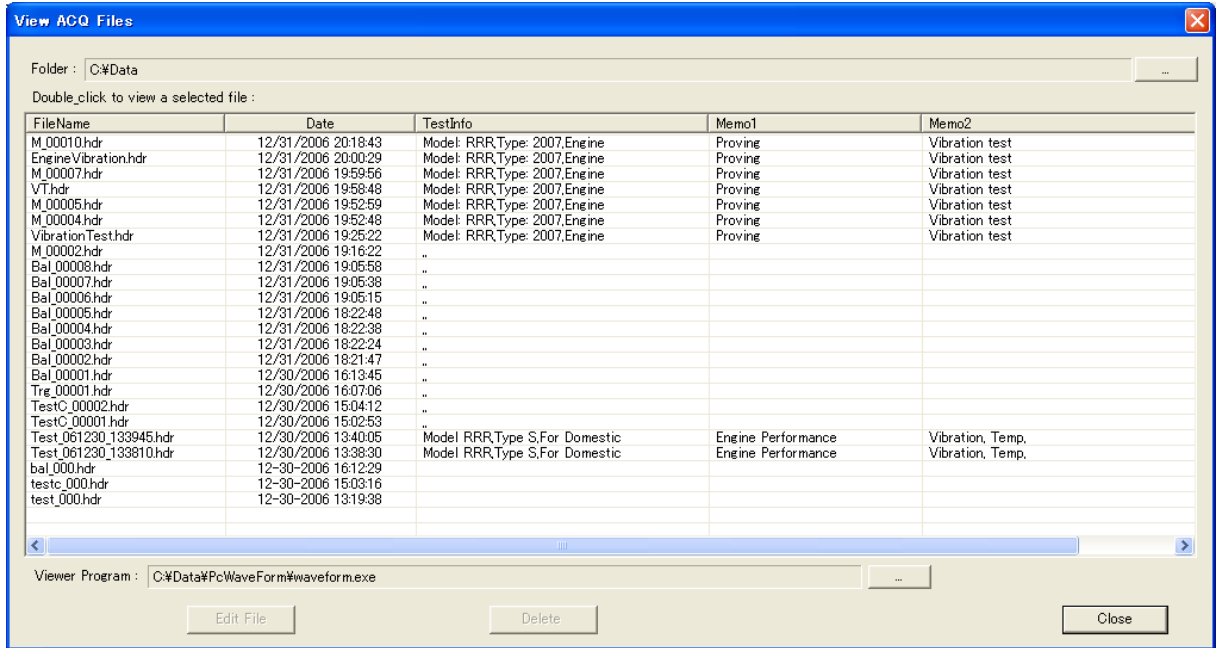

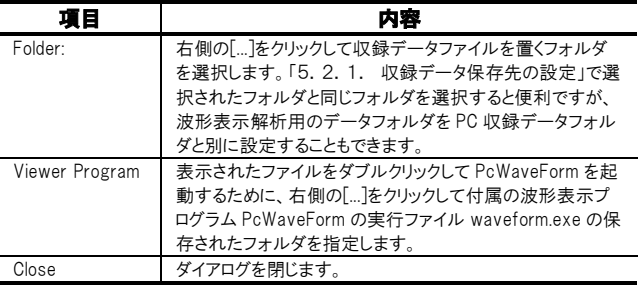

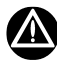

⚫ この操作を行った場合、PcWaveForm プログラムが起動された状態で SR200CTL プログラムを操作することはできません SR200CTL プログラムに戻るには、いったん PcWaveForm プログラムを終了して下さい。

#### 8.1.2. 収録されたファイルのヘッダファイル情報の編集

<View ACQ Files>では表示されているファイルに対して、ファイル名や実験情報(ヘッダファイルに書かれた COMMENT)の編集を行うことがで きます。

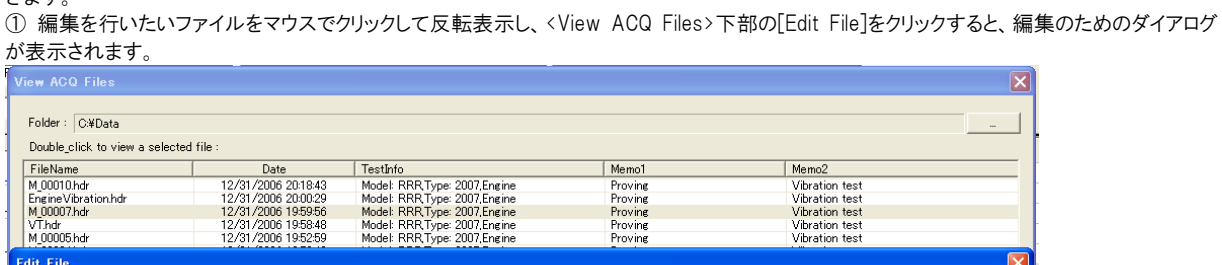

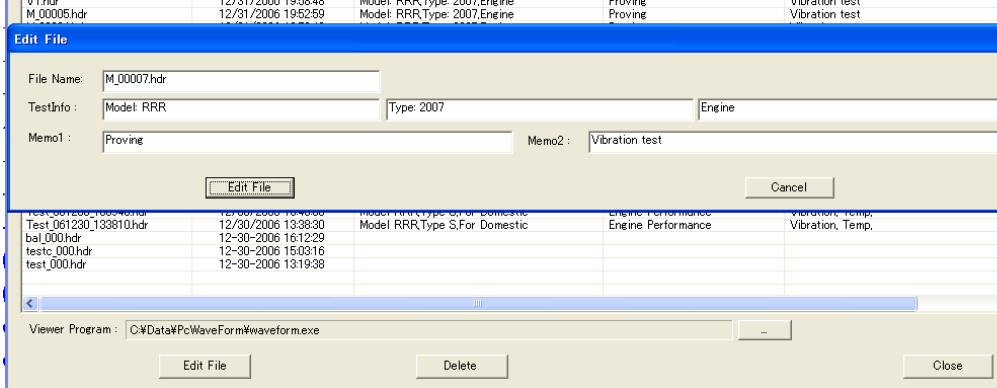

② 編集したい項目を入力し[Edit File]をクリックすると、編集が行われます。

ファイルをフォルダから削除する場合は、該当のファイルをマウスでクリックして反転表示を行い、[Delete]をクリックします。

# 8.2. メモリーカード上のデータ転送

ツールバーの | THT をクリックすると、

<File Transfer>ダイアログを表示します。

CF メモリーカード上のフォルダが表示されます。転送を行うデータファ イルが保存されたフォルダをクリックします。

PC に転送したいファイルを反転表示し選択し、[Copy =>]または[Move =>]をクリックすると指定された PC のフォルダにメモリーカード上のデー タを転送します。

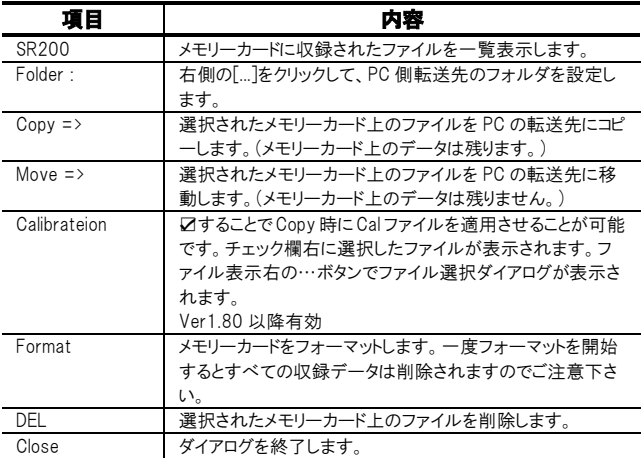

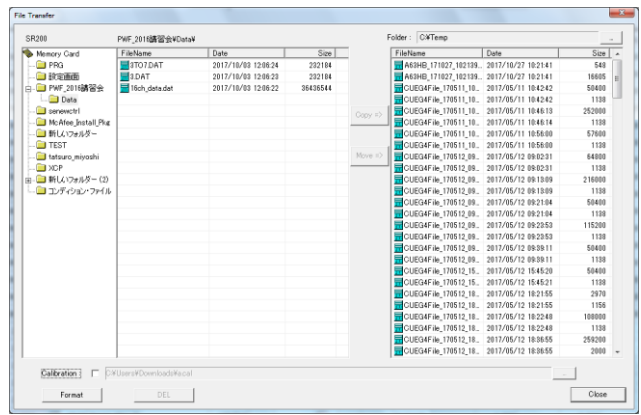

 $\rightarrow$ 

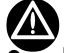

⚫ [Format]操作を行うと、メモリーカード上のデータファイルはすべて削除されます。十分ご注意下さい。

# 8.3. メモリーカード収録ファイルのキャリブレーション

メモリーカードに収録したデータファイル(\*.hdr/\*.dat)は、SR-200 の入力ユニットの計測レンジで測定された値と単位です。 このデータファイルに対して、<Setting>ウィンドウで入力したセンサ感度による物理量変換を行うための手順を説明します。

「5.5.6. キャリブレーションテンプレートファイルを使った設定」に記述した、SR200CTL プログラム<File>メニューの[Export CAL ...]操作で、 <Setting>ウィンドウで設定した係数情報をキャリブレーションテンプレートファイル(\*.cal)として保存します。

PC に転送されたメモリーカード収録ファイルを、波形表示プログラム PcWaveForm で開きます。

メニューバー<Calibration>メニューの[Exec By Template]をクリックして、先に保存したキャリブレーションテンプレートファイルを読み込むと、 表示データに対してキャリブレーションテンプレートファイルに保存された校正情報で物理量変換を行い波形表示します。

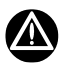

「5.5.3. 負領域データのスロープが異なる場合のキャリブレーションについて」の機能は、メモリーカード収録データファイルおよびキャリブ レーションテンプレートファイルに対しては適用できません。

SR-200 シリーズ 仕様および取扱説明書 Rev 1.21

株式会社 デイシー 〒198-0024 東京都青梅市新町 9-2190 電話: 0428-34-9860 メール: info@deicy.co.jp